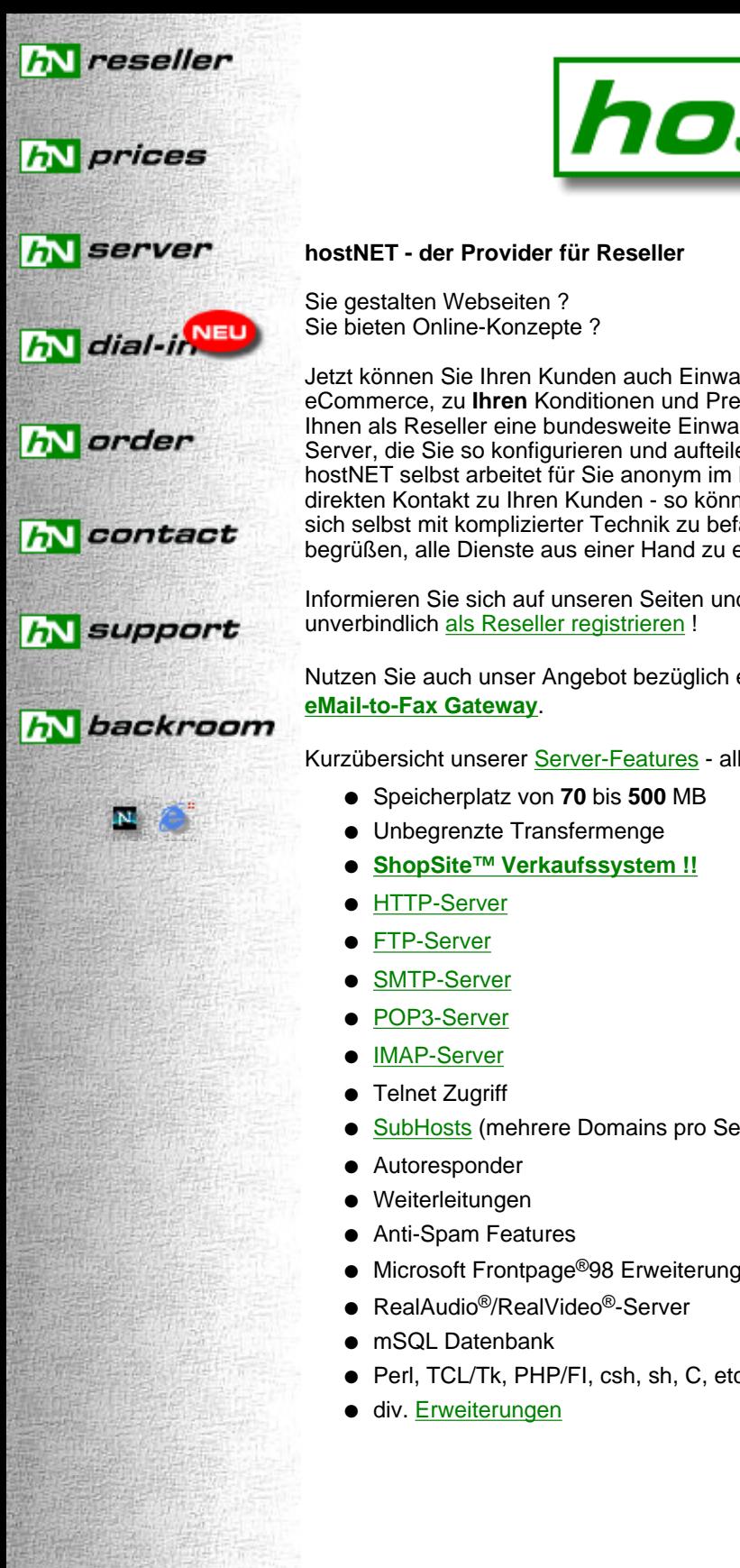

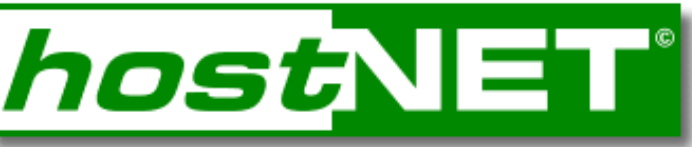

Jetzt können Sie Ihren Kunden auch Einwahl und Webspace, inkl. eCommerce, zu **Ihren** Konditionen und Preisen anbieten. hostNET bietet Ihnen als Reseller eine bundesweite Einwahl zum Ortstarif und virtuelle Server, die Sie so konfigurieren und aufteilen können, wie Sie es benötigen. hostNET selbst arbeitet für Sie anonym im Hintergrund und hat keinen direkten Kontakt zu Ihren Kunden - so können Sie als Provider auftreten ohne sich selbst mit komplizierter Technik zu befassen. Ihr Kunde wird es begrüßen, alle Dienste aus einer Hand zu erhalten.

Informieren Sie sich auf unseren Seiten und lassen Sie sich schon jetzt

Nutzen Sie auch unser Angebot bezüglich eigener **[Nameserver](#page-22-0)** und unserem

Kurzübersicht unserer [Server-Features](#page-18-0) - alles inklusive:

- [SubHosts](#page-12-0) (mehrere Domains pro Server)
- Microsoft Frontpage<sup>®</sup>98 Erweiterungen
- Perl, TCL/Tk, PHP/FI, csh, sh, C, etc.

# **NEWS!**

30.04.99

#### **Jetzt bundesweite Internet-Einwahl zum Pauschaltarif !**

Nun gibt es endlich auch die **[bundesweite Einwahl](#page-29-0)** zum Ortstarif für alle hostNET-Reseller zum Pauschaltarif. Sie können Ihren Kunden nun ideale Komplettpakete oder Einzelprodukte anbieten: Webspace, Domain und Internet-Einwahl direkt aus Ihrer Hand.

#### 09.02.99

#### **Jetzt eigene Nameserver und eMail-to-Fax Gateway verfügbar**

Nutzen Sie auch unsere zwei neuesten Features extra für Reseller - eigene [Nameserver](#page-22-0) und ein perfektes [eMail-to-Fax](#page-25-0) [Gateway](#page-25-0) für Reselleransprüche.

1.12.98

#### **Europaweit einziges Live-Registrations-System!**

Besonders stolz sind wir auf unser neues, in Europa völlig einzigartiges, Live-Registrations-System. Ab sofort wird jede Bestellung einer Domain in unserem Reseller-Backroom automatisch auf unseren Nameservern eingetragen und alle nötigen Anträge sofort an die entsprechende Registrationsstelle (InterNIC oder DeNIC) gesendet. Dies passiert alles innerhalb von weniger als 60 Sekunden(!!!). Durch dieses, für .DE Domainnamen sogar weltweit einzigartiges, System sind vollständige Registrationen jetzt in wenigen Stunden möglich abhängig von InterNIC oder DeNIC. Durch dieses völlig neuartige Tool können alle hostNET-Reseller Ihre Kunden nun in konkurrenzlos kurzer Zeit bedienen.

#### 17.11.98

#### **MEHR SPEICHER !!**

Ab sofort bekommen alle hostNET Server mehr Speicherplatz als jemals zuvor ! Also je nach Modell bis zu **500MB** pro Server, ohne Mehrkosten!

Schauen Sie hier in [unsere](#page-5-0) [Preisliste!](#page-5-0)

25.09.98 31 **Cosite** 

**ShopSite™-Express - jetzt kostenlos für hostNET Reseller!!**

Endlich ! Wir können Ihnen nun das sehr bekannte und erfolgreiche Shoppingcart-System [ShopSite™](#page-139-0) anbieten. In der Express-Version sogar kostenlos für Sie und Ihre Kunden. Jetzt haben Sie die Möglichkeit Ihren Kunden zu einem unschlagbaren Preis (oder sogar kostenlos) ein **professionelles Verkaufssystem** für das Internet anzubieten. [Hier](#page-139-0) finden Sie nähere Informationen.

#### 03.08.98

**MKStats2.3 - perfektes Statistikprogramm nun verfügbar**

Wir können Ihnen nun eine sehr bekanntes und gutes Statistikprogramm anbieten, das für jeden einzelnen Subhost getrennte, graphische Auswertungen ermöglicht - MKStats2.3. [Hier](#page-99-0) finden Sie unsere Installationsanleitung.

19.6.98 **DeNIC Direktanschluß**

Endlich verfügen wir über direkten Zugang zur DeNIC-Registrationstelle. Ab sofort können wir *.DE* Domainnamen in der Regel innerhalb von **48 Stunden** an Werktagen registrieren und aktivieren !!

<span id="page-2-0"></span>Werden Sie hostNET-Reseller und verdienen Sie sicheres Geld. hostNET bietet eine breite Palette an Produkten zu sehr günstigen Preisen, wie Sie beim Vergleichen leicht feststellen können. Durch die Möglichkeit unsere 'reseller SERVER' in verschiedene Domains zu unterteilen (Alle mit einem eigenen Domainnamen, z.B. www.kundeXY.de, etc. !!) , können Sie Ihren Kunden eine Angebotspalette von 1MB Domains bis 500MB Domains anbieten. Vom **Schnupperpaket bis zur Profivariante** ist alles dabei.

Sie sind gut im Verkauf, aber nicht so sicher im Umgang mit UNIX und Software - kein Problem! Die benötigten Einstellungen lernen Sie in wenigen Minuten und in Problemfällen antworten Ihnen unsere **Supportprofis** in kürzester Zeit per eMail.

In unserer [Preisliste](#page-5-0) können Sie auch schnell erkennen, daß wir Ihnen als Wiederverkäufer ab dem 5. virtuellen Server 10% und ab dem 20. virtuellen Server 20% **zusätzlichen Rabatt** auf die Servermieten geben.

Sie hosten zur Zeit bei einem unserer Mitbewerber Ihre Kunden, möchten aber gerne zu uns wechseln? Das würde uns sehr freuen - um Ihnen diesen Schritt noch etwas zu erleichtern, **erlassen wir Ihnen** beim Wechsel von einem anderen Provider zu hostNET **folgende Einrichtungsgebühren**:

- Die einmalige Einrichtungsgebühr des (der) Server(s) von jeweils 99,- DM\* (114,84 DM\*\*)
- Die Einrichtungsgebühr für bis zu 5 vorhandenen Domainnamen pro 'reseller SERVER' für SubDomain Hosting inkl. DNS Eintrag für 59,- DM\* (68,44 DM\*\*), die am Tag des Wechsels auf diesem Server installiert werden sollen. Wenn Sie mehr als 5 SubHosts von Ihrem jetzigen Server zu uns wechseln, so zahlen Sie beim Wechsel für alle weiteren SubHosts nur 50% dieser Gebühr.

Bitte beachten Sie, das dieses Angebot nur für den jeweiligen Wechsel gilt - alle anderen Server und SubHosts, die Sie später mieten oder installieren, werden gemäß unserer Preisliste berechnet. Eventuelle Gebühren für die DeNIC fallen zusätzlich an.

Unsere gesamte Angebotspalette ist für Sie als Wiederverkäufer ausgelegt, hostNET vermietet nicht an reine Endkunden. Außerdem **garantieren wir Ihnen schriftlich**, als unserem Wiederverkäufer, Ihre Kunden nicht direkt zu kontaktieren oder abzuwerben. Auch werden wir nie einen Ihrer Kunden als unsere Referenz angeben. Nur so können Sie Ihre Providertätigkeit in Sicherheit durchführen !

Werden Sie bei uns Reseller! Füllen Sie das unten stehende Formular aus und wir werden Ihnen sofort unseren Reseller-Vertrag mit unserer schriftlichen Garantie und unsere AGB's zusenden, so daß Sie ein genaues Bild machen können und schon bald ein zufriedener hostNET-Reseller sind.

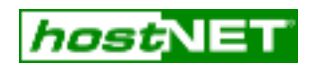

# **Reseller Anfrage**

Firma:

Ansprechpartner Vorname: Name:

Adresse:

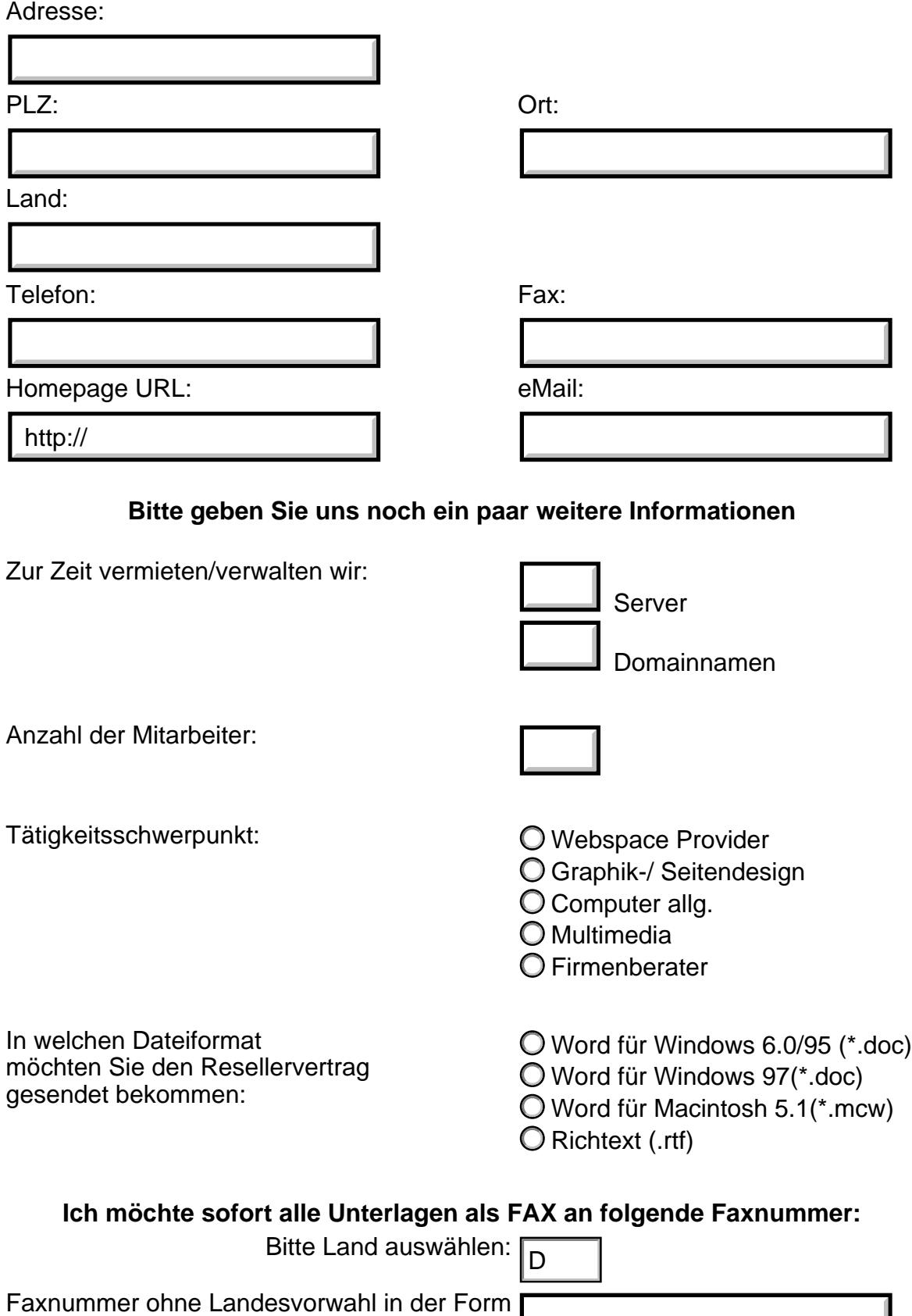

'**0421 3796611**' :

**Wie sind Sie auf hostNET gekommen ?:**

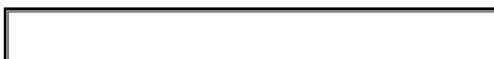

Besondere Anmerkungen:

Anfrage absenden

\*Preis zzgl. 16%MWSt. \*\* Preis inkl. 16%MWSt.

<span id="page-5-1"></span>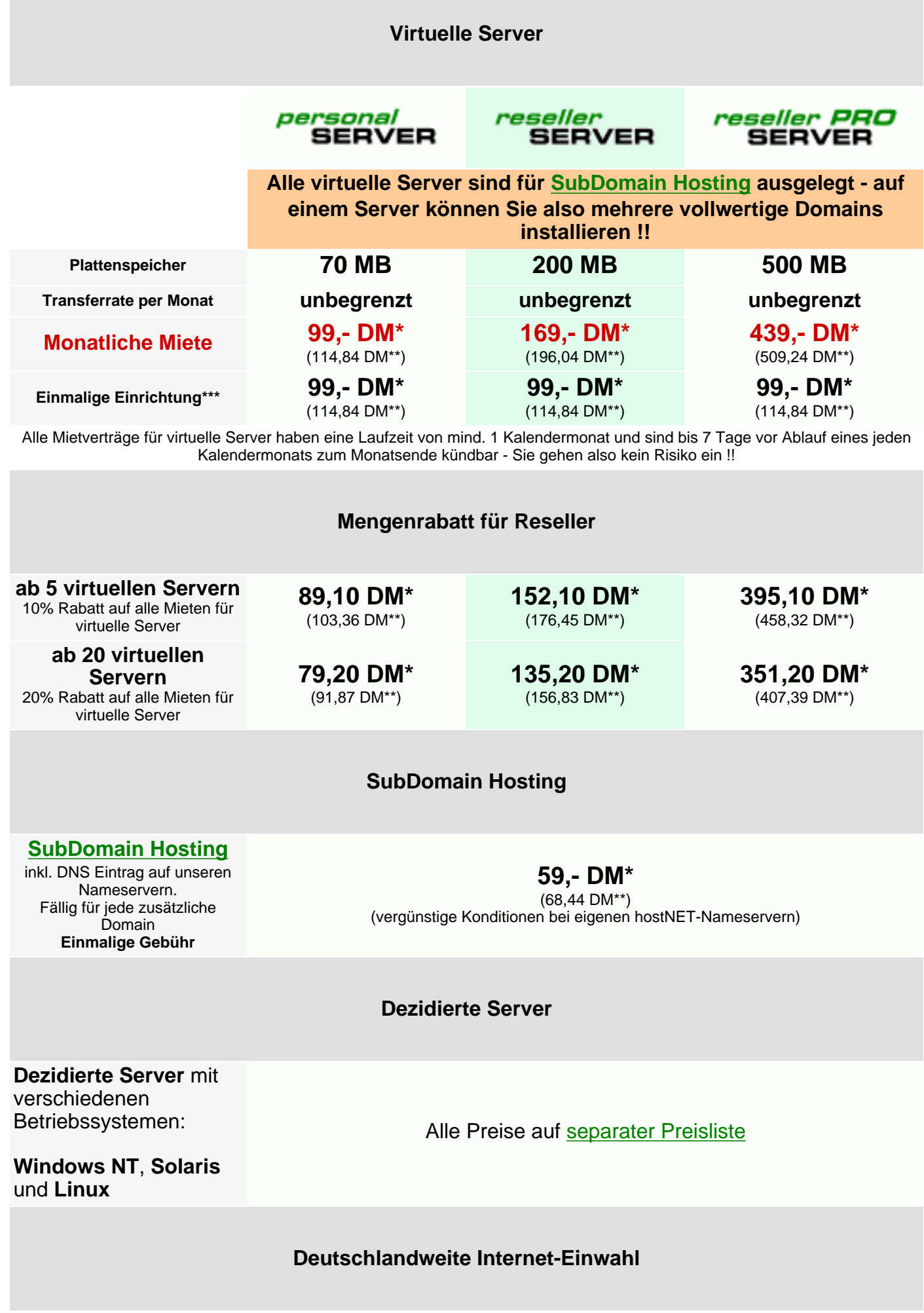

<span id="page-5-0"></span>T.

#### **Internet-Einwahl zum zeit- und volumenunabhängigen Pauschaltarif**

(zzgl. Telefongebühren)

#### **Nameserver Paare**

#### **Nameserver-Alias Paar**

Alle DNS Einträge werden mit Ihrem eigenen Domainnamen eingetragen - z.B. ns1.ihredomain.de und ns2.ihredomain.de. Beide Nameserver-Aliase erhalten auch eigenständige IP Adressen. **Monatliche Miete**

**Nameserver Paar 25**

Zwei vollfunktionale Nameserver - beide IP's in einem unterschiedlichen Class-C Netz zur eigenständigen Verwaltung aller Domainnameneinträge. Beschränkung der Domainmenge auf 25 **Monatliche Miete**

### **Nameserver Paar**

#### **unltd.**

Zwei vollfunktionale Nameserver - beide IP's in einem unterschiedlichen Class-C Netz zur eigenständigen Verwaltung aller Domainnameneinträge. Keine Beschränkung der Domainmenge **Monatliche Miete**

**39,- DM\*** (45,24 DM\*\*)

(69,- DM\* (80,04 DM\*\*) einmalige Einrichtung)

**199,- DM\*** (230,84 DM\*\*)

(69,- DM\* (80,04 DM\*\*) einmalige Einrichtung) ([SubDomain Hosting-](#page-5-1) / [CNAME-](#page-8-0)Gebühren entfallen !!)

**399,- DM\***

(462,84 DM\*\*)

(69,- DM\* (80,04 DM\*\*) einmalige Einrichtung)

([SubDomain Hosting-](#page-5-1) / [CNAME-](#page-8-0)Gebühren entfallen !!)

#### **eMail-to-Fax Gateway**

#### **[Reseller-Account](#page-25-0)**

Sie als Reseller können unter Ihrem eMail-to-Fax Gateway Reseller-Account unbegrenzt viele eMail-to-Fax User-Accounts einrichten lassen, die Sie alle zu Ihren Konditionen weitervermieten können. **Monatliche Miete**

**User-Account** Einmalige Einrichtung pro User-Account

**79,- DM\*** (91,64 DM\*\*)

**5,- DM\*** (5,80 DM\*\*)

**0,89 DM/min.\*** (1,03 DM/min.\*\*) nach Deutschland

# **1,59 DM/min.\***

(1,84 DM/min.\*\*) nach Österreich

**1,29 DM/min.\*** (1,50 DM/min.\*\*)

in die Schweiz

#### **Server Erweiterungen**

**Zusätzlicher Plattenspeicher** pro MB per Monat

**Minutenpreis** für jedes gesendete Fax.  $(1$  Einheit = 30 Sek.)

#### **SSL Verschlüsselung inkl. [Thawte](http://www.thawte.com/) Digital Certificate** - beinhaltet Gebühr für die ersten12 Monate

SSL Verschlüsselung **jährliche [Thawte](http://www.thawte.com/) Digital** Certificate Gebühr (nach dem ersten Jahr)

#### **[Konfiguration einer](#page-33-0) [SubDomain](#page-33-0)**

Inkl. Einrichtung aller Weiterleitungen, POP3-Boxen, httpd.conf. **Nur auf Wunsch** des Resellers.

#### **Microsoft**® **FrontPage**® **<sup>98</sup> Kostenlos**

**mSQL 2.0 Unix Datenbank Kostenlos**

**RealServer**® **4.0 für Audio/Video Kostenlos**

#### **1,85 DM\***  $(2,15 \text{ DM}^{**})$

**450,- DM\*** (522,- DM\*\*)

**225,- DM\*** (261,- DM\*\*)

**49,- DM\*** (56,84 DM\*\*)

### **Domainnamen**

**([hier](#page-34-0) können Sie sofort die Verfügbarkeit eines Domainnamen prüfen)**

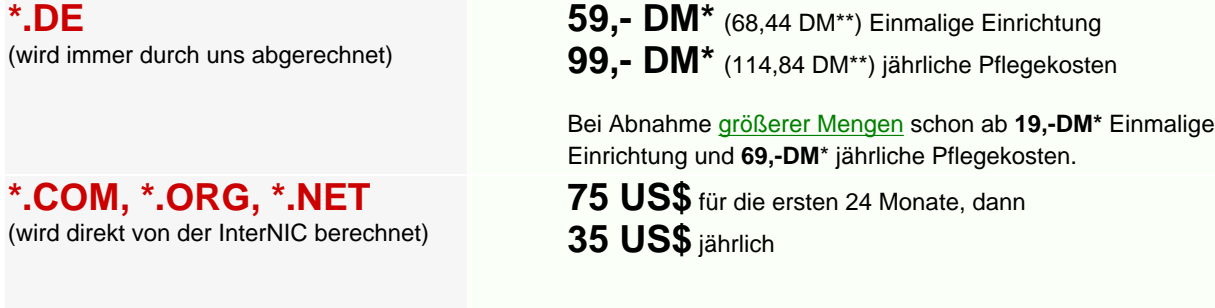

**\*.AT** (wird direkt von der österreichischen Vergabestelle berechnet)

**\*.CH, \*.LI** (wird direkt von der schweizer Vergabestelle berechnet)

# <span id="page-8-0"></span>**Canonical Domainname**

CNAME, z.B. **support**.IhrName.de

**\*.DE - Umkonnektierung** (bei Wechsel von einem anderen Provider)

**\*.COM, \*.ORG, \*.NET - Umkonnektierung**

(z.B. beim Wechsel von einem anderen Provider)

**1500 öS** für die ersten 12 Monate, dann **500 öS** jährlich

**80 CHF** für die Einrichtung, dann **12 CHF** für jedes Kalenderquartal

**39,- DM\*** (45,24 DM\*\*) Einmalige Einrichtung, keine jährlichen Kosten

**110,- DM\*** (127,60 DM\*\*) Einmalige KK-Gebühr **99,- DM\*** (114,84 DM\*\*) jährliche Pflegekosten

Bei Abnahme [größerer Mengen](#page-8-1) schon ab **19,-DM\*** Einmalige KK-Gebühr und **69,-DM**\* jährliche Pflegekosten.

#### **kostenlos**

**Paketepreise für die Abnahme von großeren Mengen von DeNIC Domainnamen.**

<span id="page-8-1"></span>Die Pakete beinhalten die DeNIC Jahrespflege für ein Jahr sowie die DeNIC Einrichtung oder DeNIC Umkonnektierung. Die DeNIC Jahrespflege der nachfolgenden Jahre werden dann zum entsprechend angegebenen Einzelpreis berechnet. Die Bestellung und Bezahlung eines Paketes erfolgt im Vorraus und ist nicht rückzahlbar. Die Bestellung erfolgt formlos per Fax. Der Zeitraum in dem die einzelnen Domainnamen eines Paketes bestellt werden können ist nicht begrenzt. Sie können z.B. die Domainnamen eines 25er Paketes über mehrere Monate verteilt im Backroom bestellen, bis die 25 Stück 'verbraucht' sind.

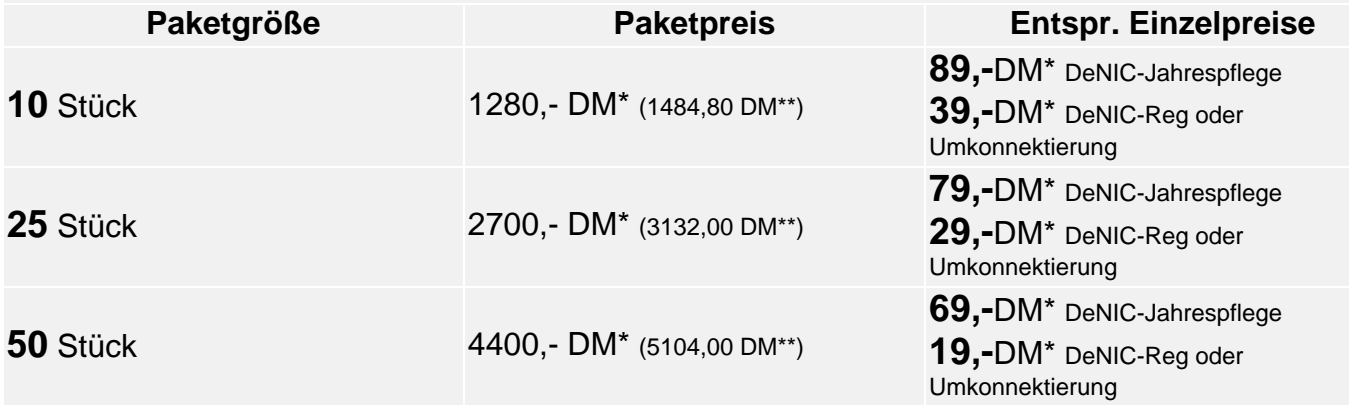

\*Preis zzgl. 16%MWSt.

\*\* Preis inkl. 16%MWSt.

\*\*\* entfällt (!) bei Wechsel von einem anderen Provider/Großhändler zu **hostNET**

<span id="page-9-0"></span>**Dieser virtuelle Server ist die perfekte Basis für eine gute Firmenpräsenz.**

**70 MB bieten den Daten Ihres Kunden ausreichenden Platz um sich im Internet ausführlich darzustellen. Sie können unbegrenzte eMail-Weiterleitungen einstellen, haben einen einen POP3-Account und einen eigenen SMTP-Server. Auch für kleine Reseller ein idealer Einstieg ohne hohe Kosten!**

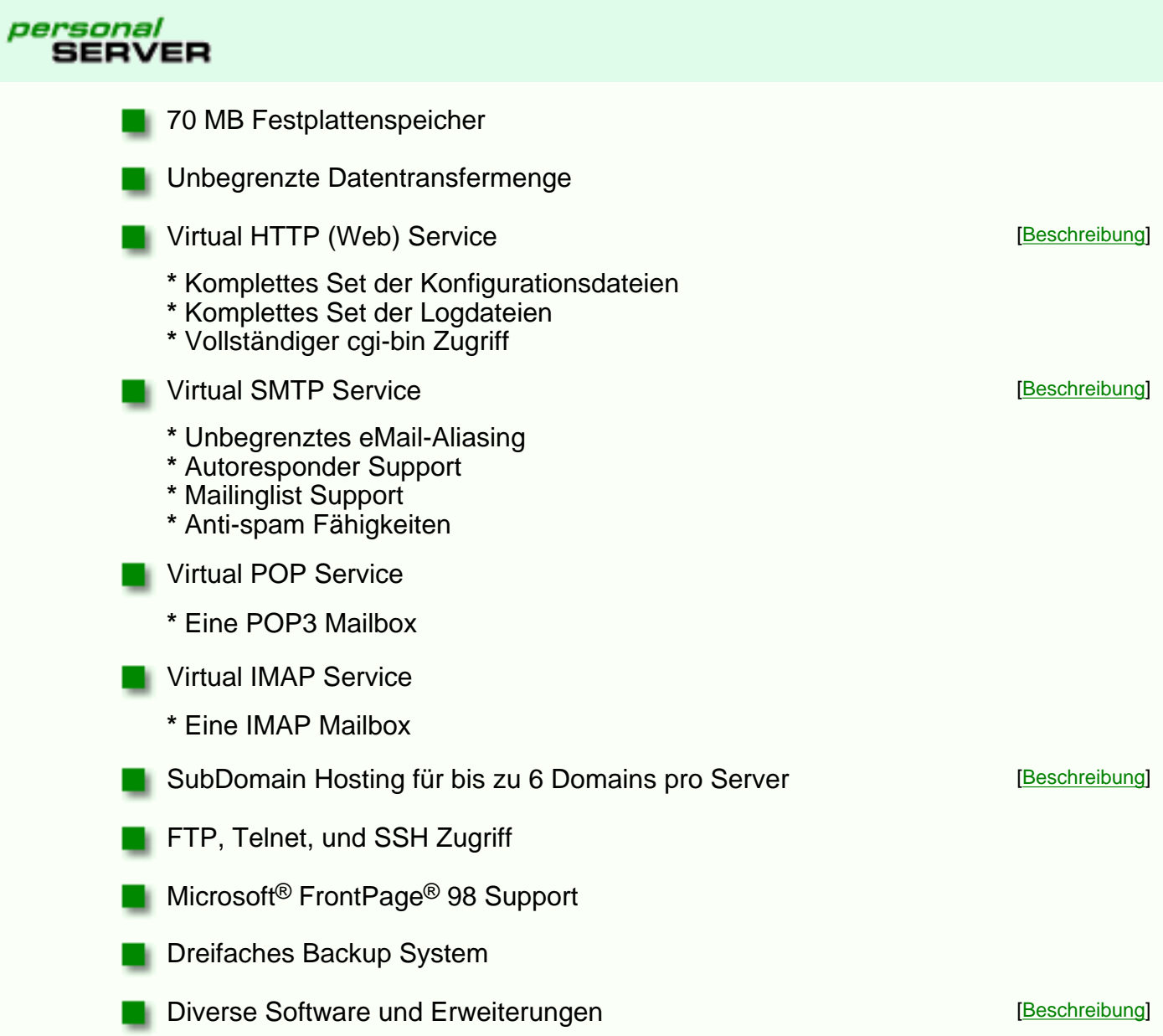

# **Virtual Server Grunddienste**

Diese Grunddienste steuern die 'klassischen' Funktionen Ihres Internet Servers. http, ftp, pop, imap und smtp - alle diese Dienste können von Ihnen eingestellt und für Ihre Bedürfnisse verändert werden.

<span id="page-10-3"></span><span id="page-10-2"></span><span id="page-10-1"></span><span id="page-10-0"></span>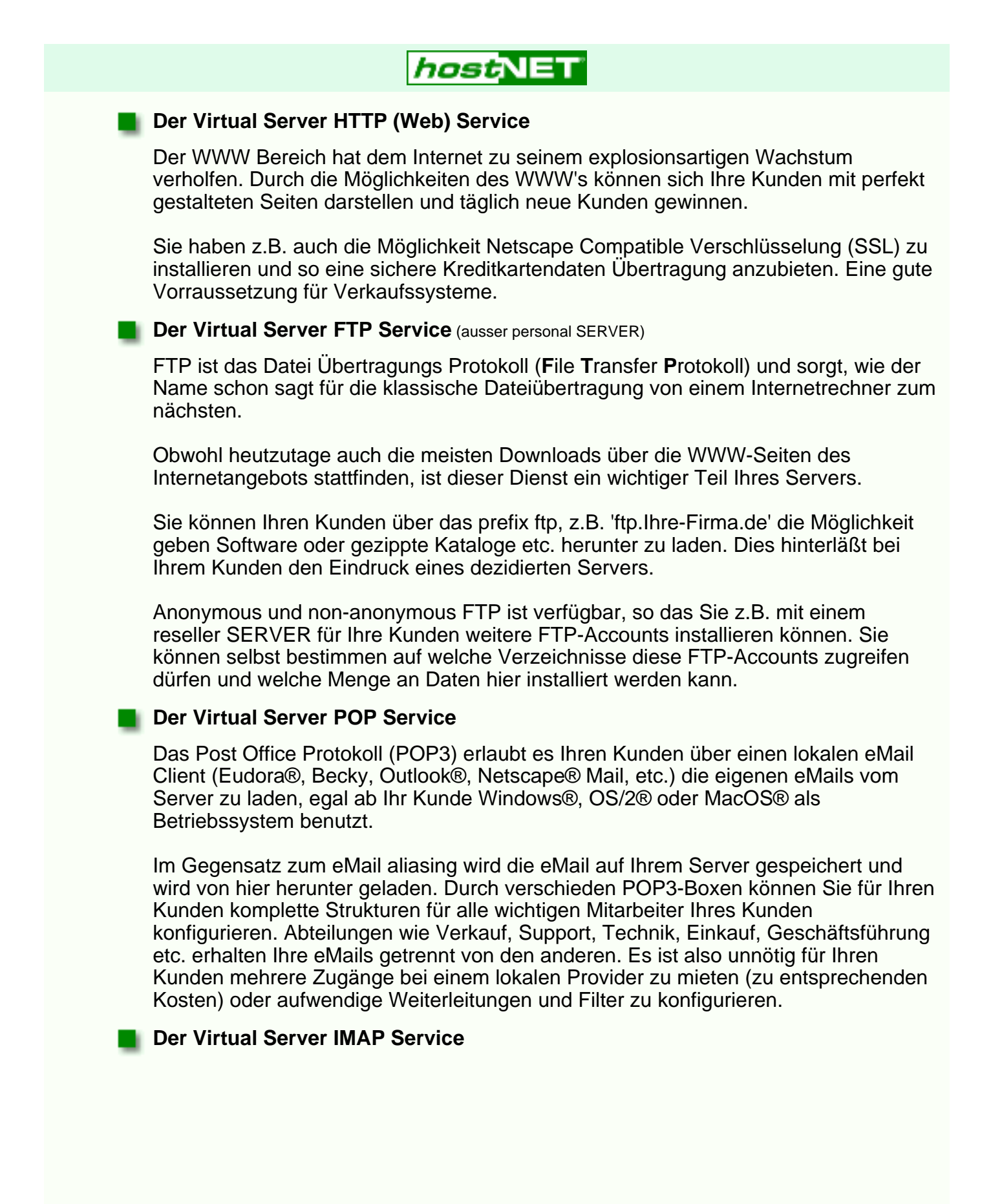

Internet Messages Access Protocol (IMAP) ist eine Methode um eMails zu lesen, die sich auf einem externen Rechner (Ihrem Virtual Server) befinden. IMAP ermöglicht Ihnen auf alle Mail-Ordner zuzugreifen, als wären Sie lokal auf Ihrem Rechner installiert. Dies ist vor allem dann von Vorteil, wenn Sie sich oft aus verschiedenen Rechnern (Büro, Zu Hause, Laptop) um eMails kümmern. Auf allen Rechner 'befinden' sich dann sozusagen die selben eMail-Ordner, das Sie in Wirklichkeit immer auf dem externen Rechner befinden.

Greifen Sie fast ausschließlich von einem Rechner auf Ihre eMails zu, so ist dennoch das POP3 Protokoll als zu empfehlen, welches nach Zugriff alle eMails vom Server löscht und somit auch am besten Speicherplatz spart. Außerdem gibt es mehr eMail Clients, die POP3 unterstützen.

#### <span id="page-11-0"></span>**Der Virtual Server SMTP (eMail) Service**

Das Simple Mail Transfer Protocol (SMTP) regelt das versenden von Nachrichten über das Internet. Ihr eigener SMTP-Server mit Authentifizierung (zur Verhinderung illegalen Zugriffs) ermöglicht es Ihnen eMails zu versenden, die mit der Kennung Ihres eigenen Servers versehen ist - sonst ein Zeichen für einen eigenen physikalischen Server. Außerdem können alle Ihre CGI-Scripte auf sendmail zugreifen und über Ihren Server automatische eMails versenden.

Senden Sie alle eMails mit Ihrer Domain im Absender, z.B. verkauf@Ihre-Domain.de. Es hinterläßt einen wesentlich professionelleren Eindruck als eine Geschäftskarte oder Briefpapier mit einer AOL oder T-Online Adresse.

Weiterhin haben Sie die Möglichkeit alle, an eine bestimmte Domain gesendete eMails auch die mit einem Schreibfehler oder unbekannten Useren, z.B. verOauf@Ihre-Domain.de oder schneewitchen@Ihre-Domain.de, auf eine spezifische POP3 Box umzuleiten - so gehen Ihnen keine eMails verloren.

Der SMTP Dienst leitet bei Bedarf auch bestimmte eMails an externe Adresse, z.B. irgendwo@aol.com weiter.

# **subDomain Hosting**

<span id="page-12-0"></span>SubDomain Hosting ist wohl eines der stärksten Features unserer 'reseller SERVER'. Sie sind dadurch in der Lage mehrere Domainnamen auf einem virtuellen Server zu hosten. Sie plazieren also z.B. 'www.peter.de', 'www.wolfgang.de' und 'www.susi.com' auf dem selben virtuellen Server. Sie können jedem Kunden eigenen FTP-Zugang zu seinen eigenen Daten gewähren, so daß diese selbst Datei-upload durchführen können. Auch die Vergabe von eMail-Adressen (POP3-Accounts) für die einzelnen Kundendomains können Sie selbst durchführen.

Es gibt nur wenige Einschränkungen beim subDomain Hosting. Wir bieten Ihnen diese Möglichkeit ohne zusätzliche monatliche Gebühren für alle weiteren Domains (Gebühren für den Domainnamen fallen natürlich eventuell an). Sie können also neue Kunden mit einer eigenen Domain ausstatten und hierfür monatlich Mieten erhalten, deren Höhe Sie selbst bestimmen ohne jedesmal höhere Mietabgaben an uns zu bezahlen. Bieten Sie Ihren Kunden kleinere günstige Pakete an. Monatliche Mieten von 39,- DM bis 69,- DM sind ein konkurrenzfähiges Angebot und bieten Ihnen schnell bis zu 300% Gewinn an jedem 'reseller SERVER', den Sie weiter vermieten. Wenn Ihre Kunden wachsen und mehr Bedürfnisse haben, so können Sie diesen Kunden später einen 'personal SERVER' vermieten oder sogar 'reseller SERVER' für größere Sites.

Wir empfehlen Ihnen die 'reseller SERVER' in ca. 5 - 20 Domains zu unterteilen, um für alle SubDomains volle Performance zu gewährleisten. Wenn Sie merken, daß einer Ihrer Kunden sehr viel Ressourcen nutzt, sollten Sie ihm empfehlen auf einen eigenen 'personal SERVER' umzusteigen. Der Verbrauch vieler Ressourcen schlägt sich eigentlich immer in kommerziellen Erfolg für Ihren Kunden nieder (mehr Interessenten gleich mehr Umsatz über das Internet), so daß Ihr Kunde einer solchen Erweiterung mit Freude entgegen sehen wird.

Für einen neuen SubHost auf Ihrem Server fallen **59,- DM\*** (68,44 DM\*\*) einmalige Einrichtung inkl. DNS Eintrag in unsere Nameserver an, **oder keine solche Gebühr**, wenn Sie einen eigenen hostNET Nameserver haben. Falls Sie von einem anderen Provider/Großhändler zu hostNET wechseln wollen, übernehmen wir beim Wechsel diese Gebühren für bis zu 5 bestehende SubHosts pro 'reseller SERVER'. Sprechen Sie mit uns, wenn Sie mit sehr vielen Hosts zu uns wechseln wollen für ein persönliches Angebot - wir kommen Ihnen gerne entgegen.

Beachten Sie bitte auch die wenigen [Einschränkungen](#page-16-0) für das SubHosting.

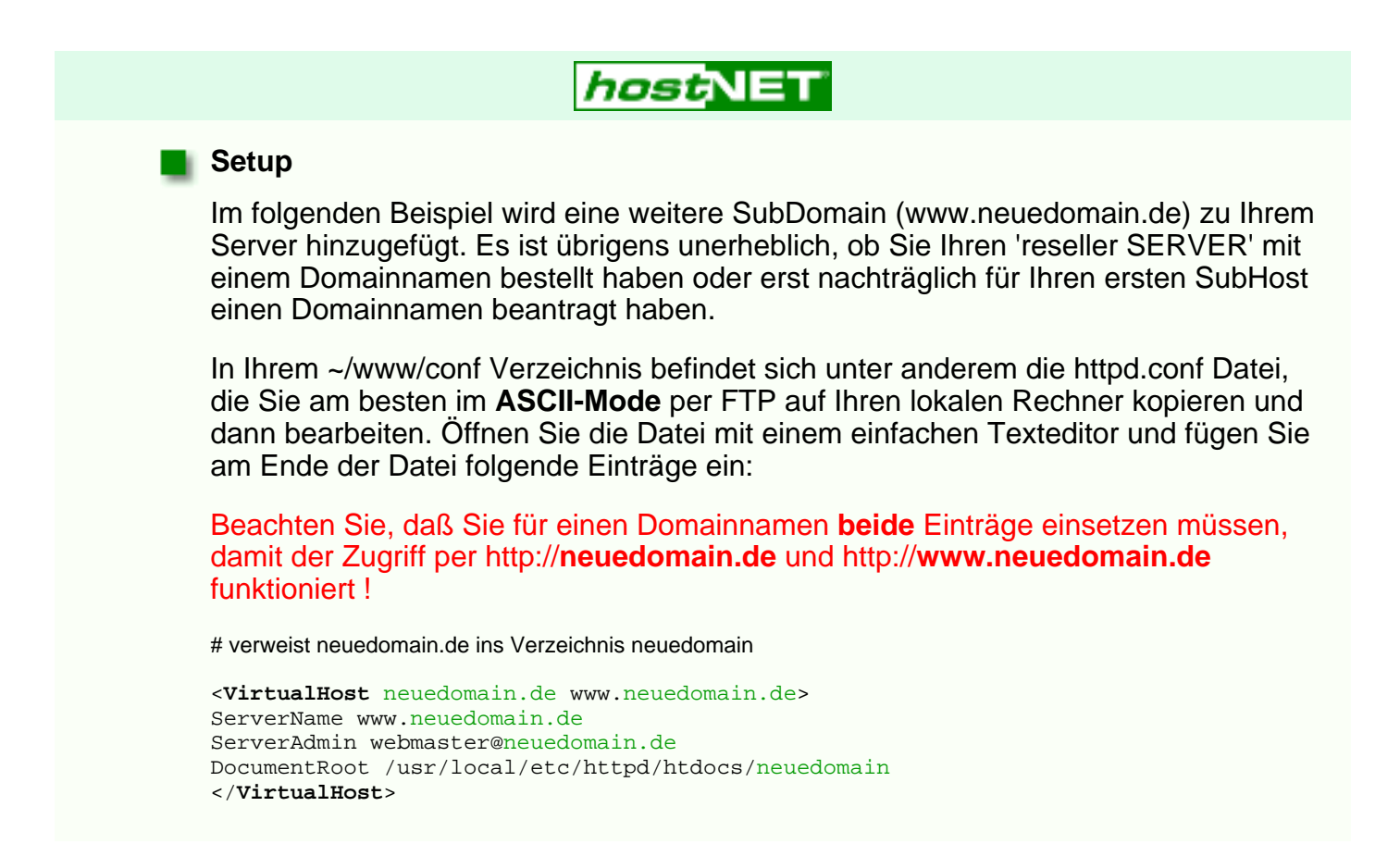

Die grün markierten Einträge müssen Sie einfach für Ihre Zwecke anpassen. Danach speichern Sie die Datei im ASCII Modus und senden Sie wieder auf Ihren Server per FTP im ASCII Modus.

Sie werden Ihrem Kunden auch einen FTP Zugriff und POP3 Service einrichten wollen. Dies tun Sie am besten per Telnet und dem **vadduser** Befehl, oder dem WWW-Tool iManager, welches das selbe ermöglicht. Wenn Sie nach dem 'home' Verzeichnis des neuen Users gefragt werden, geben Sie den Pfad ein, den Sie in der Datei httpd.conf unter DocumentRoot (hier /usr/local/etc/httpd/htdocs/neuedomain) angegeben haben. Wenn Sie den User einrichten, benutzen Sie am besten als Usernamen den Namen des Verzeichnises (hier neuedomain), dann schlägt das vadduser Programm automatisch das richtige Verzeichnis vor.

#### **CGI für SubHosts**

Eines der Vorteile unseres Serversystems ist die Möglichkeit spezfische CGI-Fähigkeiten einzurichten. Ihre Kunden werden die Möglichkeit zu schätzen wissen, ein eigenes cgi-bin Verzeichnis zu haben.

Das hinzufügen eines cgi-bin Verzeichnises ist sehr einfach, einfach im Hauptverzeichnis (root-Verzeichnis genannt) der Domain ein entsprechendes Verzeichnis erstellen. Der Server muß aber auch wissen, daß hier CGI-Scripte ausgeführt werden dürfen, sonst geht es nicht.Dies erreichen Sie durch einen 'ScriptAlias' Eintrag in der Datei httpd.conf.

Fügen Sie den Einträgen für unsere obige Domain folgende drei Zeilen (rot) hinzu:

# verweist neuedomain.de ins Verzeichnis neuedomain <**VirtualHost** neuedomain.de www.neuedomain.de> ServerName www.neuedomain.de ServerAdmin webmaster@neuedomain.de DocumentRoot /usr/local/etc/httpd/htdocs/neuedomain <SRMOptions> ScriptAlias /cgi-bin/ /usr/local/etc/httpd/htdocs/neuedomain/cgi-bin/ </SRMOptions> </**VirtualHost**>

Wenn Sie **unsere vorgefertigten Scripte** nutzen wollen (Counter, Formmail, etc.), dann müssen Sie folgenden ScriptAlias Eintrag eingeben:

```
# verweist neuedomain.de ins Verzeichnis neuedomain
<VirtualHost neuedomain.de www.neuedomain.de>
ServerName www.neuedomain.de
ServerAdmin webmaster@neuedomain.de
DocumentRoot /usr/local/etc/httpd/htdocs/neuedomain
<SRMOptions>
ScriptAlias /cgi-bin/ /usr/local/etc/httpd/cgi-bin/
</SRMOptions>
</VirtualHost>
```
Es ist sehr wichtig in diesem Zusammenhang die Risiken zu kennen. Durch die Vergabe von CGI-Rechten ermöglichen Sie es Ihrem Kunden auch illegale Zugriffe auf Ihren gesamten virtuellen Server zu tätigen, da die Scripte alle Ihre Rechte auf dem Server erhalten. Lesen Sie [unsere Tips](#page-17-0) zur Erhöhung Ihrer Serversicherheit in diesem Zusammenhang.

#### **Weitere Einstellungsmöglichkeiten**

Als typische gewünschte Einstellungen wollen wir hier noch zwei weitere Einträge zeigen. Es gibt sehr viele weitere, verschiedene Anpassungsmöglichkeiten - hier die wichtigsten und am häfugsten benötigen.

Ein beliebter Eintrag ist für den Verweis bei einem nicht gefundenen Dokument. Es sieht wesentlich freundlicher aus eine spezielle Seite zu zeigen, die über die falsche oder zu alte Adresse aufklärt, als nur eine 'ErrorDocument 404' Fehlermeldung im Browser zu finden.

Folgende Zeile erledigt diesen Verweis:

```
# verweist neuedomain.de ins Verzeichnis neuedomain
<VirtualHost neuedomain.de www.neuedomain.de>
ServerName www.neuedomain.de
ServerAdmin webmaster@neuedomain.de
DocumentRoot /usr/local/etc/httpd/htdocs/neuedomain
<SRMOptions>
ScriptAlias /cgi-bin/ /usr/local/etc/httpd/htdocs/neuedomain/cgi-bin/
ErrorDocument 404 /errors/notfound.htm
</SRMOptions>
</VirtualHost>
```
Die Position der HTML-Seite bezieht sich auf 'DocumentRoot', so daß die vollständige Position der Seite hier ist: ~/usr/local/etc/httpd/htdocs/neuedomain/errors/notfound.htm

Ein anderer wichtiger Eintrag ist das vergeben einzelner Logfiles für die SubHosts. Auf diese Weise können Sie für jeden SubHost getrennte Statistiken auswerten. Die Pfad dieser Einträge bezieht sich auch hier nicht auf das 'DocumentRoot' Ihres SubHosts, sonder auf das 'ServerRoot' in Ihrem httpd.conf (ServerRoot /usr/local/etc/httpd). Außerdem steht dieser Eintrag auch nicht unter <SRMOptions> :

```
# verweist neuedomain.de ins Verzeichnis neuedomain
<VirtualHost neuedomain.de www.neuedomain.de>
ServerName www.neuedomain.de
ServerAdmin webmaster@neuedomain.de
DocumentRoot /usr/local/etc/httpd/htdocs/neuedomain
TransferLog logs/neued_access
ErrorLog logs/neued_error
AgentLog logs/neued_agent
RefererLog logs/neued_referer
<SRMOptions>
ScriptAlias /cgi-bin/ /usr/local/etc/httpd/htdocs/neuedomain/cgi-bin/
ErrorDocument 404 /errors/notfound.htm
</SRMOptions>
</VirtualHost>
```
#### **eMail Einstellungen für SubHosts**

Ein entscheidender Punkt ist natürlich die korrekte Umleitung aller eMails die auf die jeweiligen POP3 Boxen der SubHosts (in unserem Beispiel ein User der mit '[vadduser](http://www.hostnet.de/backroom/procomm.htm#vadduser)' als '**localuser1**' angemeldet wurde) oder die entsprechende Weiterleitung an die gewünschten externen Adressen (z.B. t-online oder AOL).

Hierfür bietet Ihr 'reseller SERVER' eine Datei an, die sich **virtmaps** nennt und auf Ihrem Server folgende Position hat: **~/etc/virtmaps**

Auch für den personal Server kann man hier die entsprechenden Umleitungen einstellen, aber eben nur mit einem lokalen User.

Laden Sie sich diese Datei wieder per FTP im **ASCII Mode** auf Ihren lokalen Rechner und bearbeiten Sie diese mit einem einfachen ASCII Editor. Jede Umleitung steht in einer eigenen Zeile - einige Beispiele sehen Sie hier (Zeilen, die mit # beginnen sind Kommentare) :

#Virtual Email Address Real Email Address #---------------------- ------------------

#### **webmaster@neuedomain.de user@aol.com**

#Nur die eMails an webmaster@neuedomain.de werden #an user@aol.com umgeleitet

#### **chef@neuedomain.de localuser1**

#Diese eMails werden in die lokale POP3 Box vom User #'localuser1' gelegt, die Sie mit 'vadduser' angelegt haben.

#### **neuedomain.de user@t-online.de**

#Alle (!) anderen eMails an neuedomain.de z.B. #'support@neuedomain.de' oder 'ich@neuedomain.de' #werden an user@t-online.de gesendet

**webmaster@virtual2.com localuser2 verkauf@virtual2.com jemand@aol.com virtual2.com localuser3** #Wie obige Einträge nur anderer SubHost, andere #POP3 Boxen und andere Weiterleitungen

Speichern Sie nun die Datei als einfachen ASCII Text und senden Sie sie wieder auf den Server im **ASCII-Modus**, wo Sie die alte Version überschreiben. Um die neuen Einträge zu aktivieren müssen Sie sich noch per TelNet mit Ihrem Server verbinden und auf dem prompt (der Eingabezeile) folgendes eingeben:

#### **vnewvirtmaps**

Erst danach sind alle Änderungen aktiv !

#### **Weitere Informationen**

Sehr gute Informationen über die Einstellungen Ihrer Konfigurationsdateien finden Sie unter folgenden Adressen: <http://hoohoo.ncsa.uiuc.edu/docs/setup/httpd/Overview.html> <http://hoohoo.ncsa.uiuc.edu/docs/setup/httpd/Host.html> <http://hoohoo.ncsa.uiuc.edu/docs/setup/httpd/VirtualHost.html>

 $\hat{}$ Preis zzgl. 16%MWSt. Preis inkl. 16%MWSt.

# **subDomain Hosting Einschränkungen**

<span id="page-16-0"></span>1. SubHosting benötigt HTTP/1.1 kompatible Browser (Netscape Navigator ab 2.0, Microsoft Internet Explorer ab 3.0) um Anfragen auf die entsprechenden Verzeichnisse umzuleiten.

Mehr als 95% aller weltweit benutzten Browser unterstützen dieses HTTP/1.1. Plaziert man im /htdocs Verzeichnis des virtuellen Servers eine index.htm mit einfachen Links auf die Unterverzeichnisse der SubHosts, können auch alle anderen Browser auf Ihre SubHosts zugreifen.

- Ein virtueller 200MB Server ist mit seinem Arbeitsspeicher und seinen Prozessresourcen 2. auf ca. 50.000 Hits pro Tag mit einem Durchschnitt von 5kb pro Hit ausgelegt. Hier und da gibt es einzelne SubHosts, die eine sehr hohe Belastung haben. Die Aufgabe eines vorrausschauenden Webmasters ist das verschieben eines sehr aktiven SubHosts auf einen virtuellen Server mit weniger Auslastung oder das upgrade, z.B. auf einen 'personal SERVER' für diesen SubHost. Die Funktion des Servers besteht natürlich auch bei mehr als 50.000 Hits am Tag.
- Maximal **6** SubHosts pro 'personalSERVER', **25** SubHosts pro 'resellerSERVER' und **60** 3. SubHosts pro 'resellerPROSERVER'
- Ein virtueller Server kann nur ein 'Digital Certificate' (für SSL) erhalten, es ist also ratsam 4. SSL nur für einzelne Kundenserver zu ordern.
- 5. Ein SubHost besitzt kein TelNet Zugang.
- Einige veraltete Suchmaschinen unterstützen noch kein HTTP/1.1. Diese Suchmaschinen 6. sind nicht in der Lage die SubHosts korrekt zu indexieren. Alle größeren Suchmaschinen unterstützen HTTP/1.1 und stellen absolut kein Problem dar.
- Microsoft® Frontpage® **97** unterstütz keine SubHosts. Microsoft® Frontpage® **98** 7. unterstützt SubHosts.

# **CGI Sicherheit**

<span id="page-17-0"></span>Es ist nicht unwichtig sich einige Gedanken über dieses Thema zu machen. Alle SubHosts arbeiten in der selben Umgebung und haben die selben Besitzrechte auf Ihrem 'reseller SERVER' wie Sie. Aus diesem Grund ist es möglich, daß ein unfreundlicher Kunde dieses Misbraucht und z.B. alle Dateien auf Ihrem Server löscht oder den Inhalt ihrer ~/etc/passwd Datei ausliest um sich so TelNet-Zugriff zu verschaffen, etc. Obwohl Sie durch unser dreifaches Backup eigentlich niemals einen endgültigen Totalverlust erleiden können, kann es sehr unangenehm sein auch nur einige Dateien (z.B. frische Aufträge) zu verlieren.

Wir empfehlen Ihren Kunden keinen uneingeschränkten cgi-bin Zugriff zu ermöglichen, solange Sie Ihm nicht 100%ig trauen. Es gibt aber zwei sehr gute Alternativen, die Ihrem Kunden alle cgi-bin Vorteile eröffnen und 100%ige Sicherheit für Ihr System bedeuten, da Sie es kontrollieren:

# *hostNET*

```
Vorgefertigte Scripte/Programme anbieten
```
Hier bieten Sie Ihren Kunden ein, von Ihnen ausgewähltes, Set an Programmen z.B.:

Einen Zähler, ein Gästebuch ein Formularscript usw. Diese Programme (die sich übrigens in unserem kostenlosen Fundus befinden) installieren Sie im 'normalen' cgi-bin Verzeichnis. Konfigurieren Sie einfach alle Einträge für Ihre SubHosts auf folgende Weise, um allen Zugriff auf diese Programme zu ermöglichen (Auch zeitgleicher Zugriff ist kein Problem bei UNIX !) :

```
# verweist www.neuedomain.de und neuedomain.de ins Verzeichnis neuedomain
<VirtualHost neuedomain.de>
ServerName www.neuedomain.de
ServerAdmin webmaster@neuedomain.de
DocumentRoot /usr/local/etc/httpd/htdocs/neuedomain
<SRMOptions>
ScriptAlias /cgi-bin/ /usr/local/etc/httpd/cgi-bin/
</SRMOptions>
</VirtualHost>
```
Auf diese Art und Weise haben alle Ihre Subhosts cgi-bin Fähigkeiten und da Sie die Programme/Scripte kenne, haben Sie kein Risiko.

### **Externes cgi-bin Verzeichnis**

Bei dieser Variation erstellen Sie für Ihren Kunden zwar ein eigenes cgi-bin Verzeichnis, es liegt aber nicht innerhalb seines FTP-Bereiches. Dies verhindert das Installieren und Ausführen irgendwelcher gefährlichen Scripte. Statt dessen bekommen Sie die Scripte des Kunden per eMail gesendet, Sie kontrollieren Sie kurz und installieren Sie. Ihr Kunde hat also ein vollwertiges, eigenes cgi-bin und Sie haben kein Risiko für Ihren Server. Da kein Kunde im ständig seine Scripte ändert bleibt Ihr Arbeitsaufwand sehr gering. Am besten installieren Sie das cgi-bin des Kunden innerhalb Ihres Server cgi-bin. Nennen Sie es einfach genau wie das Hauptverzeichnis Ihres Kunden (hier: neuedomain), so können Sie verschiedene Hosts leicht auseinander halten:

```
# verweist www.neuedomain.de und neuedomain ins Verzeichnis neuedomain
<VirtualHost www.neuedomain.de>
ServerName www.neuedomain.de
ServerAdmin webmaster@neuedomain.de
DocumentRoot /usr/local/etc/httpd/htdocs/neuedomain
<SRMOptions>
ScriptAlias /cgi-bin/ /usr/local/etc/httpd/cgi-bin/neuedomain/
</SRMOptions>
</VirtualHost>
```
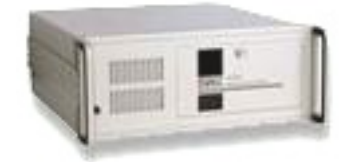

## <span id="page-18-0"></span>*Flexibilität* ●

Unsere virtuellen Server sind der Schlüssel zu Ihrem Geschäftserfolg. Sie haben die Möglichkeiten die virtuellen resellerServer so aufzuteilen und zu konfigurieren, daß es Ihren Kundenwünschen und Ihrer Angebotspalette gerecht wird. Sie können also einen 200MB oder 500MB Server aufteilen und Domains z.B. a 10MB inkl. CGI, FTP etc. anbieten.

Weiterhin haben Sie auf unseren virtuellen resellerServern die Möglichkeit selbstständig FTP und SMTP Accounts, Weiterleitungen, Autoresponder, Spam-Blocker, zusätzliche Software usw. zu installieren. Unser Online-Handbuch erklärt Ihnen leicht verständlich die wichtigsten Prozeduren. Haben Sie keine Angst - UNIX bedeutet in diesem Fall nur Fexibilität und Sicherheit.

Bei weitergehenden Einstellungen und Fragen stehen Ihnen natürlich unsere Supportprofis zur Verfügung.

Natürlich bieten wir auch dezidierte - also echte, [eigenständige Server](#page-20-0) für Sie an. Dies ist jedoch nur in wenigen Fällen interessanter als unsere virtuellen Systeme, da bei dezidierten Servern der Preis und besonders der Aufwand Ihrerseits um ein vielfaches höher ist. Es ist dennoch ein gutes Gefühl zu wissen, daß Sie jederzeit 'aufsteigen' können.

### *Reseller Schutz* ●

Unsere gesamte Angebotspalette ist für Sie als Wiederverkäufer ausgelegt, hostNET vermietet nicht an reine Endkunden.

Wir wissen auch, wie wichtig es für Sie ist, daß Ihr Kunde nicht erfahren kann wo Sie selbst Ihre Server angemietet haben. Deshalb tragen z.B. alle eMails aus Ihren Servern entweder die smtp Kennung Ihres Servers (Ihres Domainnamens) oder die Kennung von han-solo.net, falls Sie einen Server ohne Domainnamen gemietet haben. Han-solo.net ist eine 'Dummy-Domain', die keinen Inhalt hat und bei der auch sämtliche eMail-/Fax-Anfragen **nicht** beantwortet werden - eine aktive Telefonnummer gibt es hier nicht. Unsere Internet-Adresse ist in diesen Einträgen nirgendwo verzeichnet.

Außerdem garantieren wir Ihnen schriftlich, als unserem Wiederverkäufer, Ihre Kunden nicht direkt zu kontaktieren oder abzuwerben. Auch werden wir nie einen Ihrer Kunden als unsere Referenz angeben. Nur so können Sie Ihre Providertätigkeit in Sicherheit durchführen !

### ● Starke Anbindung

Unsere Server sind in den USA mit mehreren redundanten DS3 (45Mbps) Leitungen bei Sprint(3x), MCI(1x) und UUNet(1x) angebunden. Eine weitere 155Mbps Leitung verbindet uns mit GoodNet. Unsere Gesamtanbindung mit z.Zt. **380Mbps** ist vorbildlich. Dies schlägt sich ganz klar in Geschwindigkeit nieder. Anbindungen in Deutschland haben eventuell eine etwas schnellere Accesszeit (ein paar Millisekunden falls überhaupt) der Flaschenhals einer kleineren Anbindung (z.B. nur ein paar T1 oder wenige T3 Leitungen) rächt sich aber schon bei wenigen Besuchern zur selben Zeit. Da sich alle Besucher die Leitung teilen müssen, steht z.B. einem ISDN Besucher dann womöglich nur noch ein Viertel oder weniger der gewohnten ISDN Kapazität zur Verfügung und langes Warten vergrault schließlich die Kunden. Das vermeintliche Argument mit dem 'deutschen' Rechner entpuppt sich also sehr schnell als ein Gegenargument.

### ● Software

Alle Server sind mit folgender Software ausgestattet bzw. können bei Installation oder nachträglich hiermit ausgestattet werden:

Perl4, Perl5, gnu C, TCL/Tk, csh, sh, **MKStats2.3**, FormMail 1.6, **Majordomo**, Procmail, PGP, PGP Formmail, WWW Board 2.0, WWW Count 2.4, Getstats, **Java-Chat**, Imagemap, SiteSearch, Counter, etc.

### ● Erweiterungen

Folgende Erweiterungen können zusätzlich installiert / genutzt werden: **Micorsoft® Frontpage® 98**, SSL, **mSQL 2.0**, mySQL, postgreSQL, **RealServer® 4.01 / 5.01**, Htmlscript(TM)/MIVA, **ShopSite®**, PHP/FI, Autoresponder, zusätzliche MIME Types, Java Virtual Machine, cron, finger, Eudoras 'poppass', etc.

#### ● zusätzliche Features

Extra für die Bedürfnisse von Resellern haben wir 3 verschiedene Arten von **[Nameservern](#page-22-0)** zur Verfügung, ein spezielles **[eMail-to-Fax Gateway](#page-25-0)**, unser europaweit einzigartiges Live-Registrationssystem für Domainnamen und verschiedene andere Leistungen extra für Reseller.

# Die **hostNET** Server

**Dieser virtuelle Server ist die perfekte Basis für eine gute** personal **SERVER Firmenpräsenz. 70 MB bieten den Daten Ihrer Kunden ausreichenden Platz um sich im Internet darzustellen. Sie können unbegrenzte eMail-Weiterleitungen einstellen, haben einen POP3-Account und einen eigenen SMTP-Server. Auch für kleinere Reseller ein idealer Einstieg. [\[Spezifikationen\]](#page-9-0) [\[Kosten\]](#page-5-0) Der ideale virtuelle Server für einen Wiederverkäufer oder eine** reseller **SERVER groß angelegte Internetpräsenz mit starken Ressourcen. Der '***reseller* **SERVER' besitzt 200MB Plattenplatz und erlaubt Ihnen mehrere Domainnamen als SubHosts zu installieren. Sie können also Ihren Kunden einen bestimmten Plattenplatz zuordnen und hier deren Domain, z.B. www.Kundenplatz.de, usw. einrichten als wären es eigene Server. Die FTP-Server, SMTP-Server, POP3-Server und IMAP-Server erlauben Ihnen so viele Accounts einzurichten, wie Sie benötigen. [\[Spezifikationen\]](#page-27-0) [\[Kosten\]](#page-5-0) Die PRO Version des '***reseller* **SERVERS' besitzt nicht nur 300MB** reseller PRO **zusätzlichen Speicherplatz (500MB total) sondern verfügt über SERVER erweiterte Ressourcen. Mehr Arbeitsspeicher und mehr verfügbare Prozesse erlauben es auch Domains mit sehr hohen Besucheraufkommen ausreichend gerüstet zu sein.**

**[\[Spezifikationen\]](#page-28-0) [\[Kosten\]](#page-5-0)**

**Dezidierte Server**

#### **Die Alternative zur hauseigenen Standleitung !**

# <span id="page-20-0"></span>**Cobalt RAQ**

Hardware/CPU: **MIPS 250MHz** RAM: **32MB** Drive 1: **3.2Gb EIDE** Tape Backup: **Nein** IP Addresses: **16** OS: **Red Hat Linux** Webserver: **Apache 1.3** Transfer: **50GB/mon. inkl.** Mindestlaufzeit 6 Monate

**799,-DM**\* ( 926,84 DM\*\*) monatliche Miete 699,-DM\* ( 810,84 DM\*\*) einmalige Einrichtung

Kostenpflichtiger Support a 240,-DM/Stunde\*

#### **[Manual zum Download](http://www.hostnet.de/raqmanual.zip)**

## **Cobalt RAQ**

Hardware/CPU: **MIPS 250MHz** RAM: **64MB** Drive 1: **8.4Gb EIDE** Tape Backup: **Nein** IP Addresses: **32** OS: **Red Hat Linux** Webserver: **Apache 1.3** Transfer: **50GB/mon. inkl.** Mindestlaufzeit 6 Monate

#### **[Manual zum Download](http://www.hostnet.de/raqmanual.zip)**

# **PC Windows NT**

Hardware/CPU: **Celeron 300MHz** RAM: **64MB** Drive 1: **4 Gb EIDE** Tape Backup: **Nein** IP Addresses: **32** OS: **Windows NT 4 SP3** Webserver: **IIS** Transfer: **50GB/mon. inkl.** Mindestlaufzeit 6 Monate

### **PC Linux**

Hardware/CPU: **Celeron 300MHz** RAM: **64MB** Drive 1: **4 Gb EIDE** Tape Backup: **Nein** IP Addresses: **32** OS: **Red Hat 5.2** Webserver: **Apache 1.3** Transfer: **50GB/mon. inkl.** Mindestlaufzeit 6 Monate

**1099,- DM\*** ( 1274,84 DM\*\*) monatliche Miete 1099,-DM\* ( 1274,84 DM\*\*) einmalige Einrichtung

Kostenpflichtiger Support a 240,-DM/Stunde\*

**799,-DM**\* ( 926,84 DM\*\*) monatliche Miete 699,-DM\* ( 810,84 DM\*\*) einmalige Einrichtung

Kostenpflichtiger Support a 240,-DM/Stunde\*

**799,-DM**\* ( 926,84 DM\*\*) monatliche Miete 699,-DM\* ( 810,84 DM\*\*) einmalige Einrichtung

Kostenpflichtiger Support a 240,-DM/Stunde\*

# **Sun Solaris**

Hardware/CPU: **SPARC 10** RAM: **64MB** Drive 1: **4 Gb SCSI** Tape Backup: **Nein** IP Addresses: **32** OS: **Solaris 2.6** Webserver: **Apache 1.3** Transfer: **50GB/mon. inkl.** Mindestlaufzeit 6 Monate

**1199,- DM\*** ( 1390,84 DM\*\*) monatliche Miete 1199,-DM\* ( 1390,84 DM\*\*) einmalige Einrichtung

Kostenpflichtiger Support a 240,-DM/Stunde\*

Bei Bedarf zusätzliche 50GB/mon. Transfer für alle dezidierten Server: 350\*,-DM ( 406,-DM\*\*)

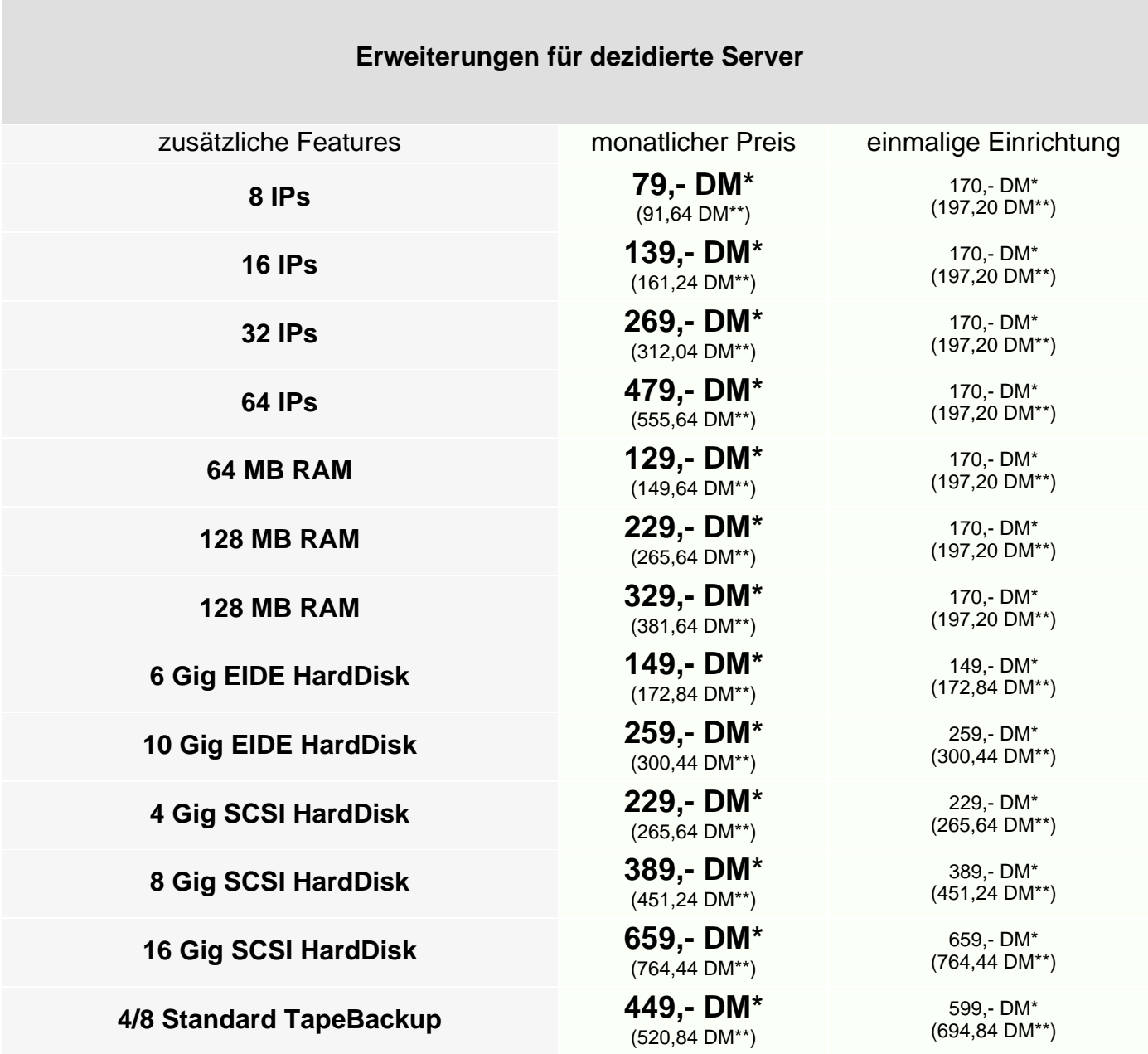

\*Preis zzgl. 16%MWSt. \*\* Preis inkl. 16%MWSt.

## **Nameserver**

<span id="page-22-0"></span>Alle Domainnamen, die auf unseren Servern betrieben werden, sind normalerweise auf unseren beiden Nameservern leia.han-solo.net und han.han-solo.net registriert. Dies geschieht zum Schutz unserer Reseller unter der 'dummy'-Domain han-solo.net, über die kein Kontakt zu hostNET aufgebaut werden kann.

Um sich als Reseller noch besser zu schützen und vor dem Kunden einen vollständig soveränen, unabhängigen Eindruck zu machen, bieten wir unseren Resellern nun das Feature der eigenen Nameserver zu äußerst günstigen Konditionen an. Die sonst üblichen [SubDomain Hosting-](#page-5-1) und [CNAME](#page-8-0)-Gebühren entfallen sogar beim '*Nameserver Paar 25*' und dem '*Nameserver Paar unltd.*' !!

Es gibt hier 3 unterschiedliche Versionen, um unter dem eigenen Namen einen primary und einen secondary DNS zu betreiben, also z.B. '**ns1.ihrefirma.de**' und '**ns2.ihrefirma.de**'. Die IP-Adresse der beiden Nameserver liegen unter einem separaten Class-C Netz, wie es z.B. von der DeNIC gefordert wird. Sie können also ohne Probleme bei allen Registrationsstellen wie gewohnt damit arbeiten. Die nötige '*host registration*' Ihres Nameserverpaares als Nameserver bei der InterNIC nehmen wir natürlich kostenlos für Sie vor.

# **hostNET**

#### **Nameserver-Alias Paar**

Dies ist die einfachste und günstigste Methode ein eigenes Nameserverpaar zu erhalten. Während der üblichen Registration in unserem Backroom werden alle Einträge wie gewöhnt automatisch durchgeführt - jedoch mit Ihren Nameserverdaten.

Alle DNS Einträge werden mit Ihrem eigenen Domainnamen eingetragen - z.B. **ns1.ihredomain.de** und **ns2.ihredomain.de**, verweisen jedoch intern auf unsere Nameserver. Man nennt so etwas auch einen 'Shadow-Nameserver'. Beide Nameserver-Aliase erhalten eigenständige IP-Adressen.

Die Kosten für ein komplettes Paar (primary und secondary) betragen monatlich:

**39,- DM\*** (45,24 DM\*\*)

Die einmalige Einrichtung beträgt:

**69,- DM\*** (80,04 DM\*\*)

**Nameserver Paar 25**

Zwei vollfunktionale Nameserver - beide IP's in einem unterschiedlichen Class-C Netz - zur eigenständigen Verwaltung aller Domainnameneinträge.

Sie erhalten telnet-Zugriff auf Ihren primary um selbst alle Einträge einzutragen, zu ändern oder zu löschen. Sie benötigen keine Kenntnisse im Bereich 'DNS' oder 'bind' - alle Funktionen können mit einfachen Befehlen durchgeführt werden, wie Sie es z.B. vom Anlegen eines neuen Users mit 'vadduser' kennen.

Auch das Eintragen von CNAMEs, Domainnamen in der Form von z.B. 'support.domain.de', ist jederzeit möglich.

Wer möchte und kann hat auch die Möglichkeit die zone Dateien manuell mit einem Editor zu bearbeiten.

Beschränkung der Domainnamenmenge (zonefiles) auf **25** !

Die Kosten für ein komplettes Paar (primary und secondary) betragen monatlich:

**199,- DM\*** (230,84 DM\*\*) **[SubDomain Hosting-](#page-5-1) / [CNAME-](#page-8-0)Gebühren entfallen !!**

Die einmalige Einrichtung beträgt:

**69,- DM\*** (80,04 DM\*\*)

#### **Nameserver Paar unltd.**

Zwei vollfunktionale Nameserver - beide IP's in einem unterschiedlichen Class-C Netz - zur eigenständigen Verwaltung aller Domainnameneinträge.

Sie erhalten telnet-Zugriff auf Ihren primary um selbst alle Einträge einzutragen, zu ändern oder zu löschen. Sie benötigen keine Kenntnisse im Bereich 'DNS' oder 'bind' - alle Funktionen können mit einfachen Befehlen durchgeführt werden, wie Sie es z.B. vom Anlegen eines neuen Users mit 'vadduser' kennen.

Auch das Eintragen von CNAMEs, Domainnamen in der Form von z.B. 'support.domain.de', ist jederzeit möglich.

Wer möchte und kann hat auch die Möglichkeit die zone Dateien manuell mit einem Editor zu bearbeiten.

**Keine** Beschränkung der Domainnamenmenge (zonefiles)!

Die Kosten für ein komplettes Paar (primary und secondary) betragen monatlich:

**399,- DM\*** (462,84 DM\*\*) **[SubDomain Hosting-](#page-5-1) / [CNAME-](#page-8-0)Gebühren entfallen !!**

Die einmalige Einrichtung beträgt:

**69,- DM\*** (80,04 DM\*\*)

<sup>\*\*</sup> Preis inkl. 16%MWSt.

# **eMail-to-Fax Gateway**

<span id="page-25-0"></span>Als eines der wichtigsten Features für einen Reseller kann man das eMail-to-Fax Gateway ansehen. Dies ermöglicht dem Kunden des Resellers einen sehr leichten Umstieg in das neue Medium Internet und gibt dem Reseller dadurch ein starkes Verkaufsargument an die Hand. Alle Ängste des Kunden vor starken Umstellungen etc. können hiermit schnell beseitigt werden - sicher kann jeder Mitarbeiter des Kunden eine Anfrage oder Bestellung per Fax bearbeiten. Eine Umgewöhnung kann also sehr fließend geschehen.

Sie als Reseller haben die Möglichkeit einen sogenannten 'Reseller-Account' für unser eMail-to-Fax Gateway anzumieten und darunter unbegrenzt viele User für die einzelnen Kunden erstellen zu lassen. Die Preisgestaltung bleibt wie immer Ihnen überlassen und ermöglicht hohe Renditen allein über die Grundgebühr eines Kundenaccounts. 15,-DM/mtl. bis 30,-DM/mtl. sind für einen solchen Kundenaccount absolut üblich.

Jede Sendeminute wird am Monatsende in einer nach eMail-Adressen getrennten Liste aufgeschlüsselt und ermöglicht Ihnen eine detailierte und genaue Abrechung mit Ihren Kunden.

#### **Wie funktioniert's:**

Jeder Reseller mit einem entsprechenden eMail-to-Fax Reseller-Account hat die Möglichkeit sich von uns eMail-Adressen unterhalb der Domain '**mail4fax.de**' erstellen zu lassen (Diese Domain ist wie üblich nicht unter hostNET registriert, so daß kein Kunde den Reseller umgehen kann - Endnutzer werden nicht bedient). Einer solchen eMail-Adresse wird intern eine Faxnummer zugewiesen (die des Kunden) und eine weitere eMail-Adresse, damit der Kunde die eMail als Original auch erhält - also z.B.:

mustermann@mail4fax.de , +49 421 3796611 , info@mustermann.de

Mehr Angaben sind nicht nötig! Nun wird jede eMail an '**mustermann@mail4fax.de**' per Fax an die Nummer **+49 421 3796611** gesendet und zusätzlich an die eMail **info@mustermann.de** weitergeleitet. Nach diesem Schema können soviele User wie nötig eingerichtet werden - alle Kosten werden mit dem jeweiligen Reseller abgerechnet.

# hostNET

### **eMail-to-Fax Gateway Reseller-Account**

Dieser Account ermöglicht Ihnen unbegrenzt viele User-Accounts für Endkunden einzurichten. Die monatlichen Grundkosten verändern sich nicht - egal wieviele User-Accounts Sie einrichten lassen.

Die Nutzungskosten für die Faxübertragung werden am Ende eines Monats abegrechnet und werden nach User-Accounts getrennt aufgeschlüsselt.

Die Kosten betragen monatlich:

#### **79,- DM\*** (91,64 DM\*\*)

Die Kosten pro Sendeminute eines Faxes betragen:

# **0,89 DM\***

 $(1,03$  DM\*\*) nach Deutschland

# **1,59 DM\***

(1,84 DM\*\*)

nach Österreich

**1,29 DM\*** (1,50 DM\*\*) in die Schweiz

Die einmalige Einrichtung pro User-Account beträgt:

**5,- DM\*** (5,80 DM\*\*)

\*Preis zzgl. 16%MWSt. \*\* Preis inkl. 16%MWSt.

<span id="page-27-0"></span>**Der ideale virtuelle Server für einen Wiederverkäufer oder eine groß angelegte Internetpräsenz mit starken Ressourcen. Der '***reseller* **SERVER' besitzt 200MB Plattenplatz und erlaubt Ihnen mehrere Domainnamen als SubHosts zu installieren (Multiple Domain Hosting). Sie können also Ihren Kunden einen bestimmten Plattenplatz zuordnen und hier deren Domain, z.B. www.Kundenplatz.de, usw. einrichten als wären es eigene Server.**

**Die FTP-Server, SMTP-Server, POP3-Server und IMAP-Server erlauben Ihnen so viele Accounts einzurichten, wie Sie benötigen.**

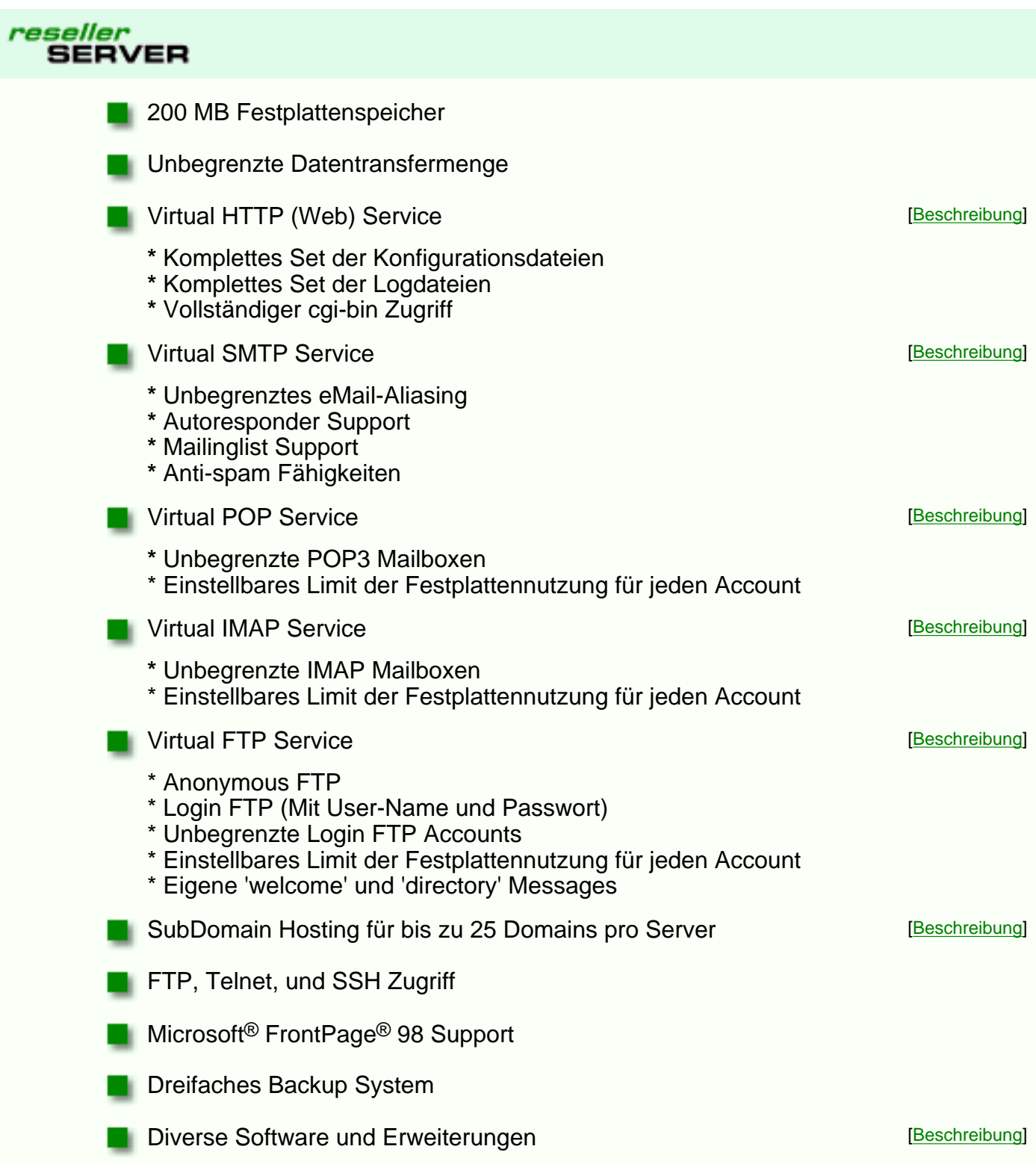

<span id="page-28-0"></span>**Die PRO Version des 'reseller SERVERS' besitzt nicht nur 300MB zusätzlichen Speicherplatz (500MB total) sondern verfügt über erweiterte Ressourcen.**

**Mehr Arbeitsspeicher und mehr verfügbare Prozesse erlauben es auch bei Domains mit ungewöhnlich hohem Besucheraufkommen ausreichend gerüstet zu sein.**

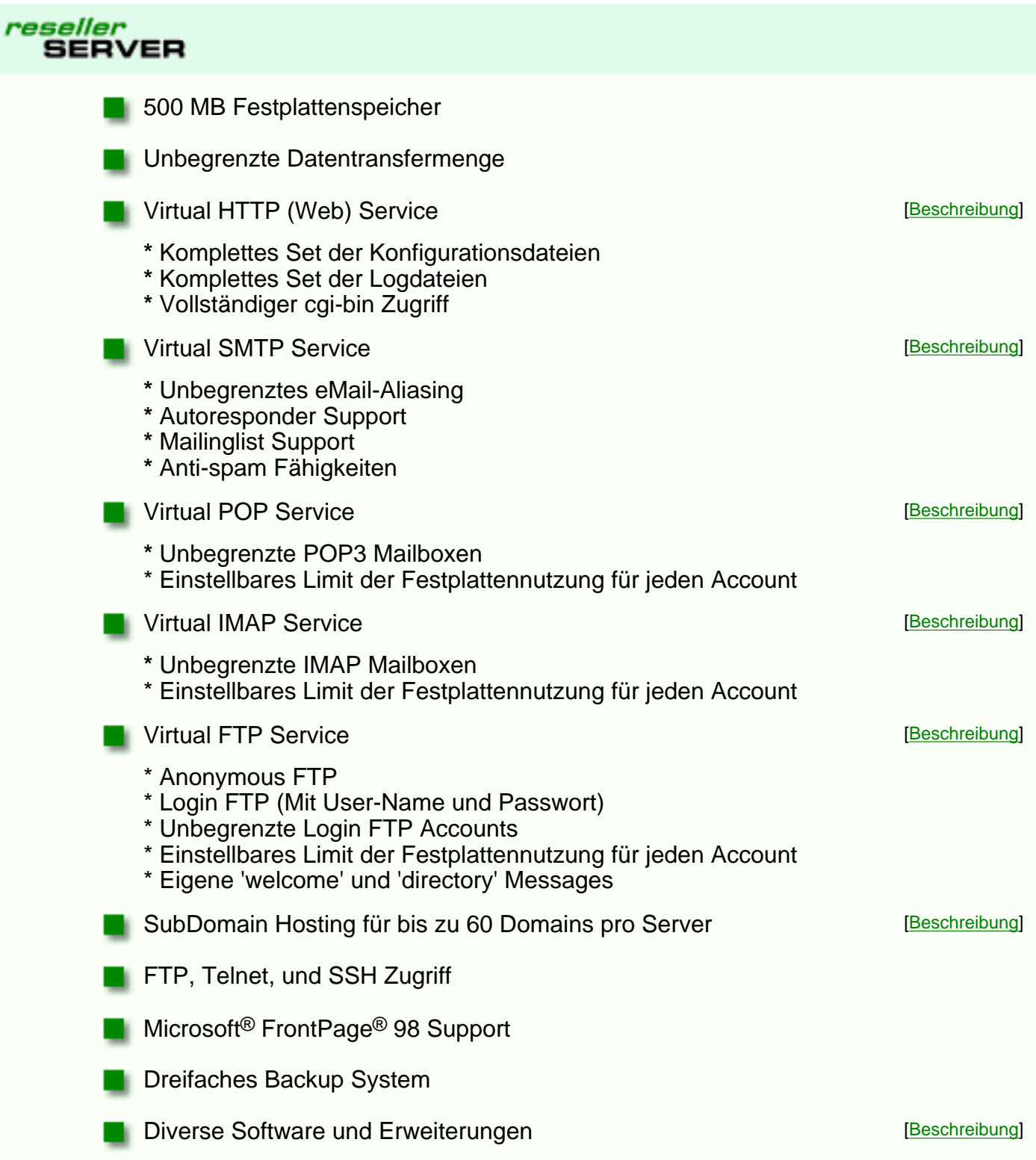

# **Dial-In - bundesweite Internet-Einwahl zum Ortstarif**

<span id="page-29-0"></span>Bieten Sie Ihren Kunden nun auch die bundesweite Internet-Einwahl direkt aus Ihrer Hand zu einem Festpreis. Ein solcher, volumen- und zeitunabhängiger Account, läßt sich als einzelnes Produkt weiterverkaufen, oder perfekt in ein 'Paket' integrieren, z.B.:

#### **10MB Webspace, eine .DE Domain und die bundesweite Einwahl als Komplettangebot.**

Durch die Fähigkeit Ihren Kunden nun auch die bundesweite Einwahl anzubieten werden Sie zu einem vollwertigen Internet-Provider, ohne Investitionen in Hardware oder Software tätigen zu müssen - Sie brauchen sich, wie bei all unseren Produkten, nur auf den Verkauf zu konzentrieren.

Ihr Kunde kann mit analoger und digitaler Technik den Weg ins Internet realisieren. Im analogen Bereich stehen gegenwärtig mindestens 33600 Baud zur Verfügung.

'More speed' - Unter diesem Motto haben wir für Sie unsere Einwahl-Infrastruktur auf einheitliche **56k / V90** Technologie gerüstet. Genauso steht der Zugang per ISDN zur Verfügung. Auch hier greift in naher Zukunft der Fortschritt, so daß wir Ihnen noch im 4. Quartal 1999 den **128k Dual-Channel ISDN** Zugang als Standardleistung anbieten können.

Sie können unseren Zugang mit dem Betriebssystem nutzen, das Ihnen die meisten Vorteile bringt oder das Sie schon seit Jahren verwenden. Sie erhalten von uns ein Login, ein Paßwort und alle notwendigen Informationen für eine korrekte Konfiguration. Außerdem bieten wir eine Anleitung zu Windows und der notwendigen [Konfiguration des DFÜ-Netzwerks.](http://www.hostnet.de/einwahl.pdf)

Alle Accounts haben einen Usernamen mit der Endung '@german-connect.de' - genau wie 'han-solo.net' eine 'Dummy'-Domain um unsere Reseller zu schützen. Unter dieser Adresse kann niemand eine Verbindung zu hostNET oder Koerting Software Development aufnehmen. Einen eMail-Service gibt es nicht unter dieser Domain - es ist einfach ein neutraler Bestandteil des Usernamens.

Den eigentlichen eMail-Service - also eine eMail-Adresse und den Zugang zu einem Mailserver bieten Sie Ihren Kunden über einen resellerSERVER oder resellerPROSERVER. Die Anmietung eines solchen Servers ist also Vorraussetzung um Ihren Kunden auch den eMail-Service anbieten zu können - dies kann natürlich Ihr bestehender resellerSERVER/resellerPROSERVER sein.

# **Bundeseinheitliche Rufnummer**

Unsere Zugangsnummer zur Einwahl lautet

### **01801 / 000550.**

Mit Ihren Zugangsdaten können Sie sich bei uns bundesweit in das Nacamar-Netzwerk einwählen.

Am interessantesten für Sie sind in diesem Zusammenhang sicherlich die Kosten für diese Rufnummer. Ihre "Surf-Zeit" wird zum City-Tarif der Deutschen Telekom abgerechnet.

Wenn Sie einen Alternativ-Telefonnetzbetreiber nutzen, informieren Sie sich über dessen Tarife oder verwenden Sie die "call by call"-Nummer der Telekom 01033 vor der eigentlichen Rufnummer: **01033 01801 000550**. Mit dieser Nummer wird Ihr Gespräch immer über das Netz der Telekom abgewickelt und die oben genannten Preise haben ihre Gültigkeit.

Um unseren Kunden die Nutzung der beiden Telekom-Sondertarife-Tarife "**[City Plus](http://www.telekom.de/untern/tarife/indiv/cityplus/index.htm)**" und "**[City Weekend](http://www.telekom.de/untern/tarife/indiv/weekend/index.htm)**" zu ermöglichen, arbeiten wir weiterhin daran, in immer mehr Regionen alternative, ortsbezogene Einwahlnummern bereitzustellen, für die die Telekom-Tarife "**[City Plus](http://www.telekom.de/untern/tarife/indiv/cityplus/index.htm)**" und "**[City Weekend](http://www.telekom.de/untern/tarife/indiv/weekend/index.htm)**" natürlich gelten, wenn Sie im selben

#### Ortsbereich sind.

Ob für Ihren Wohnort bereits ein solches Angebot besteht, können Sie folgender Tabelle entnehmen:

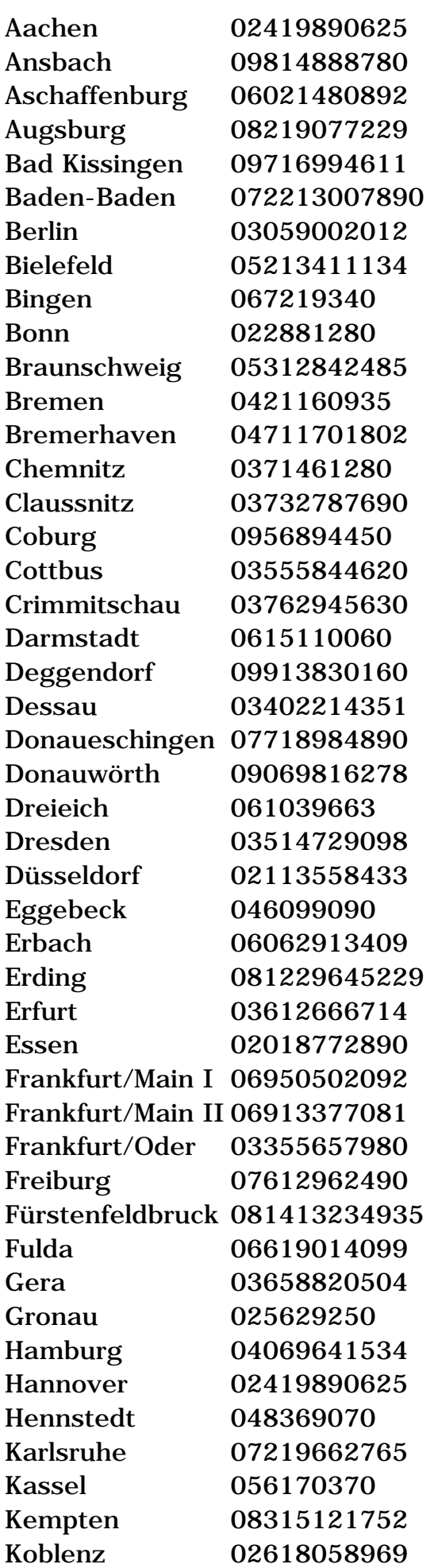

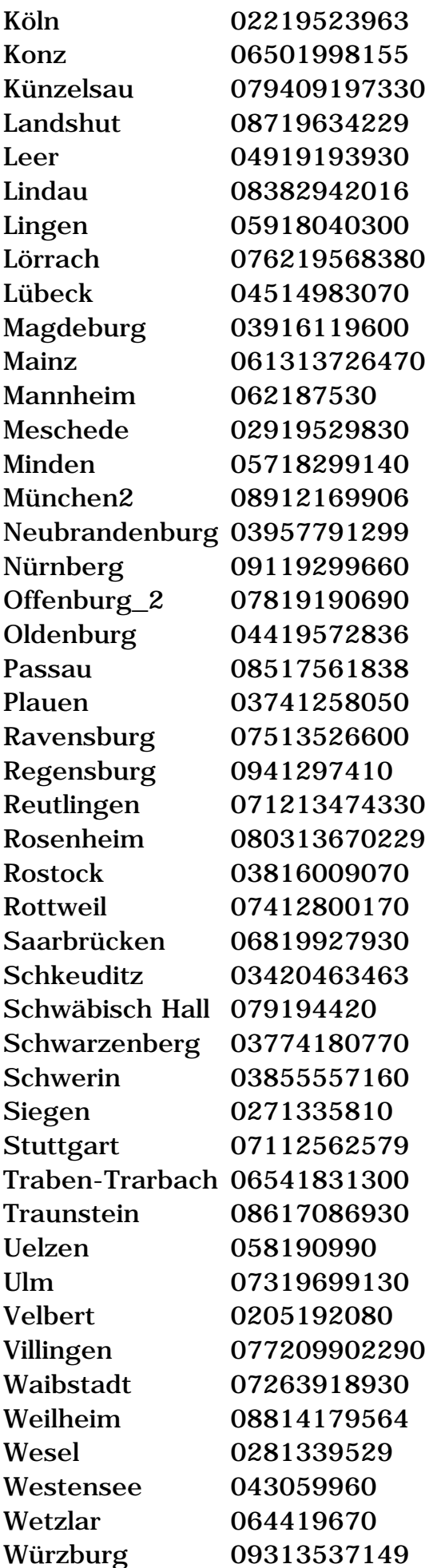

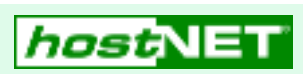

**Bundesweite Internet-Einwahl**

Monatlicher Festpreis (zzgl. Telefongebühren)

**28,90 DM\*** (33,52 DM\*\*)

Monatlicher Festpreis (zzgl. Telefongebühren) bei mehr als 150 Einwahl-Accounts (gilt dann für alle Einwahl-Accounts)

**23,90 DM\***

(27,72 DM\*\*)

Der erste Monat eines Accounts wird wie folgt berechnet:

Bei Aktivierung **zwischen dem 1. und 15.** des Monats:

**28,90 DM\***

(33,52 DM\*\*)

Bei Aktivierung **ab dem 16.** des Monats:

# **14,45 DM\***

(16,76 DM\*\*)

Die einmalige Einrichtung pro Account beträgt:

**28,90 DM\*** (33,52 DM\*\*)

\*Preis zzgl. 16%MWSt. \*\* Preis inkl. 16%MWSt.

## <span id="page-33-0"></span>**6 Schritte zum fertigen Reseller-Server**

Hier beschreiben wir Ihnen die 6 Schritte bis zum fertigen Reseller Server. In den meisten Fällen werden weitere Einstellungen nicht benötigt. Wer seinem Kunden außer WWW- und eMail-Diensten noch spezielle Software anbietet (z.B. RealAudio, SSL etc.), muß diese natürlich noch zusätzlich installieren. Aber auch hierzu bekommen Sie von uns alle Informationen.

- 1. [Bestellen](http://www.hostnet.de/backroom/order_serv.shtml) Sie den virtuellen Server, auf dem Sie Ihre Kundendomains installieren möchten. Dieser Schritt ist natürlich nur einmal pro virtuellem Server nötig. Bei allen weiteren Subhosts gehen Sie bei Schritt zwei weiter.
- 2. [Bestellen](http://www.hostnet.de/backroom/order_name.shtml) Sie bei uns den gewünschten Domainnamen. Bei Domainnamen, die von der InterNIC oder der DeNIC vergeben werden, führt unsere, in Europa einmalige, Live-Registrationssoftware die Anmeldung des Domainnamens oder die Umkonnektierung (bei einem Wechsel) eines solchen für Sie innerhalb von 60 Sekunden durch - Sie müssen nurnoch auf die Aktivierung der DeNIC oder InterNIC warten. Erfahrungsgemäß dauert dies bei der InternNIC und bei der DeNIC ca. 48 Stunden werktags.

Sie können aber auch Domainnamen anderer Toplevel installieren.

- 3. [Installieren](http://www.hostnet.de/backroom/procomm.htm#vadduser) Sie per Telnet den User, dem später der Domainname gehören soll.
- 4. Eügen Sie der Datei ~/www/httpd.conf auf Ihrem Server den Eintrag für die neue Domain hinzu.
- 5. Richten Sie alle gewünschten Umleitungen an interne POP3-Boxen oder externe eMail-Adressen ein.
- 6. Installieren Sie die HTML-Dokumente, etc. der neuen Domain im (durch 'vadduser' erstellten) Verzeichnis des neuen Users. In diesem Verzeichnis (und allen Unterverzeichnissen) sollte sich eine HTML-Datei mit dem Namen **index.htm** oder **index.html** befinden, die automatisch aufgerufen wird, sobald keine spezielle Seite adressiert wird.

### $\blacksquare$  Active  $\blacksquare$  Scripts and  $\blacksquare$

### <span id="page-34-0"></span>**Hier prüfen Sie, ob der von Ihnen gewählte Domain-Name verfügbar ist:**

Natürlich können Sie bei uns auch österreichische und schweizer Domainnamen benutzen, die Verfügbarkeit können Sie hier im Formular testen.

*Beispiel:*

#### **WWW** . **IHRNAME** . **COM**

Das ist die **[Top-Level-Domain](javascript:openhelp()** (org, edu, com, net, de, etc.)

Das ist der eigentliche **[Domain-Name](javascript:openhelp()**

Das ist der **[Maschinen-Name](javascript:openhelp()** und ist **KEIN** Teil des Domain-Namens

Hier können Sie alle Länder und InterNIC Domains (z.B. .com, .de, .ch, .at, usw.) überprüfen:

Geben Sie den Namen nach folgendem Muster ein: **[Name].[Top-Level-Domain]**, z.B. **ihrname.com**

Domainname prüfen

Denken Sie daran: **www.** ist kein Teil des Domain-Namens Achtung: Der eigentliche Domain-Name darf 22 Zeichen nicht überschreiten.

**Bitte verwenden Sie keine Umlaute, Sonderzeichen, Punkte, Leerzeichen und kein "ß".**

Bitte melden Sie sich bei uns als [Reseller](#page-2-0) an. Dann können Sie bei uns Server anmieten und wiederverkaufen.

hostNET arbeitet ausschließlich als Anbieter für Wiederverkäufer und verkauft **nicht** an reine Endnutzer. Dies ist zum Schutz aller unserer Wiederverkäufer. Selbstverständlich können Sie als Einsteiger erst mit dem eigenen Server beginnen und später die ersten Kunden installieren.

Das online Bestellsystem finden Sie [hier](http://www.hostnet.de/backroom/order.shtml) im Reseller Backroom.
## **Unsere Adresse:**

Koerting Software Development - hostNET - Hemmstr.96

28215 Bremen

# <span id="page-36-0"></span>**per eMail allgemein:**

Allgemein: [info@hostnet.de](mailto:info@hostnet.de)

Support: [support@hostnet.de](mailto:support@hostnet.de)

Resellerprogramm: [reseller@hostnet.de](mailto:reseller@hostnet.de)

#### **Telefon:**

+49 (0)421 37966-0

# **Fax:**

+49 (0)421 37966-11

#### **Unser Team per eMail:**

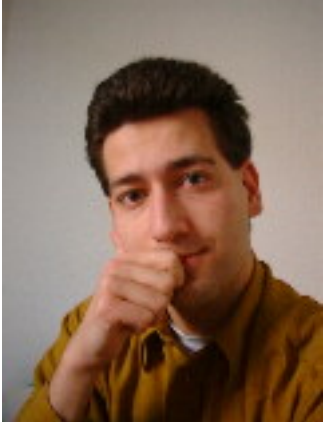

Sebastian Jäschke - Administration, Support -

# [sjaeschke@hostnet.de](mailto:sjaeschke@hostnet.de)

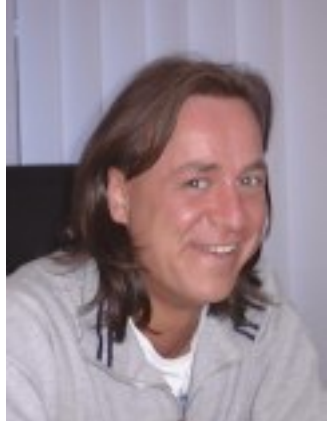

Sven Kruse - Support -

[skruse@hostnet.de](mailto:skruse@hostnet.de)

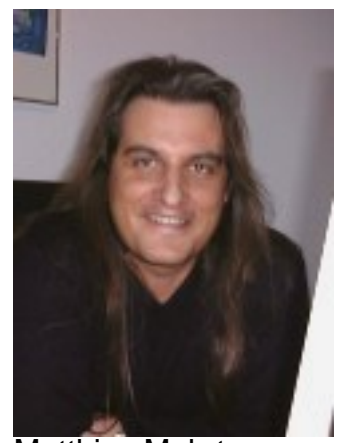

Matthias Mehrtens - Support -

[mmehrtens@hostnet.de](mailto:mmehrtens@hostnet.de)

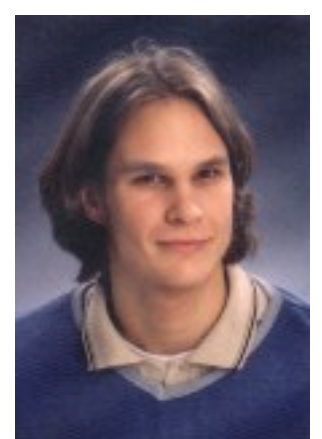

Florian Brauch - Support -

[fbrauch@hostnet.de](mailto:fbrauch@hostnet.de)

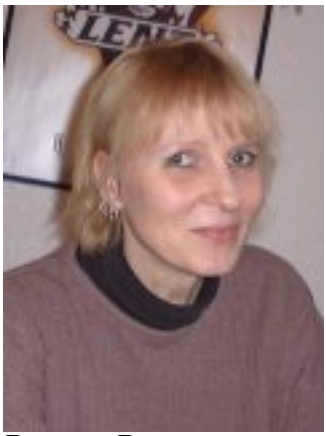

Renate Reuss - Buchhaltung, Verkauf -

[rreuss@hostnet.de](mailto:rreuss@hostnet.de)

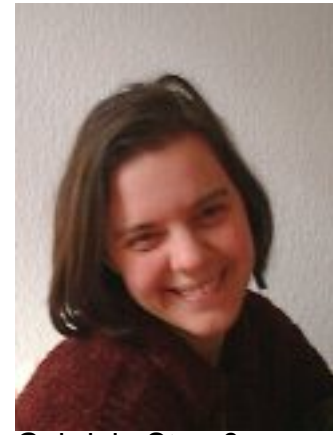

Gabriele Strauß - Verkauf -

[gstrauss@hostnet.de](mailto:gstrauss@hostnet.de)

Unsere Support Sektion gibt Ihnen Aufschluß über die wichtigsten technischen Fragen. Folgen Sie den Links in die entsprechenden Bereiche. Für registrierte Reseller steht auch der [Backroom](http://www.hostnet.de/backroom/index.htm) zur Verfügung , in dem Sie unter anderem Java-, JavaScript-Ressourcen, CGI-Hilfen, erweiterte UNIX Kommandos, Marketing Tips und unser 70-Seiten starkes Online-Manual als Adobe Acrobat Datei (engl.) finden können.

Wir haben auch eine **PDF**-Datei (~1MB), die **fast unsere gesamte Site** ohne den Backroom enthält. So können Sie sich offline **in aller Ruhe** mit unserem Angebot vertraut machen und auch alle Seiten problemlos ausdrucken. Dies ist bei der Online-Version leider nur mit dem Internet Explorer möglich.

Wählen Sie im Acrobat Reader als **Anzeigeformat 'ORIGINALGRÖSSE'** um die beste Ansicht zu erhalten

[hostNET.pdf - unkomprimiert](http://www.hostnet.de/hostnet.pdf) (ca. 1MB) [hostNET.pdf - als .zip komprimiert](http://www.hostnet.de/hostnet.zip) (ca. 500kB) | Get Acrobat | Adobe Reader

- **[SubHosting wie geht's genau ?](#page-12-0)**
- **[Wie richte ich meine Server ein?](#page-40-0)**
- **[FAQ's die häufig gestellten Fragen](#page-42-0)** 
	- ❍ Domain-Namen Fragen
	- ❍ eMail Fragen
	- ❍ FTP Fragen
	- ❍ Web Server Fragen
	- ❍ CGI Fragen
	- ❍ Allgemeine Fragen zur Programmierung
	- ❍ Perl Fragen
	- ❍ System Administrations Fragen
	- ❍ Datenbank Fragen
- **[Standard UNIX Kommandos schnell gelernt](#page-69-0)**
- **[Wertvolle Büchertips in deutscher Sprache!](#page-135-0)**
- [Wo bekomme ich ein gutes FTP-Programm ?](#page-67-0) p
- [Telnet Zugriff auf den Server](#page-68-0)

Sie haben weitere Fragen - kein Problem ! Kontaktieren Sie unser [Support-Team](#page-36-0) einfach per eMail wir antworten Ihnen innerhalb kurzer Zeit.

[support@hostnet.de](mailto:support@hostNET.de)

# <span id="page-40-0"></span>**Wie richte ich meine Server ein?**

Auch wenn alle Möglichkeiten, die Sie bei unserem Servern haben, auf dem ersten Blick sehr irritierend sind, ist es eigentlich sehr einfach das 'typische' Webangebot auf einem solchen Rechner einzurichten. Dem Kunden seine Domain zu aktivieren und alle Seiten sowie eMails zu konfigurieren geschieht in wenigen Schritten. Die weiteren Möglichkeiten werden Sie später entdecken und sehr froh sein, daß unsere Server Ihnen diese Möglichkeiten zur Verfügung stellen - so haben Sie viele Möglichkeiten, die Ihre Konkurrenten nicht haben.

Meistens brauchen Sie für alle Einstellungen weniger als 30 Minuten. Wir haben unsere Erklärungen hier in zwei Bereiche aufgeteilt. Einmal für den klassischen Reseller-Server auf dem verschiedene Kunden-Domains installiert werden sollen und einmal für einen Server, der nur mit einer einzigen Domain belegt wird (z.B. personal Server). Folgen Sie einfach den Links auf den Seiten und führen Sie die einzelnen Schritte durch - mehr ist nicht nötig:

- [6 Schritte zur Konfiguration eines Subhosts auf einem Reseller Server](#page-33-0)
- [4 Schritte zu Einrichtung eines einzelnen Servers](#page-41-0)

Für eine einmalige Gebühr von 49,-DM pro Domain/Server zzgl. MWSt. richten wir Ihnen gerne auch diese Konfigurationen ein - inkl. aller gewünschten Weiterleitungen, etc.

# <span id="page-41-0"></span>**4 Schritte zum fertigen Server**

Hier beschreiben wir Ihnen die 4 Schritte bis zum fertigen Server den Sie mit einem Domainnamen belegen wollen, also entweder ein [personal Server](#page-9-0) oder einen [reseller Server](#page-27-0) ohne Subhosts. Normalerweise werden weitere Einstellungen nicht benötigt. Wer seinem Kunden außer WWWund eMail-Diensten noch spezielle Software anbietet (z.B. RealAudio, mSQL, SSL etc.), muß diese natürlich noch zusätzlich installieren. Aber auch hierzu bekommen Sie von uns alle Informationen.

- 1. [Bestellen](http://www.hostnet.de/backroom/order_serv.shtml) Sie den virtuellen Server, auf dem Sie Ihren Domainnamen installieren möchten.
- 2. [Bestellen](http://www.hostnet.de/backroom/order_name.shtml) Sie bei uns den gewünschten Domainnamen. Bei Domainnamen, die von der InterNIC oder der DeNIC vergeben werden, führt unsere, in Europa einmalige, Live-Registrationssoftware die Anmeldung des Domainnamens oder die Umkonnektierung (bei einem Wechsel) eines solchen für Sie innerhalb von 60 Sekunden durch - Sie müssen nurnoch auf die Aktivierung der DeNIC oder InterNIC warten. Erfahrungsgemäß dauert dies bei der InternNIC und bei der DeNIC ca. 48 Stunden werktags.

Sie können aber auch Domainnamen anderer Toplevel installieren.

- 3. Richten Sie alle gewünschten Umleitungen an interne POP3-Boxen oder externe eMail-Adressen ein.
- 4. Installieren Sie die HTML-Dokumente im Verzeichnis ~/www/htdocs . In diesem Verzeichnis (und allen Unterverzeichnissen) sollte sich eine Datei mit dem Namen **index.htm** oder **index.html** befinden, die automatisch aufgerufen wird, sobald keine spezielle Seite adressiert wird.

# **Antworten auf häufig gestellte Fragen**

<span id="page-42-0"></span>Hier finden Sie einige Fragen (und Ihre Antworten), die Sie bei Bedarf oder auch nur zum allgemeinen Informieren durchlesen können. Wir haben versucht die Fragen in bestimmte Gruppen einzuteilen, um Ihnen die Suche zu erleichtern.

# **Domain-Namen Fragen**

- 1. [Wir, bzw. unser Kunde, haben](#page-44-0) **bereits einen Domainnamen** was tun?
- 2. Wo werden die **[Domainnamen bezahlt und registriert](#page-45-0)**?
- 3. Wo können wir die **[Verfügbarkeit eines Domainnamens](#page-46-0)** testen?
- 4. Wie richten wir ein **[Abfrageformular für Domainnamen](#page-47-0)** ein?

# **eMail Fragen**

- 1. Wie konfigurieren wir **[eMailbeantworter \(Autoresponder\)](#page-49-0)**?
- 2. [Gibt es irgendwelche Einschränkungen bei den](#page-50-0) **POP3 Boxen** oder **Weiterleitungen**?
- 3. eMail-**Weiterleitungen bei SubHosts**
- 4. **Umleiten** einer eMail **[auf zwei eMail-Adressen](#page-51-0)**
- 5. eMailbeantworter **[\(Autoresponder\) bei SubHosts](#page-52-0)**
- 6. **Microsoft Outlook** [als eMail-Client benutzen](#page-53-0)

# **FTP Fragen**

- 1. **[Welchen FTP-Modus](#page-54-0)** muß man einstellen?
- 2. Können wir nachträglich das **[ftp home-Verzeichnis eines users ändern](#page-55-0)**?
- 3. Wie ermöglichen wir **[anonymen Datei-Upload](#page-56-0)**?

# **Web Server Fragen**

- 1. Wie verändern wir die **[Konfigurationsdateien](#page-57-0)** des Servers?
- 2. Wie erlauben wir **Server Side Includes** [\(SSI\) in allen Verzeichnissen?](#page-58-0)
- 3. [Kann man URLs auf andere](#page-59-0) **URLs umleiten**?
- 4. **Installation** der **[Microsoft Frontpage 98](#page-60-0)** Server Erweiterungen
- 5. **Deinstallation** der **[Microsoft Frontpage 98](#page-61-0)** Server Erweiterungen
- 6. Wie ermöglichen wir **[passwortverschlüsselte Seiten/Verzeichnisse](#page-62-0)**?
- 7. **[Einrichten der SubHosts](#page-12-0)** auf unserem Server
- 8. [Wie stellt man eine](#page-64-0) **RealAudio** Datei ins Netz?
- 9. Wie können wir **[Shockwave Flash](#page-66-0)** benutzen ?
- 10. Wie können wir eine **[lokale Suchmaschine](#page-72-0)** installieren ?

# **CGI Fragen**

- 1. Wo können wir **[mehr über CGI lernen](#page-76-0)**?
- 2. Können wir **Seiten-Zähler** [auf unseren Seiten installieren?](#page-77-0)
- 3. Wie nutzt man '**formmail.pl**' zum Versenden von **[Formulardaten per eMail](#page-80-0)**?

# **Allgemeine Fragen zur Programmierung**

- 1. Sind AWK und **[andere UNIX-Skriptsprachen](#page-91-0)** installiert?
- 2. Wie benutzen wir **Java** [auf unserem Server?](#page-92-0)
- 3. Bieten Sie auch **HtmlScript/MIVA** [auf Ihren Servern?](#page-94-0)

# **Perl Fragen**

- 1. Können wir **[Perl Scripte installieren](#page-95-0)** und **benutzen**?
- 2. **[Wie installieren wir Perl 5](#page-96-0)**?

# **System Administrations Fragen**

- 1. **Müssen wir UNIX können/lernen**[, um einen Virtuellen Server zu pflegen?](#page-97-0)
- 2. Wie verändern wir das **[Administrator Passwort](#page-98-0)**?
- 3. Wie erhalten wir **[ausführliche Statistiken](#page-99-0)** für jeden Subhost?
- 4. [Wie erhalten wir automatische](#page-126-0) **Statistiken per eMail**?
- 5. Wie **löschen** [wir die Statistik](#page-127-0) **Logs**?
- 6. Können wir **weitere User** [zu unserem Server hinzufügen?](#page-128-0)
- 7. [Kompatibilität zwischen](#page-129-0) **DOS** und **UNIX**
- 8. [Wie verändern wir die](#page-130-0) **Zeitzone** unseres Servers?

# **Datenbank Fragen**

- 1. Welche **Datenbanken** [arbeiten mit unserem Server?](#page-132-0)
- 2. Was ist mit **[CGI's und Datenbanken](#page-134-0)**?
- 3. [Wie stellen wir die](#page-133-0) **mSQL ACL Datei** ein?

# <span id="page-44-0"></span>*"Wir, bzw. unser Kunde, haben bereits einen Domainnamen - was tun?"*

Sie können natürlich auch mit einem vorhandenen Domainnamen einen virtuellen Server mieten, oder einen SubHost einrichten. Der aktuelle DNS Eintrag muß aber verändert werden.

Um diese Änderungen kümmern wir uns automatisch, sobald Sie einen Server oder SubHost bestellen.

#### <span id="page-45-0"></span>*Wo werden die Domainnamen bezahlt und registriert?*

Es gibt verschiedene Registrationsstellen. Die größte ist die InterNIC, die z.B. die internationalen Domainnamen wie .com, .net, .org usw. vergibt. Weiter gibt es die länderspezifischen Vergabestellen. Die Registrationen werden hier durchgeführt und verwaltet.

Um Ihnen zusätzliche Kosten zu sparen registrieren wir zwar für Sie die Namen, tragen Sie aber wenn gewünscht bei den besagten Stellen auch als Rechnungsnehmer ein, so daß die Bezahlung der Domainnamen von Ihnen direkt an die Vergabestellen geht. Wir haben keinen Buchhaltungsaufwand und Sie sparen weitere Kosten für einen unnützen 'Zwischenhandel'.

Die einzige Ausnahme stellt die Registration von deutschen Namen dar. Hier können wir Ihnen durch unseren Status wesentlich bessere Preise anbieten, als wenn Sie direkt bezahlen würden. Alle .DE Registrationen auf unseren Servern werden also durch uns abgerechnet.

Die wichtigsten [Registrationsgebühren.](#page-7-0)

Hier können Sie die [Verfügbarkeit aller internationalen Domainnamen](#page-34-0) prüfen.

Hier erreichen Sie die deutsche, österreichische, schweizer und internationale Vergabestelle:

[http://www.nic.de](http://www.nic.de/) - Deutschland

[http://rs.internic.net](http://rs.internic.net/) - International

[http://www.switch.ch](http://www.switch.ch/) - Schweiz

[http://www.nic.at](http://www.nic.at/) - Österreich

# <span id="page-46-0"></span>*Wo können wir die Verfügbarkeit eines Domainnamens testen?*

Wir haben für Sie eine [Lookup Seite](#page-34-0) eingerichtet, auf der Sie die Verfügbarkeit aller Domainnamen testen können. Sie brauchen also nicht zu den jeweiligen Vergabestellen gehen um nacheinander nach einem .COM-, .DE-, .AT-, .CH- usw. Namen zu suchen.

## <span id="page-47-0"></span>*Wie richten wir ein Abfrageformular für Domainnamen ein?*

Als Reseller möchten Sie Ihren Kunden sicher die Möglichkeit geben auf Ihren Angebotsseiten nach freien Domainnamen zu suchen. Wir bieten Ihnen nun ein Tool, mit dem Sie ein Formular auf Ihren Seiten installieren können und, wie in unserem [Domainformular,](#page-34-0) Ihren Kunden Informationen über aktuell verfügbare Domainnamen geben können. Dieses Formular funktioniert für **alle** aktiven Toplevel - also nicht nur für DeNIC oder InterNIC Domainnamen. Da die Registrationsstellen immer bestimmte Ausnahmen haben, sollte Sie in jedem Fall ein 'ohne Gewähr' in Ihr Formular setzen - man kann aber für über 99% Treffsicherheit ausgehen.

## **Installation**

Der HTML Quellcode für ein typisches Abfrage Formular sieht folgendermaßen aus - Sie sollten natürlich diese Seite in Ihr bestehendes Layout integrieren. Den rein funktionalen Teil finden Sie aber hier:

```
<html> <head>
<title>Domainnamenabfrage</title>
</head>
<body>
\text{chr} size = 3>
<h3>Domainnamenabfrage</h3>
Bitte nutzen Sie dieses Formular um die Verfügbarkeits von Domainnamen zu testen.
Geben Sie einfach den Domainnamen in das unten stehende Feld und drücken
Sie auf 'Abfragen'. Sie können hier nach Domainnamen aller Toplevel fragen - nicht
nur nach Domainnamen der InterNIC oder DeNIC.
<p><center>
<form method=POST action="/cgi-bin/library/iwhois/lookup.pl">
<input name="name" size=24 maxlength=72>
<input type="submit" value="Abfragen">
</form>
</center>
<p>\text{chr} size = 3>
</body>
</html>
```
Nachdem Sie ein solches Formular unterhalb Ihres Internetangebotes installiert haben, füllen Sie unser [Bestellformular](http://www.hostnet.de/backroom/order_whois.shtml) für die Extensions aus, die von uns noch manuell installiert werden müssen. Ihnen entstehen hierfür natürlich **keine** Kosten !

Die Software kopiert dann sofort einige Dateien auf Ihren Server und benachrichtigt unseren Support. Wir benötigen einige wenige Stunden um die Binaries zu installieren und dann können Sie das Formular voll nutzen.

Eventuell möchten Sie die Antworten des Formulars leicht modifizieren - dazu bearbeiten Sie einfach das folgende Perlscript: **~/www/cgi-bin/library/iwhois/lookup.pl** - Die Funktionen 'print\_header\_info' und 'print\_footer\_info' beinhalten die entscheidenden Stellen.

# **ACHTUNG**

Das Script funktioniert nur, wenn Sie in Ihrer httpd.conf für die entsprechende Domain das

folgende ScriptAlias eingetragen haben:

# **ScriptAlias /cgi-bin/ /usr/local/etc/httpd/cgi-bin/**

Mehr dazu finden Sie hier.

#### <span id="page-49-0"></span>*Wie konfigurieren wir eMailbeantworter (Autoresponder)?*

1. Zuerst kopieren wir das "autoreply" Program von "/usr/local/contrib" in Ihr "usr/bin" Verzeichnis:

cp /usr/local/contrib/autoreply ~/usr/bin/autoreply

2. Dann gehen wir sicher, das die Datei ausführbar ist:

chmod 755 ~/usr/bin/autoreply

3. Nun erstellen wir die automatische Nachricht als ASCII Datei mit pico, einem sehr schönen und einfachen UNIX-Editor in Ihrem Home Verzeichnis (Sie können diese Datei aber auch von Ihrem Rechner per FTP hochladen) :

pico ~/.autoreply

4. Nun fügen wir folgenden Zeile in unserer "etc/aliases" Datei hinzu:

info: NAME@DOMAIN\_NAME, "|/usr/bin/autoreply -m /etc/mymessage -f info-reply -a info"

5. Um alle Änderungen zu aktivieren geben wir *vnewaliases* im Telnet prompt ein. Dies schreibt alle Änderungen in unsere ~/etc/aliases.db

Bei diesem Beispiel wird jede eMail an unsere Hauptdomain des reseller Servers (oder einzige Domain eines personal Servers) die an den User info gerichtet ist (z.B. info@server.com) mit einer eMail beantwortet, die den Text aus der ~/.autoreply als Inhalt hat.

Natürlich können Sie mit der -m Option auch andere Textdateien als Inhalt bestimmen ("autoreply -m /etc/mymessage") - der Pfad muß relativ zu Ihrem Home sein. **Der Eintrag hinter -a (hier info) muß dem Eintrag am Beginn der Zeile entsprechen !** Möchten Sie eine Betrifft-Zeile in der Antwort? Dann beginnen Sie den Antworttext mit einer Subject Zeile und einer Leerzeile (2x Return). Durch die Leerzeile trennen Sie Ihren Header von der eigentlichen eMail:

Subject: Ich bin ein Betreff

Hier beginnt die eMail........

Beachten Sie auch, das der Eintrag "NAME@DOMAIN\_NAME" im obigen Beispiel dafür sorgt, daß die eMail des Kunden an diese Adresse weitergeleitet wird, damit Sie sie auch lesen können. Sonst wird nur geantwortet und die original eMail geht verloren. Lassen Sie diesen Eintrag nicht weg - am besten sowas wie info2@server.com.

# <span id="page-50-0"></span>*Gibt es irgendwelche Einschränkungen bei den POP3 Boxen oder Weiterleitungen?*

Nein, Sie können auf dem resellerServer und resellerProServer unbegrenzt viele POP3 Boxen und Weiterleitungen einrichten wie Sie benötigen.

Ausnahme: Der personalServer erlaubt nur einen POP3/FTP Account.

Hierfür erfolgen **keine** weiteren Kosten!

#### <span id="page-51-0"></span>*Umleiten einer eMail auf zwei eMail-Adressen*

Nicht selten wird eine eMail an zwei Adressen benötigt - z.B. wenn der Chef eine Kopie jeder eMail an der Einkauf erhalten soll, oder wenn zwei Mitarbeiter in seperaten Büros die selben Fragen beantworten sollen usw. Die Lösung dieses Problems erreicht man fast so einfach wie bei der Weiterleitung einer einfachen eMail.

Nehmen wir an, jede eMail an die Adresse **info@hase.de** soll an **info@wolf.de** und **info@fuchs.de** gehen, so wird dies auf folgende Weise gelöst:

Fügen Sie an die **virtmaps** Datei (~/etc/virtmaps) folgende Zeile an:

info@hase.de spezial

wobei es den lokalen User 'spezial' **nicht** geben darf - sonst nehmen Sie einfach einen anderen Namen.

Speichern Sie die Datei wieder auf dem Server und schließen Sie über telnet mit '**vnewvirtmaps**' und RETURN ab. Dadurch wird der neue Eintrag aktiviert.

Nun muß in der Datei **aliases** (~/etc/aliases) auch ein weiterer Eintrag eingefügt werden um die eigentliche Aufteilung an zwei (oder auch mehr) Adressen zu realisieren. In unserem Beispiel schreiben wir:

spezial: info@wolf.de , info@fuchs.de

Sie könnten hier auch weitere Adressen eingeben, wenn Sie diese jweils mit einem Komma trennen. Speichern Sie diese Datei wieder auf dem Server und führen Sie über telnet den Befehl '**vnewaliases**' mit RETURN durch.

Das war's schon - nun wird jede eMail an info@hase.de sofort auf die eMail-Adresse info@wolf.de und info@fuchs.de umgeleitet, so daß jeder eine Kopie der selben eMail erhält. Dies ist auch ohne Probleme mit mehreren externen oder internen eMail-Adressen/usern möglich.

#### <span id="page-52-0"></span>*eMailbeantworter (Autoresponder) bei SubHosts*

1. Zuerst kopieren wir das "autoreply" Program von "/usr/local/contrib" in Ihr "usr/bin" Verzeichnis. Geben Sie hierzu per Telnet folgende Befehle ein:

## **cd**

# **cp /usr/local/contrib/autoreply ~/usr/bin/autoreply**

2. Dann gehen wir durch diese Eingabe sicher, daß die Datei ausführbar ist:

# **chmod 755 ~/usr/bin/autoreply**

3. Nun erstellen wir die automatische Nachricht als ASCII Datei mit pico, einem sehr schönen und einfachen UNIX-Editor im Verzeichnis des entsprechenden Users (Sie können diese Datei aber auch von Ihrem Rechner per FTP hochladen - dann im ASCII MODE ! ):

# **pico ~/www/htdocs/user1/.autoreply**

4. Nun fügen wir folgenden Zeile in unserer "etc/aliases" Datei hinzu - die eMail muß natürlich auch beim user1 in der Postbox landen (als eine Zeile schreiben!). :

**user1\_rep: NAME@DOMAIN\_NAME, "|/usr/bin/autoreply -m /www/htdocs/user1/.autoreply -f reply@user1.com -a info"**

- 5. Um alle Änderungen hier zu aktivieren geben wir *vnewaliases* im Telnet prompt ein. Dies schreibt alle Änderungen in unsere ~/etc/aliases.db
- 6. Da wir auf einem Server verschiedene Domains hosten durchlaufen alle eMails erst unsere Virtmaps. Hier können wir zwischen info@user1.com und info@user2.com unterscheiden lassen, da es ja auch völlig verschiedene Nutzer sind. In der Datei aliases darf es aber nur einen User info geben. Wir leiten einfach in den Virtmaps auf eindeutige Namen in der aliases um (in unserem Fall user1\_rep). Dies geschieht mit folgendem Eintrag:

#### **info@user1.com user1\_rep**

7. Mit *vnewvirtmaps* auf dem prompt schließen wir auch diese Änderung ab.

Bei diesem Beispiel wird jede eMail an info@user1.com unseres SubHosts eines reseller Servers mit einer eMail beantwortet, dessen Text im Verzeichnis des Kunden liegt (hier: /www/htdocs/user1/.autoreply) - der Pfad muß relativ zum Home des Servers sein.

Beachten Sie auch, das der Eintrag "NAME@DOMAIN\_NAME" im obigen Beispiel (Punkt 4) dafür sorgt, daß die eMail des Kunden an diese Adresse weitergeleitet wird, damit er sie auch lesen kann. Lassen Sie diesen Eintrag nicht weg - am einfachsten so etwas wie info2@user1.com.

Durch die vollständige Adresse hinter -f (hier -f reply@user1.com) bekommt die automatische eMail den Absender des SubHosts (inkl. des Realnames den Sie bei vadduser angegeben haben), und nicht den des Servers. **Achten Sie unbedingt darauf**, daß der Username hinter -a (hier -a info) identisch ist mit dem User der die eMail beim SubHost empfangen sollte (der Name, der vor dem @ Zeichen steht) (siehe Eintrag in virtmaps - hier Punkt 6). Der User, der in diesem Fall in der Datei aliases eingetragen wurde (hier: user1\_rep) darf dort nicht stehen.

Der Nutzer des SubHosts kann jederzeit durch änder der .autoreply Datei in seinem Verzeichnis diese automatische eMail selbständig ändern.

Möchten Sie eine Betrifft-Zeile in der Antwort? Dann beginnen Sie den Antworttext mit einer Subject Zeile und einer Leerzeile (2x Return). Auch Reply-To: könnten Sie auf diese Weise einbinden - durch die Leerzeile trennen Sie Ihren Header von der eigentlichen eMail:

Subject: Ich bin ein Betreff

Hier beginnt die eMail........

### <span id="page-53-0"></span>*Microsoft Outlook als eMail-Client benutzen*

Microsoft Outlook ist in der 'normalen' Office97 Version **nicht** in der Lage die eMail-Authentifizierung unserer Server durchzuführen. Das versenden der eMails über Ihren SMTP-Server auf dem Rechner wird in der Regel abgelehnt. Dies liegt daran, daß für die Authentifizierung erst eMails abgeholt werden müssen (hierbei wird Ihr Passwort kontrolliert und die dazugehörige IP-Adresse gespeichert) und dann das Versenden der eMails durchgeführt werden kann. Outlook sendet immer zuerst und holt danach eMails ab - da diese bisher nicht zu ändern war, gab es fast immer Fehlermeldungen.

Microsoft hat mittlerweile ein Service-Patch für das Office 97 herausgebracht, daß diesen Fehler beseitigt und viele andere Features hinzufügt.

Hier finden Sie den aktuellen Link zum download des Patches:

<http://www.eu.microsoft.com/msdownload/sr1deu/sr1deudownload.htm>

### <span id="page-54-0"></span>*Welchen FTP-Modus muß man einstellen?*

Um **Textdateien** und **Html-Seiten** hochzuladen, oder auch um **Perl-Scripte** und **Konfigurationsdateien** zu kopieren, benutzen Sie nur den **ASCII-Modus** des FTP-Programmes.

Für **Bilder** (.gif, .jpg oder .jpeg), **Sounddateien** und ausführbare **Programme**, benutzen Sie den **binary-**Modus.

Perlscripte, die im binary Modus kopiert werden, geben mit Vorliebe 'Server Error 500' Meldungen heraus - also Grundsätzlich alles, was Sie mit einem Texteditor bearbeiten können im ASCII-Modus kopieren und alles andere per binary-Modus.

#### <span id="page-55-0"></span>*Können wir nachträglich das ftp home-Verzeichnis eines users ändern?*

In einigen Fällen möchte man nachträglich das User-Verzeichnis eines Kunden ändern. Nehmen wir einmal an wir haben drei Accounts, die jeweils ein Verzeichnis haben (test1,test2,test3). Jeder dieser User kann also wie gewöhnt nur in seinem Verzeichnis arbeiten. Jetzt möchten wir, daß ein weiterer User aber Dateien in allen drei Verzeichnissen bearbeiten kann, also FTP-Zugriff hat.

Wenn Sie per Telnet einen User mit dem Befehl *vadduser* hinzufügen, dann gibt Ihnen das Programm die Möglichkeit drei verschiedene Verzeichnisse als Home Verzeichnis auszuwählen: 1 für reine eMail Accounts, 2 für eMail, ftp und www Fähigkeiten und 3 ohne eigene www Möglichkeiten.

In den Meisten fällen wählen Sie die Option 2, also eMail, ftp und www. Das Userverzeichnis wird im "usr/local/etc/httpd/htdocs" Verzeichnis erstellt - z.B. "usr/local/etc/httpd/htdocs/test1".

Wenn Sie Ihre ~/etc/passwd Datei betrachten, so sieht Sie z.B. folgendermaßen aus:

test1:WC6LNEOeRdHHQ:148:100:test1:/usr/local/etc/httpd/htdocs/test1:ftp test2:SG.TMTcirDKac:148:100:test2:/usr/local/etc/httpd/htdocs/test2:ftp test3:jHDYINousVz2c:148:100:test3:/usr/local/etc/httpd/htdocs/test3:ftp

Nehmen wir jetzt an wir wollen einem neuen Account 'chef' Rechte an diesen 3 Verzeichnissen/Accounts ermöglichen, da er alle mit bearbeiten muß. Dazu werden wir per *adduser* einen weiteren Account mit dem Usernamen 'chef' erstellen. Wir wählen für Ihn auch die Option 2 aus. Danach sieht die ~/etc/passwd Datei ungefähr so aus:

test1:WC6LNEOeRdHHQ:148:100:test1:/usr/local/etc/httpd/htdocs/test1:ftp test2:SG.TMTcirDKac:148:100:test2:/usr/local/etc/httpd/htdocs/test2:ftp test3:jHDYINousVz2c:148:100:test3:/usr/local/etc/httpd/htdocs/test3:ftp chef:xLABZ9LPRmSJM:148:100:chef:/usr/local/etc/httpd/htdocs/chef:ftp

Um dem chef nun auch Zugriff aus die gewünschten Verzeichnisse zu geben, müssen wir diese nun in sein Verzeichniss bewegen. Hierzu ändern wir die ~/etc/passwd Datei auf folgende Weise (am besten per Telnet mit pico die Datei bearbeiten):

test1:WC6LNEOeRdHHQ:148:100:test1:/usr/local/etc/httpd/htdocs**/chef**/test1:ftp test2:SG.TMTcirDKac:148:100:test2:/usr/local/etc/httpd/htdocs**/chef**/test2:ftp test3:jHDYINousVz2c:148:100:test3:/usr/local/etc/httpd/htdocs**/chef**/test3:ftp chef:xLABZ9LPRmSJM:148:100:chef:/usr/local/etc/httpd/htdocs/chef:ftp

Danach speichern wir die Datei. Jetzt befinden Sie die Verzeichnisse in den Zugriffsrechten des chef. Nun müssen wir nur noch die tatsächlichen Dateien bewegen. Dazu tippen wir per Telnet folgendes ein:

**cd** (bringt uns ins home Verzeichnis) **cd www/htdocs** (bringt uns ins www/htdocs Verzeichnis) **mv test1 chef** (verschiebt das test1 Verzeichnis ins chef Verzeichnis) **mv test2 chef** (verschiebt das test2 Verzeichnis ins chef Verzeichnis) **mv test3 chef** (verschiebt das test3 Verzeichnis ins chef Verzeichnis)

Das war's ! Nun besitzt chef alle Rechte in den Unterverzeichnisses test1,test2 und test3 und die jeweiligen User test1 etc. nur in Ihren Verzeichnissen. Dies geht auch, wenn jedes dieser Verzeichnisse eine eigene Domain darstellt - in diesem Fall müssen Sie noch die Datei httpd.conf entsprechend verändern.

#### <span id="page-56-0"></span>*Wie ermöglichen wir anonymen Datei-Upload?*

Es ist manchmal sehr von Vorteil, wenn Ihre Kunden die Möglichkeit besitzen Ihnen per FTP Dateien auf den Server zu kopieren, z.B. Perl-Scripte, die Sie kurz kontrollieren und dann installieren. Diese Möglichkeit stellen Sie auf folgende Weise zur Verfügung:

Per Telnet geben Sie folgendes ein:

**cd** (wechsel in Ihr home Verzeichnis) **mkdir ~/ftp/pub/incoming** (erstellt ein neues Verzeichnis) **touch ~/ftp/pub/incoming/.incoming** (Kennzeichnet das Verzeichnis)

Dies ermöglicht anonymen Usern sich per ftp in Ihren reseller Server (nicht bei personal Server) einzuloggen und Dateien hinein zu kopieren. Niemand außer Ihnen ist aber in der Lage diese Dateien zu betrachten und herunter zu laden - dies verhindert viele verschiedene Probleme.

#### <span id="page-57-0"></span>*Wie verändern wir die Konfigurationsdateien des Servers?*

Die Konfigurationsdateien Ihres Servers ändern Sie mit einem einfachen Texteditor. Entweder laden Sie die Datei per FTP auf Ihren Rechner (**ASCII-Modus**) und kopieren Sie nach Änderung wieder zurück, oder Sie bearbeiten die Dateien direkt auf dem Server mit Pico, joe, emacs (alles UNIX Editoren) etc.

Bis auf einige Dateien für den eMail Bereich (aliases, virtmaps, spammers) deren Änderungen mit entsprechenden Befehlen (vnewaliases, vnewvirtmaps, vnewspammers) aktiviert werden, sind alle Änderungen der Konfigurationsdateien sofort aktiv. D.h. Sie müssen keinen Reload oder Neustart etc. durchführen.

### <span id="page-58-0"></span>*Wie erlauben wir Server Side Includes (SSI) in allen Verzeichnissen?*

1. Kommentieren Sie die folgende AddType Direktive in Iher ~/www/conf/httpd.conf aus:

AddType text/x-server-parsed-html .html

Womöglich wollen Sie für .htm Dokumente folgende Zeile hinzufügen::

AddType text/x-server-parsed-html .htm

2. Danach fügen Sie einen Includes und ExecCGI (für Scripte) Eintrag in die Options Ihrer Root Document Deklaration in Ihrer access.conf Datei ein:

Options Indexes FollowSymLinks **Includes ExecCGI**

Wir empfehlen Ihnen unter <http://hoohoo.ncsa.uiuc.edu/> nach weiteren Möglichkeiten zur Modifikation Ihrer Server-Software zu schauen. Hier finden Sie eine excellente Ressource für den NCSA httpd 1.4.2 Server.

## <span id="page-59-0"></span>*Kann man URLs auf andere URLs umleiten?*

Hierfür gibt es mehrere Möglichkeiten. Betrachten wir die beiden wichtigsten. Die erste Version ist das sogenannte '**Client Pull**'. Sie plazieren in Ihrer alten Seite einfach einen besonderen HTML-Tag, der für diese Weiterleitung sorgt. Wenn Sie von www.abc.com zu www.xyz.com umgezogen sind, stellen Sie das folgende Dokument auf den www.abc.com Server:

<META HTTP-EQUIV="Refresh" CONTENT="0; URL=http://www.xyz.com"> <html> <head> <title>We moved!<title> <head> <body> Sorry! Wir sind umgezogen nach: <a href = "http://www.xyz.com">http://www.xyz.com<a> <body> <html>

Der META Tag HTTP-EQUIV="Refresh" sorgt dafür, das der Browser in einer bestimmten Zeit eine bestimmte Adresse aufsucht. (hier: Zeit=0 Sekunden und Adresse=http//www.xyz.com)

Für den Fall, das wir einen Uralt-Browser haben, der diesen Tag nicht kennt, findet man noch einen Link in der Seite.

Die zweite wichtige Variante ist die Redirect Direktive in der ~/www/conf/httpd.conf Datei. Hier wird innerhalb eines Servers die Möglichkeit gegeben, das jeder Aufruf auf ein Verzeichnis auf ein anderes Umgelenkt wird.

### Redirect /alt /neu

Der obiger Eintrag leitet alle Anfragen vom /alt Verzeichnis auf das /neu Verzeichnis um.

# <span id="page-60-0"></span>**ACHTUNG - WICHTIGER HINWEIS:**

Um diversen Problemen mit Frontpage aus dem Weg zu gehen, beachten Sie unbedingt diese Hinweise:

- Greifen Sie mit Ihrem Frontpage Programm niemals über Ihren eigenlichen Servernamen wie **http://[LOGIN].han-solo.net** zu (wobei [LOGIN] für Ihren Server-Login steht). Generell darf auf die jeweiligen SubHosts nur über deren Namen publiziert und zugegriffen werden - z.B. '**www.kunde-xy.de**'
- Installieren Sie Frontpage für die einzelnen Domainnamen erst nachdem diese über den Browser auf Ihrem hostNET Server korrekt anzusprechen sind. Also die Konnektierungen der DeNIC oder InterNIC abgeschlossen sind.

Um Microsoft Frontpage 98 auf Ihrem Server zu **installieren**, befolgen Sie einfach die folgenden Schritte:

- 1. Verbinden Sie sich per Telnet mit Ihrem Server. Loggen Sie sich ein.
- 2. Achten Sie unbedingt darauf, daß Sie die Einträge in der Datei **~/www/conf/httpd.conf** auch mit **VirtualHost** und **ohne Leerzeichen vor den Zeilen** geschrieben haben, so wie hier erklärt.
- 3. Geben Sie danach einfach im Telnet Prompt **fp98install** ein.
- Als erstes werden Sie unter anderem nach dem **RootWeb Administrator** und 4. dessen Passwort gefragt. Achtung ! Benutzen Sie **KEINE Sonderzeichen** beim Passwort oder dem Usernamen - leider kommt Frontpage damit nicht klar.
- 5. Nun haben Sie im folgenden die Möglichkeit für die virtuellen Hosts, die sich schon in der **~/www/conf/httpd.conf** Datei befinden, Frontpage zu installieren. Hierzu erhalten Sie eine Auflistung aller gefundenen Domainnamen, die noch kein Frontpage installiert haben. Wählen Sie nun die entsprechende Zahl für die gewünschte Domain aus und geben Sie für diesen VirtualHost auch einen Admin-Usernamen und ein zugehöriges Passwort ein auch hier **keine Sonderzeichen** !!

Sie finden je Domainnamen für gewöhnlich **einen** Eintrag - es sei denn Sie haben zwei VirtualHost Einträge in Ihre httpd.conf eingetragen - dann sollten Sie dies nach unserer [Anleitung](#page-12-0) ändern.

Sie können jederzeit **fp98install** wieder ausführen um die Installation auch nachträglich für weitere oder neue Domainnamen auszuführen.

- 6. Das Script läßt Sie nun auswählen, ob Sie die sogenannten AdminForms installieren wollen. Wählen Sie hier [**No**]
- 7. Ab sofort können Sie mit Ihrer eigenen Client-Version von Microsoft Frontpage 98 auf Ihre Domain zugreifen um diese Erweiterungen zu benutzen (immer nur über den jeweiligen Domainnamen publizieren - **nie** über 'xxxxx.han-solo.net').

Um bei weiteren SubHosts Frontpage zu installieren, gehen Sie einfach bei Bedarf alle Schritte nochmals durch.

### <span id="page-61-0"></span>*Deinstallation der Microsoft Frontpage 98 Server Erweiterungen*

Um Microsoft Frontpage 98 auf Ihrem Server zu deinstallieren, befolgen Sie einfach die folgenden Schritte:

- 1. Verbinden Sie sich per Telnet mit Ihrem Server. Loggen Sie sich ein.
- 2. Geben Sie danach einfach **fpuninstall** ein, gefolgt von Return.
- Wenn Sie SubHosts installiert haben, läßt Sie Frontpage nun auswählen für 3. welchen SubHost Sie die Estensions deinstallieren möchten. Nachdem die Erweiterungen für alle VirtualHosts deinstalliert sind, fragt Sie Frontpage nach der Deinstallation der 'Core'-Serverextensions - diese können Sie problemlos deinstallieren, wenn Sie Frontpage nicht mehr auf dem Server benutzen möchten. Bei Bedarf können Sie diese jederzeit wieder installieren.
- 4. Nun sind die jeweiligen Erweiterungen entfernt.

#### <span id="page-62-0"></span>*Wie ermöglichen wir passwortverschlüsselte Seiten/Verzeichnisse?*

Es ist relativ leicht einen geschützen Bereich für bestimmte User einzurichten. Unser [Reseller-Backroom](http://www.hostnet.de/backroom/index.shtml) ist ein solcher Bereich, der nur nach Eingabe von Usernamen und zugehörigem Passwort betreten werden darf. Um sich allgemein über die sogenannte "user authentication" zu informieren finden Sie unter der folgenden URL eine sehr gute Einführung:

<http://hoohoo.ncsa.uiuc.edu/docs/tutorials/user.html>

Beachten Sie hier aber einen kleinen entscheidenen Unterschied beim virtuellen Server System. Die Verzeichnisangaben in den .htaccess Dateien sind relativ zu Ihrem Server root.

Nehmen wir an, Sie hätten ein Verzeichnis /geheim in Ihrem Hauptdokumente-Verzeichnis /htdocs, das Sie nur bestimmten Usern zur Verfügung stellen wollen. Zu diesem Zweck wird in dem Verzeichnis /geheim eine Datei erstellt, die sich .htaccess nennt (man beachte den Punkt vor dem Namen). In diese Datei schreiben wir:

AuthUserFile /etc/.htpasswd AuthGroupFile /dev/null AuthName Geheimes Zeug AuthType Basic

<Limit GET POST> require user Chef </Limit>

Diese einfache Datei erlaubt nur noch dem User 'Chef' mit korrektem Passwort, was sich in verschlüsselter Form in der Datei /etc/.htpasswd befindet. Nun müssen wir nur noch den User mit seinem verschlüsselten Passwort in diese Datei eintragen. Hierfür benutzt man das Programm *htpasswd*.

Wir bewegen uns in das Verzeichnis ~/etc und geben den folgenden Befehl ein:

htpasswd -c .htpasswd Chef

Dieser Befehl erstellt (durch den Schalter -c) eine neue Datei .htpasswd und fragt das Passwort für den User Chef ab und verschlüsselt dieses in der Datei. Will man zu diesem Verzeichnis weitere User zulassen, so fügt man diese einfach (ohne -c) der Datei .htpasswd hinzu, z.B.:

htpasswd .htpasswd Putzfrau htpasswd .htpasswd Koch

Nun können wir aber in der .htaccess Datei nicht mehr schreiben 'require user Chef', wenn wir die anderen Use auch herein lassen wollen.

Wir tippen folgendes im Verzeichnis ~/etc ein um eine Group Datei zu erstellen:

pico .htgroup

Dann fügen wir folgende Zeile hinzu:

my-users: Chef Putzfrau Koch

Und speichern die Datei. Nun ändern wir die .htaccess Datei im Verzeichnis /geheim:

AuthUserFile /etc/.htpasswd AuthGroupFile /etc/.htgroup AuthName Geheimes Zeug AuthType Basic

<Limit GET POST>

Ab sofort können alle User aus der Gruppe my-users mit Ihrem Passwort auf das Verzeichnis zugreifen.

## <span id="page-64-0"></span>*Wie stellt man eine RealAudio Datei ins Netz?*

Um **RealAudio** oder **RealVideo** Dateien auf Ihren Seiten abspielen zu können, sind einige Einstellungen nötig, die Sie hier nachlesen können. An erster Stelle steht aber die Installation des RealServers, einem Programm zum abspielen der RealAudio/RealVideo-Dateien, auf Ihrem Server. Dies führt gerne unser Support kostenlos für Sie durch. Es fallen für Sie keine Lizenzgebühren an, da hostNET eine entsprechende ISP Lizenz mit Progressive Networks - dem Hersteller von RealAudio - hat.

Für die Version 4.01 stehen 60 Streams zur Verfügung, bei der 5.01 Version 25 Streams. Die 5.01 Version ermöglicht auch das 'Live-Streaming' zur Verbreitung von Live gesendeten Video- oder Audiodaten.

Es gibt verschiedene Dateiendungen (z.B. '.rm', '.ra', '.ram' oder '.rpm') die sich alle auf Real-Dateien beziehen, aber unterschiedliche Bedeutungen haben. '.ra' und '.rm' sind die eigentlichen Sound- oder Video-Dateien, die Sie z.B. mit dem **[RealAudio](http://www.real.com/) [Encoder](http://www.real.com/)** oder **[RealAudio Publisher](http://www.real.com/)** erstellen können. Nachdem Sie diese Dateien aus Ihren .wav und .avi Files etc, erstellt haben, folgen diese Schritte zum eigentlichen Publizieren der Musik oder des Videos:

1. Kopieren Sie die fertigen RealAudio oder RealVideo Dateien per ftp im '**binary-Mode**' auf Ihren Server in das 'Media-Verzeichnis', daß sich normalerweise hier befindet:

# '**~/usr/local/pnserver-[version]/content**'

wobei **[version]** für die jeweilige Version steht, also '**4.01**' oder '**5.01**' - z.B.:

**'~/usr/local/pnserver-4.01/content'**

Dies ist der sogenannte 'BasePath', der in der 'server.cfg' Datei unter '**~/usr/local/pnserver-[version]**' eingetragen ist. Normalerweise sollte dieser Wert nicht geändert werden.

2. Benutzen Sie einen reinen ASCII-Editor um eine Meta-Datei zu erstellen, die den eigentlichen Link zur Real-Datei enthält. Diese Datei sollte nur eine Zeile beinhalten und die folgende Form haben (je nach Dateiname [mediafile] und Domainname [IHR-DOMAIN.NAME] natürlich anders), bei RealAudio Dateien:

**pnm://**IHR-DOMAIN.NAME/mediafile**.ra**

oder, bei RealVideo Dateien:

**pnm://**IHR-DOMAIN.NAME/mediafile**.rm**

Obwohl nur ein RealServer auf Ihrem System installiert ist, können alle lokalen Domainnamen diesen Server mit unterschiedlichen oder gleichen Dateien nutzen.

Diese Datei speichern Sie nun als ASCII Text mit der Endung .ram - z.B.: 3.

### **sample.ram**

Kopieren Sie diese Datei nun **im ASCII-Mode** auf den Server - und zwar in das selbe Verzeichnis, wo sich später die HTML-Seite befindet, die den Link zu den RealAudio/RealVideo-Dateien enthält.

Als letzten Schritt erstellen wir nun genau diesen unter 3) genannten Link auf 4. diese Meta-Datei um das Abspielen über das Internet zu ermöglichen. Sie können den Pfad zu dieser Datei relativ oder vollständig angeben, also z.B.:

### **<a href="sample.ram">**

oder

**<a href="/soundfiles/klassik/sample.ram">**

## <span id="page-66-0"></span>*Wie können wir Shockwave Flash benutzen ?*

Um **Shockwave Flash** auf Ihrem Server nutzen zu können müssen Sie einfach zwei Zeilen in eine Datei einfügen. Diese Datei ist für die sogenannten 'MIME-Types' zuständig, die über den Browser ensprechende 'Extensions' aufruft - wie z.B. Shockwave Flash, RealPlayer etc.

Verbinden Sie sich per [FTP](#page-67-0) mit Ihrem Server und laden Sie die folgende Datei im **ASCII** Modus (!) herunter:

## **~/www/conf/mime.types**

Diese Datei öffnen Sie mit einem einfachen Texteditor wie 'notepad' oder 'simpletext' (bitte kein anderes Programm !!) und fügen die folgenden beiden Zeilen hinzu:

**application/x-shockwave-flash swf application/futureflash spl**

Danach speichern Sie die Datei und kopieren diese wieder auf Ihren Server um die neuen Einträge dort abzulegen.

Danach begeben Sie sich per [telnet](#page-68-0) auf Ihren Server und führen folgenden Befehl aus:

### **touch ~/www/conf/httpd.conf**

Damit sind alle Einstellungen aktiv und Flash kann problemlos auf allen Domains Ihres Servers genutzt werden.

## <span id="page-67-0"></span>*Wo bekomme ich ein gutes FTP-Programm*

FTP ist für die Administration einer Internet-Site nach wie vor unbedingt nötig. Es ist sicherlich auch wichtig ein gut verständliches und leistungsfähiges Programm zu benutzen.

Wir empfehlen ws\_ftp - mittlerweile ein 'Klassiker' in diesem Bereich. Es gibt verschiedene Versionen. Die PRO - Version ist wirklich zu empfehlen, wenn man als Reseller öfter per FTP arbeitet, als vielleicht ein 'normaler' Homepage-Besitzer.

Hier erhalten Sie ws\_ftp direkt vom Hersteller:

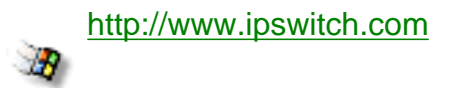

Unter

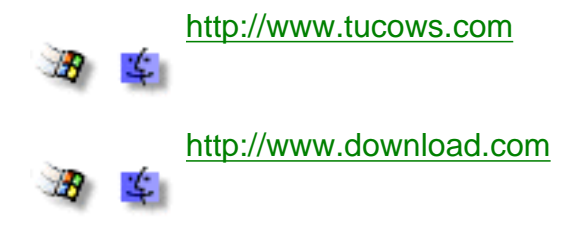

finden Sie bei der Suche nach dem Stichwort FTP auch viele andere Clients - auch für den MAC gibt es sehr gute Versionen.

## <span id="page-68-0"></span>*Telnet - Fernzugriff für Ihren Server*

Mit Telnet können Sie sich von jedem Punkt der Welt mit jedem Betriebssystem übers Internet mit Ihrem Server direkt verbinden, als stehe er direkt unter Ihrem Schreibtisch.

Direkt nach der Verbindung zu Ihrem Server werden Sie nach Ihrem Usernamen und Ihrem Passwort gefragt - danach können Sie sich auf Ihrem Server mit den üblichen [Kommandos](#page-69-0) bewegen und agieren.

Mit dem Befehl **logout** beenden Sie die Verbindung zu Ihrem Server.

Vor der ersten Verbindung stellen Sie Ihren Telnet-Client mit folgenden Werten ein:

- Emualtion: **ANSI** oder **VT100**
- Host: **Domainname** des Servers oder **IP-Adresse** des Servers
- Verbindung: **TCP/IP**
- Port: **23**

Telnet Clients für Windows311, Windows95, MacOS, OS/2 und UNIX/Linux finden Sie an vielen Orten im Internet, z.B.:

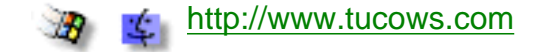

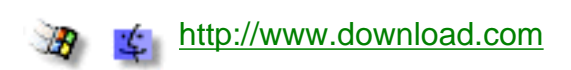

Für Windows95/98/NT Nutzer empfehlen wir NetTerm 4.22, welches Sie unter <http://www.tucows.de/term95.html> finden. Für MacOS empfehlen wir BetterTelnet welches Sie unter<http://www.tucows.de/mac/telnetmac.html>finden.

Natürlich können Sie auch jedes andere Telnet-Programm nehmen.

# **UNIX Kommandos**

<span id="page-69-0"></span>Um Ihren Server zu bedienen und einzustellen brauchen Sie nur wenige UNIX Kenntnisse. Mit den richtigen Befehlen können Sie nahezu alle Arbeiten an Ihrem Server schnell und einfach ausführen. Wir haben hier die wichtigsten Befehle aufgelistet und zeigen Ihen wie leicht Sie benutzt werden können.

Wenn Sie über einen Befehl mehr erfahren möchten, so geben Sie am Telnet Prompt einfach:

#### **man Befehl**

Wobei 'Befehl' für den entsprechenden Befehl, z.B. 'pwd' steht.

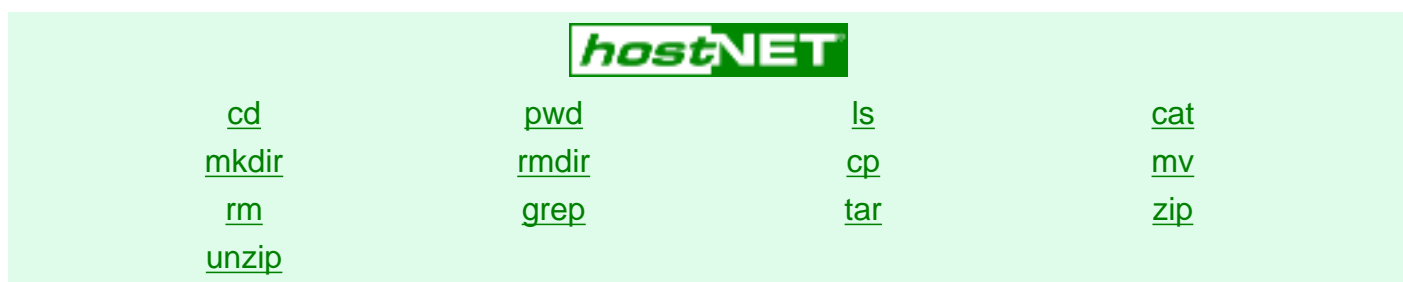

<span id="page-69-1"></span>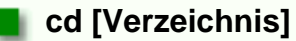

Der cd Befehl bewegt Sie in das gewünschte Verzeichnis, oder in Ihr Home Verzeichnis, wenn Sie den Verzeichnisnamen weglassen.

Bsp: **cd www**

Bewegt Sie in das Unterverzeichnis www

Vergleichbarer DOS Befehl: **cd**

#### <span id="page-69-2"></span>**pwd**

Dieses Kommando gibt den Namen Ihres momentanen Verzeichnises als gesamten Path wieder (present working directory - das aktuelle Arbeitsverzeichnis)

#### Bsp: **pwd**

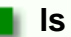

## <span id="page-69-3"></span>**ls [Verzeichnis]**

Dieser Befehl listet Ihnen alle Dateien und Unterverzeichnisse des Verzeichnisses [Verzeichnis] auf. Geben Sie keinen Verzeichnisnamen an, so erscheint eine Auflistung aller Dateien und Verzeichnisse im aktuellen Arbeitsverzeichnis.

Bsp: **ls**

Sie können einige Zusätze mit angeben, um die Darstellung der Auflistung zu verändern:

**ls -F** hängt ein / an jedes Verzeichnis in der Auflistung, damit Sie sie schnell von den Dateien unterscheiden können.

**ls -a** zeigt auch alle versteckten Dateien an, z.B. **.htaccess**

**ls -l** gibt Ihnen zu allen Dateien und Verzeichnissen auch Informationen über Besitzer, Zugriffsrechten, Größe und Datum der letzten Änderung.

Sie können auch die Schalter miteinander mischen. **ls -aF** gibt Ihnen eine Auflistung aller Dateien (auch der versteckten) und stellt ein / hinter jedes Verzeichnis.

#### Vergleichbarer DOS Befehl: **dir**

#### <span id="page-70-0"></span>**cat [Dateiname]**

cat [Dateiname] gibt den Inhalt einer Datei auf dem Bildschirm aus. Wenn die Datei sehr groß ist können Sie auch **cat [Dateiname] | more** eingeben; dadurch wird jeweils eine Bildschirmlänge Text gezeigt, bis Sie eine Taste drücken. Ein Druck auf die Tase **q** bricht die Ausgabe auch mitten in einer Datei ab (manchmal will man nicht bis zum Ende warten). Sie könnten auch nur **more [Dateiname]** eingeben.

#### Bsp: **cat info.txt**

Vergleichbarer DOS Befehl: **type**

#### <span id="page-70-1"></span>**mkdir [Verzeichnis]**

Mit diesem Befehl erstellen Sie ein neues Verzeichnis. Geben Sie einfach den Befehl ein und drücken Sie return.

#### Bsp: **mkdir neuheiten**

Vergleichbarer DOS Befehl: **md** oder **mkdir**

#### <span id="page-70-2"></span>**rmdir [Verzeichnis]**

rmdir löscht das benannte Verzeichnis.

#### Bsp: **rmdir neuheiten**

Vergleichbarer DOS Befehl: **rd** oder **rmdir**

#### <span id="page-70-3"></span>**cp [Quell-Datei] [Ziel-Datei]**

Der Befehl cp kopiert Dateien. Sie können auch Pfadangaben als Teil des Dateinamens angeben - die Position der Datei wird entsprechend sein. Existiert die Ziel-Datei, so wird sie überschrieben.

#### Bsp: **cp info.txt ~/www/htdocs/info.txt**

Vergleichbarer DOS Befehl: **copy**

#### <span id="page-70-4"></span>**mv [Quell-Datei] [Ziel-Datei]**

Der **mv** Befehl bennent eine Datei um (beim verschieben ins selbe Verzeichnis), oder verschiebt sie an eine neue Stelle. Wenn die Zieldatei existiert, so wird sie überschrieben.

#### Bsp: **mv info.txt ~/www/htdocs/info.txt**

Vergleichbarer DOS Befehl: **rename**

#### <span id="page-70-5"></span>**rm [Dateiname]**

Dieser Befehl löscht eine bestehende Datei. Sie werden vor dem entgültigen Löschen vom System nach einer Bestätigung gefragt.

#### Bsp: **rm ~/www/htdocs/info.txt**

Vergleichbarer DOS Befehl: **del**

#### <span id="page-70-6"></span>**grep [Zeichenfolge] [Dateiname(n)]**

Dieses Kommando findet Zeilen in Dateien in denen die gesuchte Zeichfolge vorkommt. Im Dateinamen können Sie auch Jokerzeichen eingeben. Um z.B. in allen HTML-Dateien eines Verzeichnises nach einem bestimmen Bild zu suchen geben Sie folgendes ein und drücken Return:

#### Bsp: **grep duffyduck.gif \*.htm\***

Als Ergebnis bekommen Sie auf Ihrem Bildschirm alle Zeilen der Dokumente ausgedruckt, die duffyduck.gif beinhalten. Wurde wie hier mehrere Dateien durchsucht, beginnen die Zeilen mit dem Namen der Datei.

#### <span id="page-71-0"></span>**tar -[Optionen] [tar-Datei] [Dateiname(n)|Verzeichnis]**

Mit dem **tar** Befehl kopiert man Dateien in oder aus einem Archiv. Um Beispielsweise alle Dateien im Verzeichnis /docs in ein Archiv zu kopieren geben Sie **tar -cvf testarchiv.tar docs** ein. Jetzt befinden sich alle Dateien in der Datei testarchiv.tar.

Um alle Dateien aus einem Archiv zu extrahieren (inkl. Unterverzeichnisse) geben Sie dieses ein: **tar -xvf testarchiv.tar** .

Um z.B. eine Auflistung aller in einem Archiv befindlichen Dateien zu erhalten, ohne es gleich zu entpacken, geben Sie diese Version ein: **tar -tvf testarchiv.tar** . Die Auflistung wird auf dem Bildschirm ausgegeben.

### <span id="page-71-1"></span>**zip -[Optionen] [Zip-Datei] [Dateiname(n)]**

Mit diesem Kompressionstool können Sie Dateien und Verzeichnisse ins Zip Format komprimieren. Der Aufruf **zip paket.zip index.htm verkauf.htm support.htm** komprimiert die drei Dateien und packt sie in eine einzige Datei - paket.zip.

Dieses Format kann auf fast allen Betriebssystemen entpackt werden.

Vergleichbarer DOS Befehl: **pkzip**

### <span id="page-71-2"></span>**unzip -[Optionen] [Zip-Datei]**

Der entsprechende Befehlt zum entpacken von komprimierten Zip-Archiven ist unzip. Er ist kompatibel mit pkzip Dateien vom DOS/Windows PC. Auch für MAC gibt es ensprechende Komprimierer, deren Dateien unzip auf Ihrem Server entpacken kann.

#### Bsp: **unzip -aL paket.zip**

Die Option -a versucht bei Textdateien das Textformat zu erzwingen. -L schreibt alle Dateien mit Kleinbuchstaben (Lowercase) auf den Server. Diese Kombination ist oft hilfreich bei DOS Archiven.

Vergleichbarer DOS Befehl: **pkunzip**
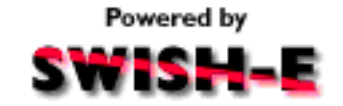

**SWISH-E** ist ein sehr angenehmes Tool zur Suche innerhalb der eigenen Webseiten. Um Ihren Kunden z.B. eine Übersicht über die Inhalte Ihrer Seiten zu geben ist diese Software ideal. Auch bei vielen Produktseiten ist dies ein guter Weg um die Übersicht zu erhöhen.

Es handelt sich hier zwar nicht um die leistungsfähigste Software dieser Art, aber sicher um eine der stabilsten und einfachsten in der Bedienung und Installation. Ihre Kunden bekommen eine ausführliche und übersichtliche Auflistung über alle Seiten, die die entsprechenden Stichworte beinhalten. Weiter haben Sie und Ihre Besucher die Möglichkeit zwischen 'Ausführlich' und 'Normal' zu wählen.

Wir haben hierzu eine Installationsroutine entwickelt, die - **per eMail automatisch gestartet** - Ihnen einiges an Arbeit erspart:

Die Installation:

1. Senden Sie eine eMail an swish-e@hostnet.de und schreiben Sie in das **Betreff/Subject** Feld nur folgendes: **login:IP-ADRESSE**

Wobei 'login' der Login-Name Ihres Servers ist, auf dem swish-e installiert werden soll und 'IP-ADRESSE' die IP-Adresse Ihres Servers ist (siehe Ihre eMail zur Serverfreigabe) - beides durch einen Doppelpunkt getrennt. Als Beispiel:

#### **userna:192.41.40.157**

Der Rest (der Body) der eMail bleibt unberücksichtigt.

Unsere Software installiert dann **innerhalb von 60 Sekunden(!)** u.a. die folgenden Dateien auf Ihrem Server:

```
usr/local/etc/httpd/cgi-bin/library/searchindex/util.pl
usr/local/etc/httpd/cgi-bin/library/searchindex/query.pl
usr/local/swish-e/swish.conf
usr/local/swish-e/swish-e
```
2. Dann begeben Sie sich mit diesem Befehl in das swish-e Verzeichnis:

#### **cd ~/usr/local/swish-e**

3. Erstellen Sie dann eine **[SWISH Konfigurationsdatei](#page-74-0)** für die gewünschte Domain. Am sinnvollsten geben Sie dieser Datei einen Namen, der im Zusammenhang zur Domain passt (z.B. **'domain.conf'**), da Sie ja für jede Domain ein solches Formular installieren können. Diese Datei wird immer unter dem ~/usr/local/swish-e Verzeichnis gespeichert.

#### **ACHTUNG:**

Sie sollten Sie unbedingt genauer mit dem Bereich der Sucheinstellungen (FileRules) der Config Datei beschäftigen, um für korrekte Ergebnisse zu sorgen. Als Voreinstellung durchsucht SWISH-E z.B. keine Verzeichnisse, die durch eine '.htaccess' Datei geschützt sind. Wollen Sie dies z.B. erlauben, müssen Sie die entsprechende Zeile auskommentieren, in dem Sie ein '#' an den Anfang dieser Zeile plazieren.

4. Um SWISH-E dann endlich zu starten geben Sie per [telnet](#page-68-0) folgendes ein:

#### **~/usr/local/swish-e/swish-e -c CONFIG\_FILE**

Wobei **CONFIG\_FILE** natürlich durch den korrekten Namen Ihrer [SWISH](#page-74-0) [Konfigurationsdatei](#page-74-0) ist, die Sie im vorherigen Schritt erstellt haben.

Nachdem Sie SWISH-E ausgeführt haben, wird eine SWISH-E Indexdatei erstellt. Der Name der Datei ist der, den Sie in Ihrer Configurationsdatei als '**IndexFile**' benannt haben. Dieser Name sollte natürlich auch für jede Domainsuche anders lauten.

#### **Formular-Quelltext**

Hier finden Sie ein Quelltextbeispiel für ein typisches Formular. Achten Sie darauf die Angabe für die entsprechende [SWISH Konfigurationsdatei](#page-74-0) (hier im Formular **fett** dargestellt) für Ihre Domains abzuändern.

```
 <html>
  <head>
  <title>Suche Swish Index</title>
  </head>
  <body>
  <h1>Suche Swish Index</h1> 
  <form method="GET" action="/cgi-bin/library/searchindex/query.pl">
  <!-- want to mimic "swish -f swishindex -w keywords -m maxresults" --> 
  <input type="hidden" name="swishindex"
             value="/usr/local/swish-e/SWISH_INDEX_FILE">
  <b>Suche nach den folgenden Schlagwoertern:</b><br>
  <input name="keywords" size=40 maxlength=512>
  <p>
  &#160; &#160; <input type=radio name=detail value=yes CHECKED> 
  <b>Ausfuehrliche Ausgabe</b>
  &#160; &#160; <input type=radio name=detail value=no> 
  <b>Normale Ausgabe</b>
  <p>
  <b>Maximale Menge der Ergebnisse:</b><br>
  <input name="maxresults" size=5 value=40 maxlength=64>
  <p> 
  <input type="submit" value="Suche"> <input type="reset" value="Reset">
  <p>
 __________________________________________<p>
  Suchbeispiel 1: john and doe or jane<br>
  Suchbeispiel 2: john and (doe or jane)<br>
  Suchbeispiel 3: not (john or jane) and doe<br>
  Suchbeispiel 4: j* and doe<br>
  <p>
  </form> 
  </body> 
  </html>
```
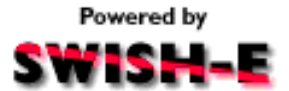

# <span id="page-74-0"></span>**SWISH-E Konfigurationsdatei**

# Sample SWISH configuration file

*[SWISH](http://www.eit.com/software/swish/swish.html)* gibt Ihnen die Möglichkeit über verschiedene Optionen unterschiedliche Fähigkeiten zu nutzen. Diese Einstellungen werden über die untenstehende Konfigurationsdatei durchgeführt.

Erstellen Sie eine eigene Konfigurationsdatei für jedes Suchformular auf Ihrem Server. Dadurch können Sie für jede Domain auf Ihrem Server eine eigene Konfiguration nutzen um nur in den jeweiligen Verzeichnissen zu suchen. Danach nutzen Sie die jeweilige Konfigurationsdatei um eigene Indexdateien für jedes Suchformular zu erstellen.

#### **ACHTUNG:**

Machen Sie sich mit den jeweiligen Sucheinstellungen der Konfigurationsdateien vertraut. Als Voreinstellung indexiert *SWISH* keine Verzeichnisse mit einer ".htaccess" Datei. Wenn Sie ein (passwortgeschütztes) Verzeichnis, das eine ".htaccess" Datei besitzt, indexieren möchten, so kommentieren Sie die entsprechende Sucheinstellung durch das Vorsetzen eines "#" Zeichens in der entsprechenden Zeile aus.

# hostNET Technical Support, support@hostnet.de, 4/11/96 **IndexDir /usr/home/hostnet/usr/local/etc/httpd/htdocs/** # This is a space-separated list of files and # directories you want indexed. You can specify # more than one of these directives. **IndexFile index.swish** # This is what the generated index file will be. **IndexName "hostNET Web Page Index" IndexDescription "This is a full index of the hostNET web site." IndexPointer "http://www.hostnet.de/cgi-bin/search.cgi" IndexAdmin "hostNET Technical Support (support@hostnet.de)"** # Extra information you can include in the index file. **IndexOnly .html .htm .txt .gif .xbm .au .mov .mpg** # Only files with these suffixes will be indexed. **IndexReport 3** # This is how detailed you want reporting. You can specify numbers # 0 to 3 - 0 is totally silent, 3 is the most verbose. **FollowSymLinks yes** # Put "yes" to follow symbolic links in indexing, else "no". **NoContents .gif .xbm .au .mov .mpg** # Files with these suffixes will not have their contents indexed - # only their file names will be indexed. **ReplaceRules replace "/usr/home/hostnet/usr/local/etc/httpd/htdocs" "http://www.hostnet.de"** # ReplaceRules allow you to make changes to file pathnames # before they're indexed. **FileRules pathname contains admin testing demo trash construction confidential FileRules filename is index.html FileRules filename contains # % ~ .bak .orig .old old. FileRules title contains construction example pointers FileRules directory contains .htaccess** # Files matching the above criteria will \*not\* be indexed. **IgnoreLimit 50 100** # This automatically omits words that appear too often in the files # (these words are called stopwords). Specify a whole percentage

# and a number, such as "80 256". This omits words that occur in

# over 80% of the files and appear in over 256 files. Comment out

# to turn of auto-stopwording.

#### **IgnoreWords SwishDefault**

- # The IgnoreWords option allows you to specify words to ignore.
- # Comment out for no stopwords; the word "SwishDefault" will
- # include a list of default stopwords. Words should be separated by spaces
- # and may span multiple directives.

## *Wo können wir mehr über CGI lernen?*

Wir haben hier eine kleine Sammlung verschiedener Sites im Internet, die durch viele kostenlose Beispiele die beste Möglichkeit darstellen möglichst schnell etwas über CGI / Perl-Scripting zu erlernen

Die meisten dieser Scripte können Sie sinnvoll in Ihre Seiten einbauen und dadurch Ihre Site interessanter und besser machen. Auch für Ihre Kunden ist sicherlich einiges an interessanten Scripten dabei:

<http://www.cgi-resources.com/>

<http://www.itm.com/cgicollection/>

<http://selena.mcp.com/Scripts/scripts.html>

<http://www.worldwidemart.com/scripts/>

<http://www.xav.com/scripts/index.html>

<http://www.technotrade.com/cgi/index.html>

<http://www.rlaj.com/scripts/>

<http://www.freescripts.com/>

[http://www.perl.com](http://www.perl.com/)

## *Können wir Seiten-Zähler auf unseren Seiten installieren?*

Und ob ! Sie haben auf Ihrem Server selbstverständlich die Möglichkeit eigene Counter zu installieren. Auch mehrere sind kein Problem. Wir zeigen Ihnen hier wie es genau geht. Grundlegend werden hierzu zwei Scripte benutzt: eines für einen Text-Counter und einen für graphische Zahlen. Für die zweite Version haben wir auch eine kleine Sammlung an schönen Zahlen für Sie zum download.

Der Trick eines Counters liegt in den sogenannten Server Side Includes, Befehle innerhalb von HTML-Seiten, mit denen Sie Programme auf dem Server ausführen können und deren Ergebnisse Sie in den HTML-Seiten dann sehen können - wie eben Counter.

Hier sehen Sie die Einträge in einer HTML-Seite für unsere Beispiele:

## **<!--#exec cgi="/cgi-bin/library/counter/c4.pl" -->** (text)

oder

## **<!--#exec cgi="/cgi-bin/library/counter/c4g.pl" -->** (graphisch)

An der Stelle, wo Sie diesen Tag in die HTML-Seite einbauen, sehen Sie später den Counter. Damit der Server aber diese Direktive auch ausführt, müssen Sie SSI erlauben. Dies tun Sie über eine .htaccess Datei in dem Verzeichnis, welches die Seite mit dem Counter beinhaltet. Diese Datei 'überschreibt' alle Einträge in Ihren globalen Konfigurationsdateien für das besagte Verzeichnis. Diese **.htaccess** Datei muß genau folgenden Inhalt haben:

#### **Options Indexes FollowSymLinks Includes ExecCGI AddType text/x-server-parsed-html .html AddType text/x-server-parsed-html .htm**

Nun werden .htm und .html Dateien nach Aufrufen für SSI Programme (also Perl oder ähnlichem) durchsucht.

Um Counter zu installieren gehen Sie folgendermaßen vor:

- 1. Installieren Sie die Source-Codes der benötigen Dateien. Dazu begeben Sie sich per Telnet auf Ihren Server und geben Sie folgendes ein:
	- 1. **cd** (wechsel zum home)
	- 2. **tar -xvf /usr/local/contrib/counter.tar** (installiert Dateien)
- 2. Nun erstellen Sie im gewünschten Verzeichnis, in dem sich die Seite mit dem Counter befindet die .htaccess Datei (diese Datei beginnt tatsächlich mit einem '.' Punkt) mit obigem Inhalt.
- Falls Sie in Ihrem **<VirtualHost>** Eintrag der httpd.conf Datei für diese 3. Domain einen **ScriptAlias** Eintrag eingefügt haben, so muss es dieser sein:

## **ScriptAlias /cgi-bin/ /usr/local/etc/httpd/cgi-bin/**

Erstellen Sie im selben Verzeichnis eine Textdatei die den Namen der Seite 4. hat, die den Zähler beinhalten soll, nur mit einer anderen Endung, nämlich **.count** . Heißt Ihre Seite mit dem Zähler z.B. **index.htm**, so nennen Sie die Datei **index.count**

Hier wird der aktuelle Wert des Zählers auf dieser Seite (und nur dieser Seite) gespeichert und auch Ihr Startwert eingegeben - mehr nicht.

Geben Sie in diese Datei nun also eine 0 ein (wir könnten auch einen anderen

Startwert eingeben, je nachdem, wo der Zähler mit dem Zählen beginnen soll).

Per Telnet können Sie das auf diese Weise tun:

## **cat > index.count**

**0**

^D (<STRG>+<D> zusammen gedrückt zum speichern)

Diese Datei können Sie aber auch mit Ihrem ASCII-Editor (z.B. 'Notepad' unter Windows oder 'Simple-Text' auf dem MAC) erstellen und per FTP auf den Rechenr kopieren.

- Wenn Sie die graphische Version nutzen wollen, so müssen wir nun auch 5. noch die gewünschten Zahlenbilder auf unseren Server kopieren. Sehen Sie hier mehr Informationen dazu.
- 6. Jetzt können Sie den Counter benutzen.

Um die hier aufgelisteten graphischen Counter zu benutzen (oder auch andere Bilder) müssen Sie im c4g.pl Script, welches sich nach der Installation unter **~/www/cgi-bin/library/counter/c4g.pl** befindet noch drei Variablen verändern. Diese Variablen braucht das Script um die Zahlen richtig zu finden und darzustellen.

#### **\$digit\_path = "/images/digits/default/"; \$digit\_width = 15; \$digit\_height = 20;**

**\$digit\_path** - Verzeichnis in dem sich die Graphiken der Zahlen befinden (unterhalb des Domainverzeichisses)

*\$digit\_width* und *\$digit\_height* - Breite und Höhe der einzelnen Graphiken in Pixeln.

Das Script geht davon aus 10 Dateien mit den Namen **0.gif** bis **9.gif** zu finden **benennen Sie die Graphiken wenn nötig um !!**

Klicken Sie auf einen der Zähler am Ende dieser Seite um eine Zip-Datei mit den entsprechenden Graphiken herunterzuladen - benennen Sie die Zahlen um und kopieren Sie sie auf Ihren Server in das korrekte Verzeichnis!

Bei oben stehendem **\$digit\_path** (\$digit\_path = "/images/digits/default/";) müssen Sie darauf achten, im jeweiligen Verzeichnis der Domain (also z.B. '~/www/htdocs/kunde') die Graphiken in folgendes Unterverzeichnis zu kopieren (erstellen Sie dieses Verzeichnis mit Ihrem FTP-Programm oder per telnet): '/images/digits/default/' - also der gesamte Pfad:

## **'~/www/htdocs/kunde/images/digits/default/'**

- genau in diesem Verzeichnis müssen die Grahiken liegen, wenn das Verzeichnis der Domain '**kunde**' heißt.

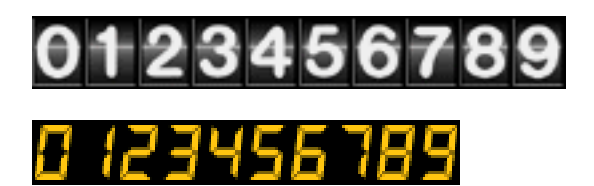

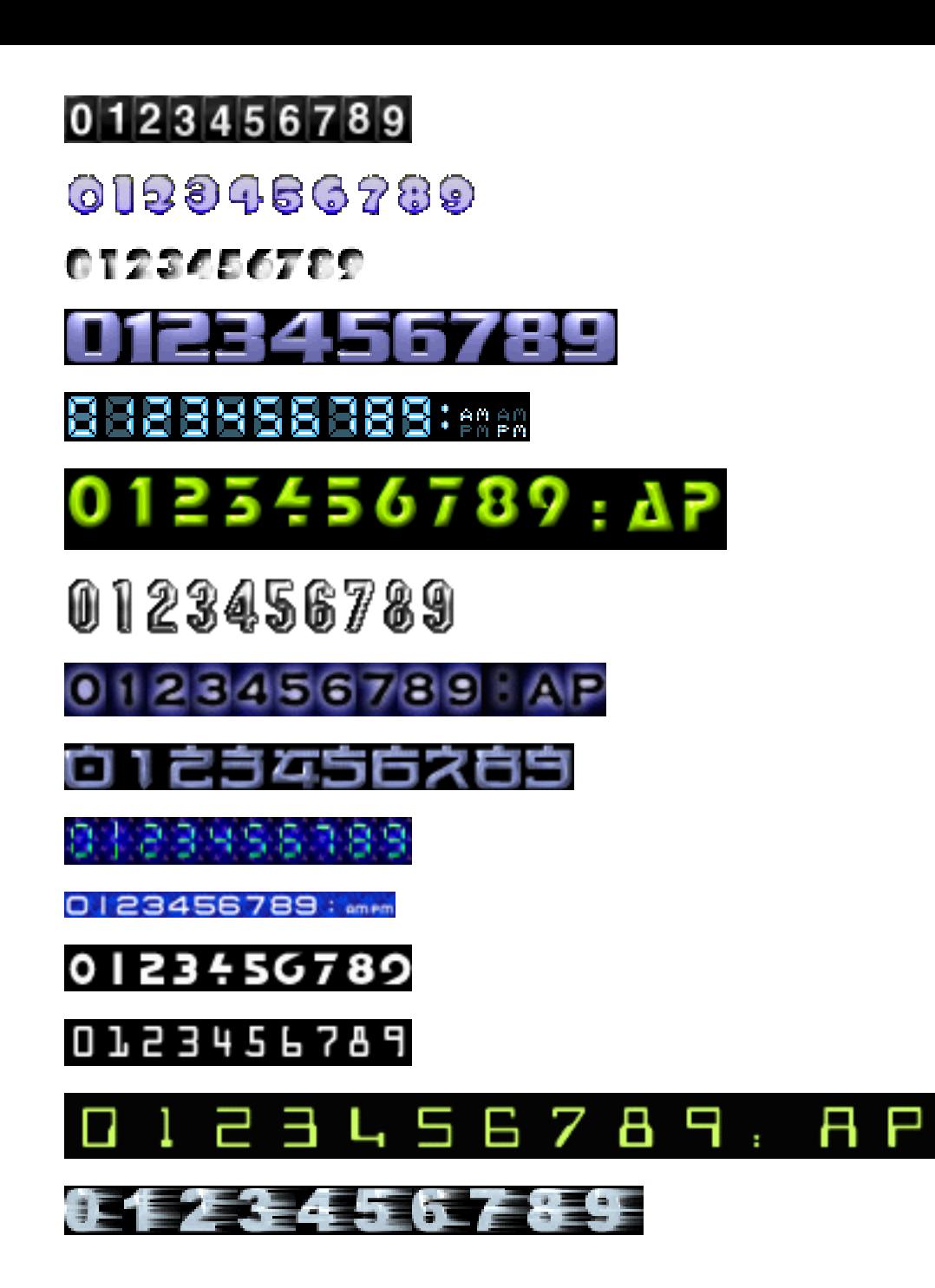

## *Wie nutzt man 'formmail.pl' zum Versenden von Formulardaten per eMail?*

Formmail1.6 ist das klassische CGI-Programm um die Inhalte eines ausgefüllten Formulares an eine vorher bestimme eMail-Adresse zu senden. Sie haben z.B. ein Bestellformular oder ähnliches und wollen die Angaben des Besuchers als eMail erhalten, so erstellen Sie einfach ein Formular mit Ihrem HTML-Editor und nutzen dieses CGI-Script.

Um ein solches Formular komplett zu installieren gehen Sie folgendermaßen vor:

- 1. Installieren Sie die Source-Codes der benötigen Dateien. Dazu begeben Sie sich per Telnet auf Ihren Server und geben Sie folgendes ein:
	- 1. **cd** (wechsel zum home)
	- 2. **tar -xvf /usr/local/contrib/formmail.tar** (installiert Dateien)

Nun befinden sich zwei neue Dateien in Ihrem **~/www/cgi-bin** Verzeichnis: 'formmail.pl' und 'formmail.README.txt'.

Achten Sie unbedingt darauf, daß sich für diese Domain in Ihrer httpd.conf Datei (unter ~/www/conf) ein korrekter 'ScriptAlias' Eintrag befindet:

ScriptAlias /cgi-bin/ /www/cgi-bin/

Nur dann kann ein entsprechender Aufruf dieses Script auch finden. Mehr zum ScriptAlias Eintrag finden Sie unter [http://www.hostnet.de/multiple.htm](#page-12-0)

Wollen Sie dieses Script unbedingt in einem kundeneigenen Unterverzeichnis installieren (z.B. ~/www/htdocs/kunde/cgi-bin), so müssen Sie darauf achten, daß die Datei 'formmail.pl' auch in diesem Verzeichnis ausführbar ist - dies muß unter UNIX vorher bestimmt werden. Geben Sie zu diesem Zweck in dem Verzeichnis, in dem sich das Script 'formmail.pl' befindet per telnet diesen Befehl ein:

chmod 711 formmail.pl

Danach ist die Datei 'formmail.pl' über das spätere Formular aufrufbar und kann korrekt arbeiten.

2. Nun erstellen Sie eine HTML-Seite die das eigentliche Formular beinhalten soll. Das kann man mit fast allen gängigen HTML-Editoren. Diese Seite muß wenigstens die beiden folgenden Einträge beinhalten - es gibt viele weitere, optionale Einträge, die Sie in der [README](#page-82-0) Datei von Formmail 1.6 finden.

## **<form method="POST" action="/cgi-bin/formmail.pl">**

Dieser Eintrag leitet das eigentliche Formular unter HTML ein. Der 'action' Tag (so nennt man die Einträge, die mit '<' beginnen und mit '>' aufhören) leitet die späteren Feldinhalte des Formulars an das angegebene CGI-Programm unter der angegebenen Adresse "/cgi-bin/formmail.pl".

#### **<input type="hidden" name="recipient" value="order@domain.de">**

Dieser Eintrag übergibt eine entscheidende Information an das Formmail Script - die eMail-Adresse, die später alle Daten, die in das Formular vom Besucher eingegeben wurden erhält. Dies sollte natürlich eine entsprechende eMail-Adresse bei Ihrem Kunden sein.

Die folgenden 'hidden'-Felder sind optionale Felder, die aber einen sehr

hohen Nutzwert haben:

- subject = Gibt einen Betreff in der eMail an sinnvoll, wenn Sie mehrere Formulare in einer Domain haben.
- redirect = An diese URL wird der Besucher umgeleitet, nachdem er das Formular ausgefüllt und abgesandt hat. Sehr gut für eine 'Dankeschön' Seite, die Sie vorher für diesen Zweck erstellt haben.
- required = Eine Liste (durch Kommas getrennt), die die Namen der benötigten Felder beinhaltet. Das Script verlangt vom Benutzer die Eingabe von entsprechenden Daten in diesen Feldern, falls eines dieser Felder nicht ausgefüllt wurde.
- Weitere optionale Felder finden Sie in der **README** Datei von Formmail 1.6

So könnte z.B. der entscheidende Teil einer solchen HTML-Seite mit Formular aussehen:

```
...
...
...
<form method="POST" action="/cgi-bin/formmail.pl">
<input type="hidden" name="recipient" value="order@domain.de">
<input type="hidden" name="subject" value="Anfrageformular">
<input type="hidden" name="required"
value="vornname,nachname,email">
...
```

```
...
...
```
Jede Domain, die auf das installierte Script zugreifen möchte, muß in einem bestimmten Array (ein Variablenfeld) in der Datei formmail.pl eingetragen werden, damit das Script die Anfrage auch bearbeitet. Ändern Sie in der Datei 'formmail.pl' das entsprechende Array wie folgt:

@referers = ('YOUR-DOMAIN.NAME','YOUR.IP.ADDR.ESS');

verändern Sie zu:

@referers = ('domainname.de');

wenn Sie dieses Script innerhalb der Domain 'www.domainname.de' benutzen möchten. Wenn Sie dann einen weiteren Kunden haben, der es auch nutzen möchte, so ändern Sie diesen Eintrag einfach wie folgt:

@referers = ('domainname.de','nocheine.de');

So verfahren Sie bei allen Domainnamen, die dieses Script nuzten sollten.

<span id="page-82-0"></span>############################################################################## # FormMail Version 1.6 # # Copyright 1996-1997 Matt Wright mattw@worldwidemart.com # # Created 06/09/95 Last Modified 05/02/97 # # Matt's Script Archive, Inc.: http://www.worldwidemart.com/scripts/ # ############################################################################## # If you run into any problems while trying to configure this scripts, help # # is available. The steps you should take to get the fastest results, are: # # 1) Read this file thoroughly. # # 2) Consult the Matt's Script Archive Frequently Asked Questions: # # http://www.worldwidemart.com/scripts/faq/ # # 3) If you are still having difficulty installing this script, send # # e-mail to: scripts-help@tahoenet.com # # Include any error messages you are receiving and as much detail # # as you can so we can spot your problem. Also include the variable# # configuration block that is located at the top of the script. #  $\#$   $\#$ # Hopefully we will be able to help you solve your problems. Thank you. # ############################################################################## # COPYRIGHT NOTICE # # Copyright 1995 - 1997 Matthew M. Wright All Rights Reserved. #  $\#$   $\#$ # FormMail may be used and modified free of charge by anyone so long as this # # copyright notice and the comments above remain intact. By using this  $\#$ # code you agree to indemnify Matthew M. Wright from any liability that # # might arise from its use. #  $\#$   $\#$ # Selling the code for this program without prior written consent is  $\qquad \quad \ \ \, \#$ # expressly forbidden. In other words, please ask first before you try and # # make money off of my program. #  $\#$   $\#$ # Obtain permission before redistributing this software over the Internet or # # in any other medium. In all cases copyright and header must remain intact # ############################################################################## FormMail is a universal WWW form to E-mail gateway. There is only one

required form input tag which must be specified in order for this script to work with your existing forms. Other hidden configuration fields can also be used to enhance the operation of FormMail on your site. Version 1.6 of FormMail contains a few minor bug fixes, optimized code and more comments. The biggest change in this version is that by default, form fields are now sorted as they appear in the form. Error pages were also beautified a little and two new configuration fields were created. Read the History for a more complete list of changes.

The script, FormMail.pl, needs to be placed in your server's cgi-bin and the anonymous WWW user must have the ability to read/execute the script. If you do not have access to your server's cgi-bin, yet you can execute cgi scripts, you may want to try adding a .cgi extension to the FormMail.pl, so you could move it to FormMail.cgi.

Setting Up the FormMail Script: ===============================

The FormMail.pl script does not have to be extensively configured in order to work. There are only two variables in the perl file which you will need to define along with changing the top line of your script to match the location of you Perl interpreter.

Necessary Variables: --------------------

 \$mailprog = '/bin/sendmail'; This variable must define the location to your server's sendmail program. If this is incorrect, form results will not be mailed to you.  @referers = ('worldwidemart.com','206.31.72.203'); This array allows you to define the domains that you will allow forms to reside on and use your FormMail script. If a user tries to put a form on another server, that is not worldwidemart.com, they will receive an error message when someone tries to fill out their form. By placing worldwidemart.com in the @referers array, this also allows www.worldwidemart.com, ftp.worldwidemart.com, any other http address with worldwidemart.com in it and worldwidemart.com's IP address to access this script as well, so no users will be turned away.

Your FormMail program is now configured.

-----------------------------------------------------------------------------

Form Configuration: ===================

The action of your form needs to point towards this script (obviously), and the method must be POST or GET in capital letters. Version 1.5 of FormMail offers many new ways to code your form to tailor the resulting HTML page and the way the script performs. Below is a list of form fields you can use and how to implement them.

Necessary Form Fields: ======================

There is only one form field that you must have in your form, for FormMail to work correctly. This is the recipient field.

Field: recipient

Description: This form field allows you to specify to whom you wish for your form results to be mailed. Most likely you will want to configure this option as a hidden form field with a value equal to that of your e-mail address.

Syntax:

<input type=hidden name="recipient" value="email@your.host.com">

-----------------------------------------------------------------------------

Optional Form Fields: =====================

Field: subject

Description: The subject field will allow you to specify the subject that you wish to appear in the e-mail that is sent to you after this form has been filled out. If you do not have this option turned on, then the script will default to a message subject: WWW Form Submission

Syntax:

 If you wish to choose what the subject is: <input type=hidden name="subject" value="Your Subject">

 To allow the user to choose a subject: <input type=text name="subject">

-----------------------------------------------------------------------------

Field: email

Description: This form field will allow the user to specify their return

 e-mail address. If you want to be able to return e-mail to your user, I strongly suggest that you include this form field and allow them to fill it in. This will be put into the From: field of the message you receive. If you want to require an email address with valid syntax, add this field name to the 'required' field. Syntax: <input type=text name="email"> ----------------------------------------------------------------------------- Field: realname Description: The realname form field will allow the user to input their real name. This field is useful for identification purposes and will also be put into the From: line of your message header. Syntax: <input type=text name="realname"> ----------------------------------------------------------------------------- Field: redirect Description: If you wish to redirect the user to a different URL, rather than having them see the default response to the fill-out form, you can use this hidden variable to send them to a pre-made HTML page. Syntax: To choose the URL they will end up at: <input type=hidden name="redirect" value="http://your.host.com/to/file.html"> To allow them to specify a URL they wish to travel to once the form is filled out: <input type=text name="redirect"> ----------------------------------------------------------------------------- Field: required Version: 1.3 & Up Description: You can now require for certain fields in your form to be filled in before the user can successfully submit the form. Simply place all field names that you want to be mandatory into this field. If the required fields are not filled in, the user will be notified of what they need to fill in, and a link back to the form they just submitted will be provided. To use a customized error page, see 'missing\_fields\_redirect' Syntax: If you want to require that they fill in the email and phone fields in your form, so that you can reach them once you have received the mail, use a syntax like: <input type=hidden name="required" value="email,phone"> ----------------------------------------------------------------------------- Field: env\_report

Version: 1.3 & Up

Description: Allows you to have Environment variables included in the e-mail message you receive after a user has filled out your form. Useful if you wish to know what browser they were using, what domain they were coming from or any other attributes associated with environment variables. The following is a short list of valid environment variables that might be useful:

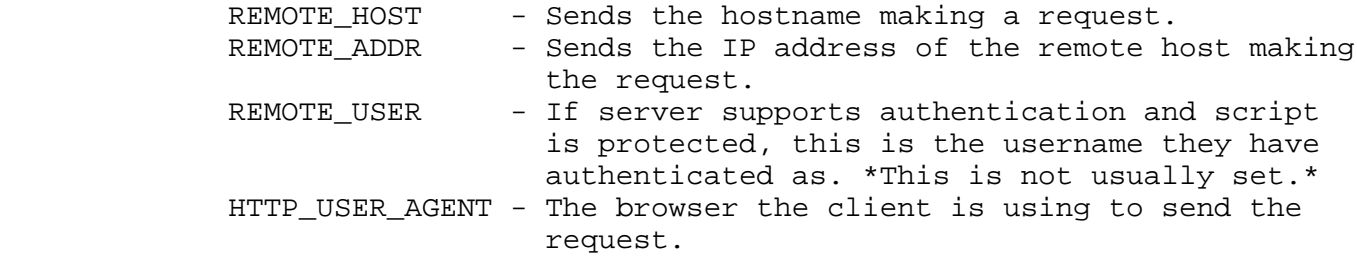

 There are others, but these are a few of the most useful. For more information on environment variables, see:

http://www.cgi-resources.com/Documentation/Environment\_Variables/

Syntax:

 If you wanted to find the remote host and browser sending the request, you would put the following into your form:

 <input type=hidden name="env\_report" value="REMOTE\_HOST, HTTP\_USER\_AGENT">

-----------------------------------------------------------------------------

- Field: sort
- Version: 1.4 & Up
- Description: This field allows you to choose the order in which you wish for your variables to appear in the e-mail that FormMail generates. You can choose to have the field sorted alphabetically or specify a set order in which you want the fields to appear in your mail message. By leaving this field out, the order will simply default to the order in which the browsers sends the information to the script (which is usually the exact same order as they appeared in the form.) When sorting by a set order of fields, you should include the phrase "order:" as the first part of your value for the sort field, and then follow that with the field names you want to be listed in the e-mail message, separated by commas. Version 1.6 allows a little more flexibility in the listing of ordered fields, in that you can include spaces and line breaks in the field without it messing up the sort. This is helpful when you have many form fields and need to insert a line wrap.

Syntax:

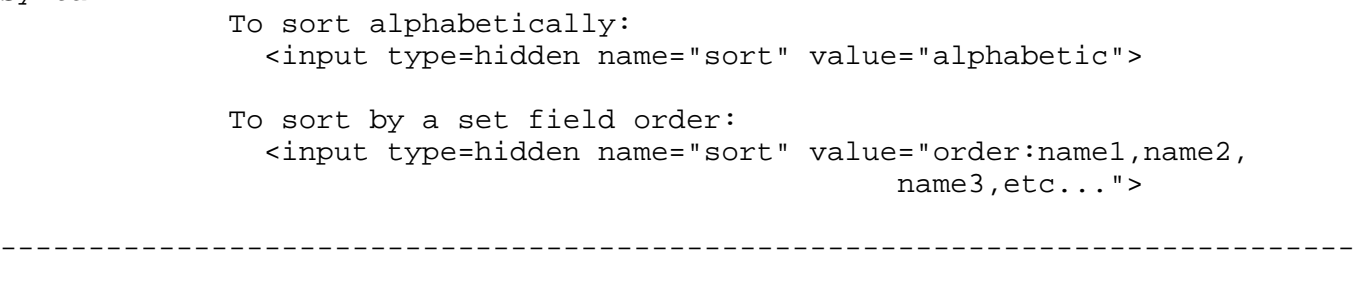

Field: print\_config

Version: 1.5 & Up

Description: print\_config allows you to specify which of the config variables you would like to have printed in your e-mail message. By default, no config fields are printed to your e-mail. This is because the important form fields, like email, subject, etc. are included in the header of the message. However some users have asked for this option so they can have these fields printed in the body of the message. The config fields that you wish to have printed should be in the value attribute of your input tag separated by commas.

Syntax: If you want to print the email and subject fields in the body of your message, you would place the following form tag:

<input type=hidden name="print\_config" value="email,subject">

-----------------------------------------------------------------------------

- Field: print\_blank\_fields
- Version: 1.6
- Description: print\_blank\_fields allows you to request that all form fields are printed in the return HTML, regardless of whether or not they were filled in. FormMail defaults to turning this off, so that unused form fields aren't e-mailed.
- Syntax:

 If you want to print all blank fields: <input type=hidden name="print\_blank\_fields" value="1">

----------------------------------------------------------------------------

- Field: title
- Version: 1.3 & Up
- Description: This form field allows you to specify the title and header that will appear on the resulting page if you do not specify a redirect URL.
- Syntax: If you wanted a title of 'Feedback Form Results': <input type=hidden name="title" value="Feedback Form Results">

-----------------------------------------------------------------------------

- Field: return\_link\_url
- Version: 1.3 & Up
- Description: This field allows you to specify a URL that will appear, as return\_link\_title, on the following report page. This field will not be used if you have the redirect field set, but it is useful if you allow the user to receive the report on the following page, but want to offer them a way to get back to your main page.
- Syntax:

 <input type=hidden name="return\_link\_url" value="http://your.host.com/main.html">

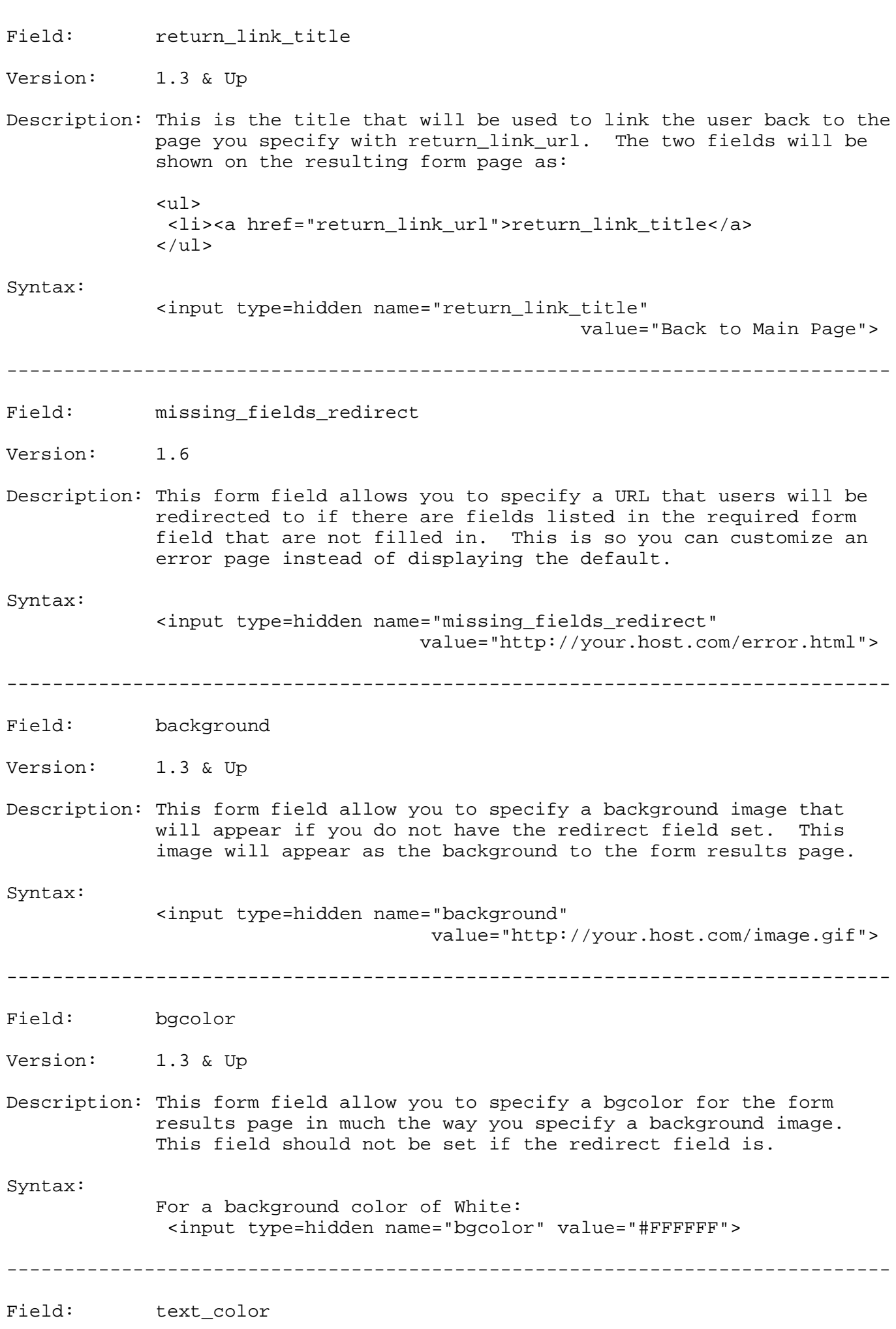

-----------------------------------------------------------------------------

Version: 1.3 & Up Description: This field works in the same way as bgcolor, except that it will change the color of your text. Syntax: For a text color of Black: <input type=hidden name="text\_color" value="#000000"> ----------------------------------------------------------------------------- Field: link\_color Version: 1.3 & Up Description: Changes the color of links on the resulting page. Works in the same way as text\_color. Should not be defined if redirect is. Syntax: For a link color of Red: <input type=hidden name="link\_color" value="#FF0000"> ----------------------------------------------------------------------------- Field: vlink\_color Version: 1.3 & Up Description: Changes the color of visited links on the resulting page. Works exactly the same as link\_color. Should not be set if redirect is. Syntax: For a visited link color of Blue: <input type=hidden name="vlink\_color" value="#0000FF"> ----------------------------------------------------------------------------- Field: alink\_color Version: 1.4 & Up Description: Changes the color of active links on the resulting page. Works exactly the same as link\_color. Should not be set if redirect is. Syntax: For a visited link color of Blue: <input type=hidden name="alink\_color" value="#0000FF"> ----------------------------------------------------------------------------- Any other form fields that appear in your script will be mailed back to you and displayed on the resulting page if you do not have the redirect field set. There is no limit as to how many other form fields you can use with this form, except the limits imposed by browsers and your server. ----------------------------------------------------------------------------- Some of the possible uses of this script are: 1) You want to have a form that will be mailed to you, but aren't sure how to write the CGI script for it. 2) You are the webmaster of your site and want to allow users to use forms, but not to have their own cgi-bin directories, which can cause

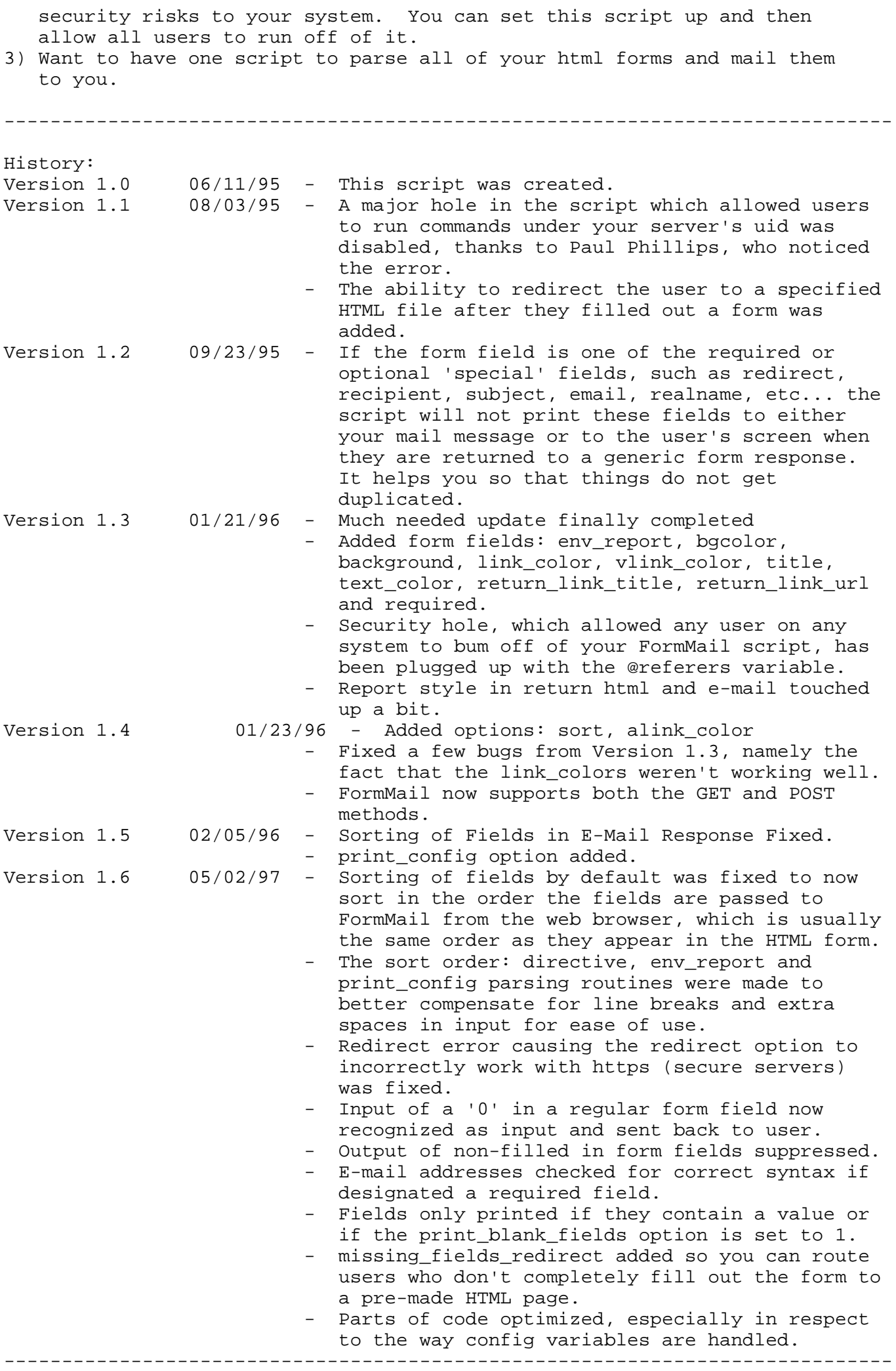

Matt Wright - mattw@worldwidemart.com - http://www.worldwidemart.com/scripts/

## *Sind AWK und andere UNIX-Skriptsprachen installiert?*

Ja. Alle wichtigen Scriptsprachen unter Unix sind auf unseren Servern vorinstalliert. Dies beinhaltet AWK, sh, bash, tcl/tk, expect, und perl.

Auch stehen Ihnen die üblichen Dateien zur Anpassung zur Verfügung wie: .profile, .cshrc, .login, etc. Sie können also Ihren prompt an Ihre Bedürfnisse anpassen.

## *Wie benutzen wir Java auf unserem Server?*

Wir haben auf unserem Server verschiedene Java Tools installiert, so daß Sie bei Bedarf direkt auf dem Server Java Code compilieren und ausführen können. Die Nutzung von Java innerhalb Ihres Webangebotes funktioniert hiervon unabhängig.

Zur Zeit bieten wir folgende Tools (unter /usr/local/bin):

## **(1) javac - Der Java Bytecode Compiler**

javac compiliert Java Quellcode in die bekannten .class Klassen, die den Bytecode beinhalten.

Geben Sie z.B. auf Ihrem Telnet Prompt dieses ein:

## **javac Test.java**

[Hier](#page-93-0) finden Sie den Test.java Queltext zum testen.

## **(2) java - Java Virtual Machine (der Interpreter) und 'Just-In-Time" Compiler**

Die Java Virtual Machine is ein Interpreter für Java Bytecode - wie auf Ihrem Rechner oder in Ihrem Browser. Er beinhaltet auch einen 'Just-in-Time' (JIT) Codegenerator. JIT ist eine Technik zur Erhöhung der Ausführungsgeschwindigkeit von interpretierten Programmen. Er bringt den Code des Programms in nativen Maschinencode, der wesentlich schneller abläuft als interpretierter Code. JIT Codegeneratoren erhöhen also Grundsätzlich die Ausführungsgeschwindigkeit der Programme.

Testen Sie folgendes:

## **java Test**

Dieser Aufruf führt unsere Test.class aus, die wir oben compiliert haben.

Die von uns benutzte JIT ist Kaffe 0.84. Die Version 0.91 von Kaffe ist auch installiert. Sie müssen den Pfad dieses Programms aber vorher Ihre path Variablen hinzufügen:

## **set path=(/usr/local/java1.1/kaffe/bin \$path)**

Danach wird der Interpreter so aufgerufen:

## **kaffe Test**

## **(3) toba - Java Native Compiler**

Toba ist ein System um eigenständige Java Programme zu erstellen, die bis zu 10 mal schneller sind als Just-in-Time (JIT) compilierte Programme. Toba ist also ein 'richtiger' Java compiler:

## **toba Test.java**

Dieser Aufruf erstellt ein ausführbares Programm, 'a.out', welches genau wie andere ausführbare Programme gestartet werden kann:

## **./a.out**

```
//A test program in Java
import java.io.*;
public class Test {
  public static void main (String args[]) {
     System.out.println("This is a test of the JVM (Java Virtual Machine)");
   }
}
```
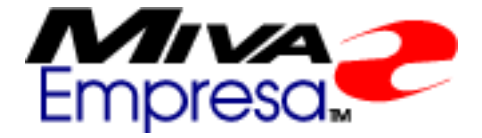

Auf all unseren Servern ist MIVA - also Htmlscript v 3.57 installiert.

Zum Installieren führen Sie diesen Befehl auf Ihrem Telnet Prompt aus:

## **/usr/local/contrib/miva-install**

Die ausführbaren Dateien werden dadurch in Ihrem /cgi-bin Verzeichnis installiert. Die miva.conf-dist Datei wird in Ihr ~/etc Verzeichnis kopiert. Solange Sie nicht genau wissen, was Sie da tun, sollten Sie hier keine Parameter ändern !

Außerdem werden zwei neue Verzeichnisse in Ihrem Server installiert: ~/www/miva und ~/www/htdocs/mivaroot. Im ersten finden Sie verschiedene Informationen über diese Ausgabe und Daten für die Sample Applets. Im zweiten Verzeichnis finden Sie die Dokumentation und einige Applet-Vorlagen und Demos.

Nach der Installation finden Sie hier alle wichtigen Dateien:

## **http://[login].han-solo.net/miva/**

Die entscheidende README finden Sie hier:

## **~/usr/local/etc/httpd/miva/README**

Sie sollten bei Bedarf zusätzliche Informationen über die HTS-Users Usergroup einholen - viele HTS Nutzer, die Ihr Wissen miteinander austauschen. Senden Sie einfach eine eMail an folgende Adresse: [majordomo@htmlscript.com](mailto:majordomo@htmlscript.com) mit **?subscribe hts-users email@ihredomain.com?** in der ersten Zeile - natürlich mit Ihrer Adresse statt 'email@ihredomain.com' .

Auch unter<http://www.htmlscript.com/info>finden Sie weitere Hilfe.

Wenn Sie einmal soweit sind, das Sie Ihre Dienste in htmlscript-Programmierung anbieten wollen, so können Sie sich kostenlos in das Developer-Programm von htmlscript einschreiben. Mehr Informationen finden sich unter dem *'Htmlscript Developers Registry'* Link hier: [http://www.htmlscript.com](http://www.htmlscript.com/)

Hier finden Sie weitere Links:

Miva Empresa Administration Manual:

<http://www.miva.com/docs/mvadmin.html>

Miva Script Reference Manual:

<http://www.miva.com/docs/reference.html>

Miva:

[http://www.miva.com](http://www.miva.com/)

#### *Können wir Perl Scripte installieren und benutzen?*

Sie haben Ihr eigenes, vollwertiges cgi-bin Verzeichnis und können nach Lust und Laune Perl-Programme installieren und ausführen.

Sie haben auch die Möglichkeit dies bestimmten Domains auf Ihrem Server zu erlauben, anderen aber nicht. So können Sie Ihre 'Webpakete' ganz individuell zusammenstellen.

Die Scripte können auf Perl4 und Perl5 Bibliotheken zugreifen. Perl4 ist immer unter Ihrem ~/usr/bin Verzeichnis als 'perl' vorinstalliert.

Wenn Sie Perl5 benutzen möchten brauchen Sie es nur auf Ihrem Server installieren. Wie dies genau geht, können Sie auf dieser eigenen Seite genau lesen:

[Wie installieren wir Perl 5?](#page-96-0)

## <span id="page-96-0"></span>*Wie installieren wir Perl 5?*

Perl 5 befindet sich im "/usr/local/contrib" Verzeichnis. Um es zu installieren gehen Sie so vor:

1. Begeben Sie sich per Telnet in Ihren Server und gehen Sie sicher, daß Sie sich in Ihrem home Verzeichnis befinden:

## **cd**

Entpacken Sie die Perl5 Dateien und Bibliotheken mit folgendem Befehl: 2.

## **tar -xvf /usr/local/contrib/perl5.tar**

Wenn Sie Perl 5 benutzen, achten Sie darauf, daß die erste Zeile Ihres Scriptes folgenden Eintrag aufweist:

## **#!/usr/local/bin/perl**

Dies führt Perl5 aus und nicht mehr Perl4, welches sich unter /usr/bin/perl befindet. Bitte beachten Sie außerdem, daß Perl5 mit seinen Modulen insgesamt ca. 12 MB auf Ihrem Server belegt. Sie können jederzeit die Perl5 Bibliotheken und Module wieder entfernen, um diesen Platz wieder frei zu machen, wenn Sie Perl5 nicht benötigen. Führen Sie folgenden Befehl aus:

## **rm -rf ~/usr/local/lib/perl5/**

#### *Müssen wir UNIX können/lernen, um einen Virtuellen Server zu pflegen?*

Unsere Online Seiten und unser Manual (engl.) als Adobe-Acrobat Datei erklären Ihnen alle [Basic Befehle](#page-69-0) zur Administration Ihres Server, ohne daß Sie dafür UNIX Erfahrung haben müssten. Stellen Sie sich vor als wären es ein paar neue Befehle für Ihren PC oder MAC - mehr ist es wirklich nicht

Sie können alle Ihre Datein auf Ihrem heimischen Rechner erstellen, und kopieren Sie einfach per FTP auf Ihren Server.

Das erstellen von neuen POP Accounts geschieht über eine Reihe einfacher Fragen, die Ihnen online gestellt werden.

Die eMail Weiterleitungen werden durch das Bearbeiten einer Textdatei und dem Ausführen eines Kommandos erstellt - mehr nicht.

Das Erstellen von Verzeichnissen etc. können Sie mit einfachen [UNIX Commandos](#page-69-0) machen oder mit Ihrem FTP-Programm, das hierfür sicher Befehle zur Verfügung stellt.

Tiefergehenden Fähigkeiten müssen Sie für einen einfachen Serverdienst nicht haben - sie können aber jederzeit hineinwachsen und werden sehen, daß es garnicht so geheimnisvoll ist. Und schwierig schon garnicht.

## *Wie verändern wir das Administrator Passwort?*

Sie wollen aus verschiedenen Gründen Ihr Administrator Passwort für Ihren Server ändern? Dies ist sogar in regelmäßigen Abständen zu empfehlen. Geben Sie während einer Telnet Sitzung einfach diese Komanndo ein:

### **passwd**

Sie werden einfach nach Ihrem neuen Passwort gefragt, was zur Sicherheit ein zweites mal wiederholt eingegeben werden muß. Danach ist Ihr Passwort geändert. Beachten Sie, daß Sie nun für Telnet und FTP (Ihres Accounts) dieses Passwort benötigen - das alte ist nun vollkommen wertlos.

Mit

### **vpasswd USERNAME**

können Sie das Passwort einzelner User, die Sie mit '[vadduser](http://www.hostnet.de/backroom/procomm.htm#vadduser)' installiert haben zu jeder Zeit ändern, wobei 'USERNAME' für den Namen des jeweiligen Users steht.

## **MKStats 2.3**

MKStats2.3 ist ein sehr ausgereiftes und angenehmes Programm zur Auswertung von Web Zugriffen. Ein wesentlicher Vorteil ist es, MKStats2.3 einmal zu installieren und durch entsprechende Konfigurationen für alle SubHosts getrennte Auswertungen zu erstellen, so daß jeder Kunde für seine eigene Domain auch eigene Auswertungen einsehen kann. In der folgenden Anweisung können Sie in aller Ruhe alle Schritte verfolgen, mit denen Sie MKStats auf Ihrem Server installieren. Diese Installation ist einfach, solange Sie sich genau an diese Anleitung halten - **lesen Sie diese bitte genauestens durch !** Dann wird es Ihnen leicht fallen.

Am besten kopieren Sie sich die entscheidenden Passagen aus dieser Anleitung in Ihre telnet-Anwendung - dann gibt es weniger Fehlerquellen.

*hostNET* **Setup** Gehen Sie folgende Schritte genau durch: 1. Damit MKStats2.3 korrekt läuft, müssen Sie Perl 5 mit dem GD Modul installiert haben. Um dies sicher zu stellen, installieren Sie zuerst die letzte Perl5 Version. Wie genau, finden Sie hier unter der [Perl5 Installationsanleitung.](#page-96-0) 2. Die Installationsdateien für MKStats2.3 befinden sich in unserem /usr/local/contrib Verzeichnis. Kopieren Sie diese Dateien mit den folgenden Befehlen über [telnet:](#page-68-0) cd (bringt Sie in Ihr Home Verzeichnis) tar -xvf /usr/local/contrib/mkstats2.3.tar mv ~/www/htdocs/mkstats2.3 ~/mkstats2.3 3. Nun beginnen wir mit der eigentlichen MKStats Installation:  $cd \sim /mkstats2.3$  (bringt Sie ins das mkstats2.3 Verzeichnis) virtual ./install.pl Beantworten Sie nun alle Fragen mit dem 'default' Wert durch einfaches drücken der Return Taste - die einzige Ausnahme ist hier die Frage *'Are you running this on Windows95 or WindowsNT?'* - hier antworten Sie mit 'No' Jetzt fängt es an interessant zu werden. Wie beginnen nun mit der Umkonfiguration, 4. damit wir für jeden SubHost einzelne Auswertungen erhalten - ein Wunsch, den viele Reseller aus verständlichen Gründen haben. Nehmen wir an, wir haben eine Domain 'sesamstreet.de' auf unserem Server. Nun haben wir mit '**vadduser**' per [telnet](#page-68-0) einen User '**sesam**' eingerichtet und in der Datei ~/www/conf/httpd.conf für diesen User eigene Logfiles angegeben - z.B. sesam\_error, sesam\_access, etc. Damit der User später ein Verzeichnis speziell für seine Auswertungen hat, erstellen wir nun ein solches Verzeichnis innerhalb seines Webbereiches per [telnet:](#page-68-0) mkdir ~/www/htdocs/**[username]**/stats beim User sesam also: mkdir ~/www/htdocs/**sesam**/stats 5. Per [ftp](#page-67-0) (oder lokal per [pico\)](http://www.hostnet.de/backroom/procomm.htm#pico) kopieren wir uns nun folgende Datei auf unseren lokalen Rechner - achten Sie **unbedingt(!)** darauf wie immer Textdateien im ASCII-Mode per ftp zu transferieren : ~/mkstats2.3/config/mkstats.config

Nach dem kopieren speichern wir Sie unter dem Namen: [user].config auf unserem lokalen PC, bevor wir die Datei weiterbearbeiten. In unserem **Beispiel** heißt die Datei also ab sofort: **sesam.config**

Jetzt editieren wir die Datei mit einem einfachen Texteditor (nicht Word o.ä. !!) und 6. ändern folgende Variablen: \$ACCESSLOG, \$REFERERLOG, \$ERRORLOG und \$AGENTLOG. Als Voreinstellung finden wir diese Einträge für diese Variablen:

```
$ACCESSLOG= "/usr/local/etc/httpd/logs/access_log";
$REFERERLOG= "/usr/local/etc/httpd/logs/referer_log";
$ERRORLOG= "/usr/local/etc/httpd/logs/error_log";
$AGENTLOG= "/usr/local/etc/httpd/logs/agent_log";
```
Wir ändern unsere Einträge entsprechend dem, wie wir diese Dateien in unserer httpd.conf genannt haben, z.B. so:

```
$ACCESSLOG= "/usr/local/etc/httpd/logs/sesam_access";
$REFERERLOG= "/usr/local/etc/httpd/logs/sesam_referer";
$ERRORLOG= "/usr/local/etc/httpd/logs/sesam_error";
$AGENTLOG= "/usr/local/etc/httpd/logs/sesam_agent";
```
**ACHTUNG** - Wenn Ihr Server nach dem 1.1.1999 eingerichtet wurde, müssen Sie folgende Variable ändern:

```
$log_format="clf";
```
ändern Sie zu

\$log\_format="**elf**";

Jetzt fehlen nur noch zwei Variablen, die in jedem Fall geändert werden müssen - dann sind wir fertig. Sie können aber noch weitere Anpassungen vornehmen, wie Sie [hier](#page-103-0) in der original Doku lesen können.

Geben Sie nun folgende Werte für \$REPORTDIR und \$STATSFILE ein - wobei [user] für den jeweiligen Usernamen steht (bei uns wieder **sesam**)

```
$REPORT_DIR= "/www/htdocs/[user]/stats/";
$STATSFILE= "/www/htdocs/[user]/stats/access-stats";
```
also:

\$REPORT\_DIR= "/www/htdocs/**sesam**/stats/"; \$STATSFILE= "/www/htdocs/**sesam**/stats/access-stats";

7. Speichern Sie nun diese Datei und kopieren Sie sie auf den Server in das Verzeichnis: **~/mkstats2.3/config** (ASCII-MODE!), so daß es unter **~/mkstats2.3/config/sesam.config** abgespeichert wird. Über [telnet](#page-68-0) können Sie mkstats2.3 nun das erste Mal aufrufen und starten. Geben Sie dazu dieses ein:

virtual /mkstats2.3/mkstats.pl -c [user].config

in unserem Beispiel also:

virtual /mkstats2.3/mkstats.pl -c **sesam**.config

Jedes Mal, wenn Sie diesen Befehl ausführen, werden alle aktuellen Daten aus den Logfiles ausgelesen und in den HTML-Seiten unter /stats aktualisiert. Da wir also für jeden user/Domain eine eigene config-Datei und eigene Logfiles haben, können wir jeden Subhost einzeln auswerten und die Auswertungen befinden sich jeweils innerhalb der Kundendomain und können z.B. unter folgender Adresse über einen Browser betrachtet werden:

http://www.**[kundendomain.de]**/stats

für unser Beispiel nun:

**http://www.sesamstreet.de/stats**

Wenn Sie es wünschen, können Sie dieses Verzeichnis auch noch mit einem Passwort schützen, so daß nur Ihre Kunde seine eigenen Zugriffsdaten einsehen kann. Dies machen Sie wie sonst auch über eine .htaccess Datei, die im Verzeichnis /stats plaziert wird. [Hier](#page-62-0) lesen Sie mehr darüber.

## **Regelmäßiges Update der Zugriffsdaten über cron**

Natürlich möchten Sie nicht jedesmal über [telnet](#page-68-0) den Befehl zum Update der Daten eingeben. Es gibt aber die Möglichkeit über cron dies regelmäßig durchführen zu lassen - ganz automatisch. cron ist ein ständig arbeitendes UNIX-Programm, das nach Ihren Vorgaben zu bestimmten Zeiten bestimmte Programme ausführt.

Erstellen Sie eine Textdatei, mit dem Namen '**cronfile**' (eventuell erst als 'cronfile.txt' erstellen und nach dem kopieren auf den Server zu 'cronfile' umbenennen - fast jedes FTP-Programm hat diese Fähigkeit) und schreiben Sie die folgenden beiden Zeilen hinein - beachten Sie, daß hier [user] für den jeweiligen Usernamen steht (bei uns wieder **sesam**) und [domainname] durch den entsprechenden Domainnamen inkl. 'www' ersetzt wird - ansonsten wieder am besten von hier kopieren:

00 \*/8 \* \* \* /usr/local/bin/virtual /mkstats2.3/mkstats.pl -c [user].config 1>/dev/null 2>/dev/null 02 00 \* \* \* /usr/local/bin/vnl -d [domainname]

also z.B.:

00 \*/8 \* \* \* /usr/local/bin/virtual /mkstats2.3/mkstats.pl -c **sesam**.config 1>/dev/null 2>/dev/null 02 00 \* \* \* /usr/local/bin/vnl -d **www.sesamstreet.de**

Die **erste Zeile** führt alle 8 Stunden das Update der Daten durch und löscht alle Meldungen von mkstats2.3 mit dem Befehl '1>/dev/null 2>/dev/null' - sonst erhalten Sie alle 8 Stunden eine unnötige eMail.

Die **zweite Zeile** löscht 2 Minuten nach Mitternacht alle Logfiles der entsprechenden Domain. Die Datei access-stats im Verzeichnis /stats des Users speichert aber alle bisherigen Auswertungen, so daß auch über einen langen Zeitraum die Daten kontrollierbar sind.

**Achten Sie darauf, daß jede dieser zwei Zeilen mit einem (und nur einem) Return abgeschlossen wird. Und das sich in dieser Datei nur diese 2 Zeilen befinden (solange Sie nicht Einträge für weitere cron Jobs nach dem selben Muster anfügen).**

Speichern Sie nun diese Datei in Ihrem Home-Verzeichnis '/' unter **cronfile** .

Dann geben Sie in Ihrem Telnet Prompt '**crontab cronfile**' ein - das war's. Ab sofort werden alle 8 Stunden die Auswertungen für diese Domain upgedatet und Ihr Kunde kann mehrmals am Tag seine Zugriffe aktuell kontrollieren.

#### **Typische Fehler**

Eine sehr häufige Fehlermeldung ist die folgende:

#### **Illegal division by zero** at /mkstats2.3/mkstats.pl line 220.

wobei sich die Meldung leicht unterscheiden kann. Hier wurde in der benutzten mkstats.config eine Logdatei angegeben, die es entweder an dieser Stelle nicht gibt (falscher Pfad) oder die völlig leer ist. Oftmals werden in der httpd.conf für die gewünschte Domain andere Logdateien benannt als in der config Datei für mkstats der selben Domain - achten Sie hier unbedingt auf gleichlautende Pfade ! Diese müssen identisch sein, damit bei Zugriffen auf die Domain auch Daten in die Logfiles hineingeschrieben werden, die auch mkstats angegeben wurden - nur dann kann mkstats Sie auch auswerten.

Damit die IP-Adressen in lesbare Domainnamen aufgelöst werden und z.B. Länder angegeben werden können, aus denen Ihre Seiten besucht wurden, müssen Sie in der config-Datei für mkstats den Wert für \$RESOLVEIP auf '1' setzen - also so:

## **\$RESOLVEIP='1';**

# **Weitere Informationen**

Wir haben Ihnen [hier](#page-123-0) die original MKStats2.3 Online-Dokumentation plaziert. Außerdem können Sie unter folgender Adresse auf die Hompage von MKStats zugreifen:

[http://www.mkstats.com](http://www.mkstats.com/)

<span id="page-103-0"></span>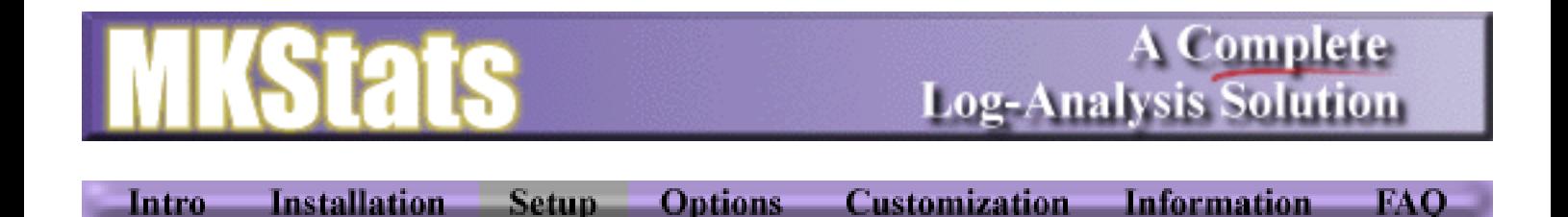

# **Setup**

Every time you run MKStats, you are required to specify a configuration file that has various settings in it. There is a 'config' directory where these configuration files should be stored, and mkstats will look there and in the main directory for the file you specify. If you want to put your config files elsewhere, just use the full path on the command line. There is an example config file in the 'config' directory called 'mkstats.conf' which you can use as a starting point. Most options should not need changed.

# **\$ACCESSLOG**

This is the location of your main log file. Using the -l command-line option overrides this value.

# **\$log\_format**

MKStats can support different log formats. This variable sets the format of the log file specified in \$ACCESSLOG. This extension is added to 'sub.readlog.' to find the log-reading routine to import (such as sub.readlog.clf). The current available types are:

- ❍ clf = Common Log Format (standard separate access\_log, referer\_log, agent\_log)
- $\circ$  elf = Extended Log Format (CLF with referer and agent info added onto the end)
- $\circ$  ftp = Standard FTP xferlog.

# **\$REFERERLOG**

The location of your referer log. If left blank, MKStats will not worry about it. The -r command-line switch sets this to blank and will not process the referer log.

# **\$ERRORLOG**

The location of your error\_log. If left blank, MKStats will not worry about it. The -e command-line switch sets this to blank and will not process the error\_log.

# **\$AGENTLOG**

The location of your agent\_log. If left blank, MKStats will not worry about it. The -a command-line switch sets this to blank and will not process the agent\_log.

# **\$TITLE**

The label to be used as the title for the main page and other reports.

# **\$BODY**

A full <BODY> statement which lets youspecify a background color or image for all reports. If left blank, it defaults to <BODY BGCOLOR="#ffffff" TEXT="#000000"> (This option not present by default)

# **\$HEADER**

Anything you want inserted at the very top of every report. Defaults to nothing. (This option not present by default)

## **\$FOOTER**

Anything you want inserted at the very boottom of every report. Deafults to information about MKStats. (This option not present by default)

# **\$DEFAULT**

The default page that is loaded when a directory is loaded. Defaults to "index.html"

# **\$REPORT\_DIR**

The directory where all reports will be written. Should be an html directory that can be loaded in a browser. By default it is the 'output' directory, but you will probably have to change this.

# **\$STATSFILE**

MKStats records all data each time it reads a file so all your stats are saved. All of the stats are stored in the file you specify here. If this file doesnt exist, it will be created.

# **\$PLUGINS**

This is the directory that will be searched for plug-in report routines. Any file of the correct format that you place in here will be run as a report.

# **\$STRING [IMPORTANT]**

This lets you control which log entries get processed and which don't. By setting \$STRING to "mydirectory" for example, only URL's that contain the string "mydirectory" will be processed. If your web page URL's begin with "/~username/", setting \$STRING to "username" will only include your files and ignore everyone elses. This also lets you create separate reports for separate directories of your site. \$STRING can be a full regular expression.

## **\$EXCLUDEFILE**

The file that should be read to determine which URL's to ignore when reading the log file. The format of this file is a separate entry for each line. Any URL beginning with a string found in the \$EXCLUDEFILE will be ignored. This lets you keep secure, private, or test areas of your server out of the reports.

## **\$IGNORESITE**

Lets you specify an expression to check against the site accessing the page. If the site matches this variable, the line is completely ignored. Often used to ignore your own accesses by excluding your site. Can be a regular expression.

## **\$IGNOREPAGE**

An expression that says which pages should be ignored. This lets you ignore URL's that match a certain pattern that would not work inside of the \$EXCLUDEFILE, for instance. For example, setting \$IGNOREPAGE to "test" would force MKStats to ignore any URL that contains the string "test".

## **@IGNORETYPES**

An array containing all file extensions to ignore. These should include things like gif and jpg. Do not put a . before the extension - the program will handle that. These files will still be counted in the byte count and total connections, but will not be counted as hits or used in any of the other totals.

## **\$PAGE\_MIN**

In order to make reports a little more compact, only pages with a minimum of \$PAGE\_MIN

accesses will be included. Defaults to 10.

## **\$RESOLVEIP**

If set to 1, MKStats will attempt to translate IP addresses into full host names to get more informative statistics. Enabling this option slows down the program considerably, but will give more accurate results for the domain and country information.

# **\$REF\_IGNOREDOMAIN**

An expression that is used when reading the referer log to decide whether or not to keep a line. Any site matching \$REF\_IGNOREDOMAIN doesn't get counted. To ignore the internal links visitors take, set this to your site.

# **\$REF\_MINREFS**

When reporting on the referer log, this specifies the minimum number of times an external link must have been followed to be included. If you have lots of referring pages, set this higher to only count those that are used most often. (After all, if a link to your site is followed only once, it's usually not worth knowing about).

# **\$REF\_MINWORDS**

The minimum number of times a search word must be used in order to be in the reports.

# **\$ERR\_STRING**

Any errors found in the error log are only included if they include this string. So if you only want to know about your own pages that were requested that did not exist, you could include your username or directory in this string. If left empty, all errors encountered by the server will be included.

# **Report Options:**

For all options below except \$INDEXTYPE, setting the variable to 1 turns the report on, and setting it to 0 turns it off. This allows you to control exactly which type of reports to generate.

## **\$INDEXTYPE**

Controls which type of index that will be generated. The 'graphical' and 'text' types are supported, and additional indexing styles may become available. This string is added to 'sub.index.' to decide which routine to import, for example 'sub.index.graphical'.

## **\$what\_summary**

A summary of page accesses.

## **\$who\_summary**

A summary of where people are coming from.

## **\$when\_summary**

A summary of when requests are coming in.

## **\$separate\_pages**

Separate reports will be generated for each individual page with information about that page in particular. With a lot of pages on a site, this can create a lot of files (although this is perhaps one of the most useful reports).

# **\$referer\_summary**

A summary of all the information from the referer log.

# **\$status\_codes**

A page summarizing the HTTP status codes for the current log file so you can see what kind of

answers your server was giving.

# **\$daygraph**

A text graph showing the accesses for each separate day to track usage trends.

# **\$graphic\_daygraph**

A graph showing the same information as \$daygraph, but using graphical bar charts. This report must be viewed with Netscape or a compatible browser.

## **\$gd\_time**

Uses the GD libraries to create gif charts for various statistics. You must have GD.pm properly installed for this to work! This is off by default.

## **\$tops**

A simple report summarizing the top pages, days, domains, etc.

## **\$agent\_summary**

A summary of which browsers were used.

## **\$error\_summary**

A summary of the errors that were encountered.

## **\$user\_summary**

If you use authenticated logins, this will show you which users were most active for the current month and overall.

Once you have a configuration file created, it is time to run the program. For instructions on running the program from the command-line, go to [Options.](#page-111-0)

Intro Installation Setup Options Customization Information FAQ

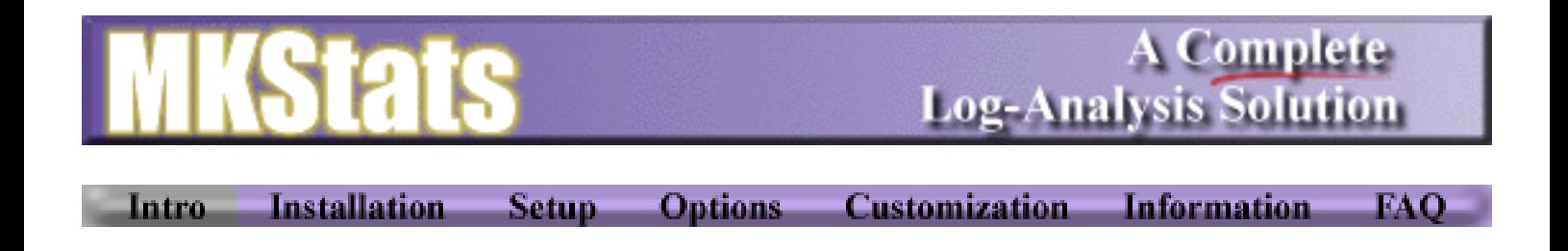

# **Introduction**

MKstats is a complete log-analysis solution, meaning that it takes all of your server log files and gives you back comprehensive, meaningful reports that will help you analyze your web site traffic. There are other log-analysis programs available on Internet, but MKStats stands apart from the rest of the crowd for a number of reasons:

- Processes access\_log, agent\_log, error\_log, and referer\_log for a complete analysis of your site's activity
- Can read the Common Log Format, Extended Log Format, and FTP log files
- Records all compiled statistics so you can erase or compress your log files without losing information
- Remembers its position in each log file, so you can process the same log many times without worrying about re-reading the same lines, causing incorrect numbers
- Can be run by any user no special privelages needed (except read-rights to the log files)
- Unique plug-in reports allow easy customization. Simply create a routine to generate a report you need, save it to the correct directory, and it will automatically be integrated into the reports
- Ability to place a header and footer on each report page, as well as control the <BODY> statement to easily customize the way your reports look
- Can be run with different configurations and for multiple users using separate configuration files. Great for ISP's
- Comprehensive reports give you specific information and summaries in an easy-to-read manner.
- Can be set to resolve IP addresses to domain names automatically
- File and routine format allows for easy customization and expansion
- Written in Perl 5, which means no compilation problems and it can be run on almost any system without any problems
- Will work perfectly on Windows 95/NT

MKStats is easily to install, easy to configure, and gives you the information you want to know in the way you want to see it. It was designed from the very beginning to be what people **want**, not just a mess of numbers and percentages that any programmer can extract from countless log files.

Please visit the [Official MKStats Site](http://www.mkstats.com/) for complete information and I hope this documentation will answer all your questions before you need to ask them.
Intro Installation Setup Options Customization Information FAQ

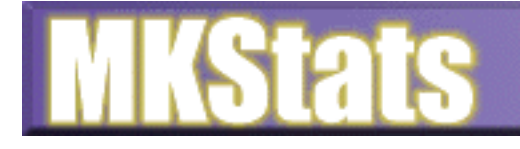

**Installation Setup Options Information Customization** FAO. Intro-

## **Installation**

Installation of MKStats should be fairly simple, since it is written in Perl and does not need to be compiled. Some knowledge of your system is required, however, so if you do not know some of it, you will need to check with your site administrator. The following steps should be followed to completely install the program.

## **Install Perl on your system.**

MKStats requires Perl 5, and will not function with Perl 4. Since there are some bugs in some versions of Perl 5.001, it is recommended that you download the latest 5.002 (or later) release. It will, however, work with some versions of Perl 5.001. To test which version of Perl you have, type 'perl -v'.

Perl is already installed on most systems, but if it isn't you will need to install it and set it up. I did not write Perl and there are many different issues involved with installing it, so I cannot and will not support Perl itself.

To download Perl, visit the [Acquiring Perl Software](http://www.perl.com/perl/info/software.html) page. Windows 95/NT users should download [Hip Communications'](http://www.hip.com/) excellent [Win32 version of Perl 5](http://www.perl.hip.com/).

## **Choose a directory to install into**

MKStats can be installed in any directory on your machine. Put everything in the directory you plan to keep it in before running install.pl

## **Un-compress the file**

If you downloaded the .zip version of MKStats, be sure to unzip it using the '-d' option to preserve the directory structure. After you uncompress the file, there will be a 'mkstats' directory under the current directory where all files are stored. If you are using Windows, you should use a program like [WinZip](http://www.winzip.com/) to unzip the file to preserve long filenames.

**Run install.pl** Change into the mkstats directory and run 'perl install.pl'. This will setup some settings for MKStats, and will write mkstats.pl to the directory. You **must run install.pl** or there will be no mkstats.pl to run.

## **Edit the config file**

MKStats uses a configuration file to set options and variables. Each time you run the program, you **must** specify a config file to use. Specific configuration information can be found in the [Setup](#page-103-0) section of the documentation. The config files can either be moved into the mkstats directory, or stay in the config directory and they will be detected when run. If you change the location of the config file, you will need to specify the path to the file when you run the program.

## **Install GD.pm**

(Note: The GD Tools are all available at www.mkstats.com)

If you want to enable the graphical reports in MKStats, you need to install special libraries to handle those routines. If you do not use those routines, you do not need to install these extras. This is where it gets tricky...

**GD.pm**: To install GD.pm, there are two steps (on unix, that is). First, you must compile the GD libraries, which were written in C by Tom Boutell. The full GD distribution can be found at ftp://mkstats.com/ in the gd-tools file. Documentation for compiling it is included. After setting up GD, you need to install GD.pm, the Perl interface to the GD libraries by Lincoln Stein. The full distribution of GD.pm is included in the GD-Tools file and the full documentation can be found at [The official site.](http://www-genome.wi.mit.edu/ftp/distribution/software/WWW/GD.html)

[Dave Roth](mailto:dave@roth.net) has ported the complete [GD.pm library](ftp://ftp.roth.net/pub/NTPerl/) to Win32 versions of Perl, and it is extremely simple to set up. So, for NT and 95 users, you will not need to compile anything or do special installs. Please read the setup information in the 'win32GD' directory about how to install the libraries.

I do not support these programs. They were written by the talented people mentioned above, and I cannot help with bug reports or installation help with these particular utilities.

## **Create a report directory**

Create a directory where your reports will be created. This should be a directory accessible by external web browsers if you would like to check your stats from an external site.

## **That's It!**

At this point, MKStats should be installed and you are ready to [setup your configuration file\(s\)](#page-103-0).

Intro Installation Setup Options Customization Information FAQ

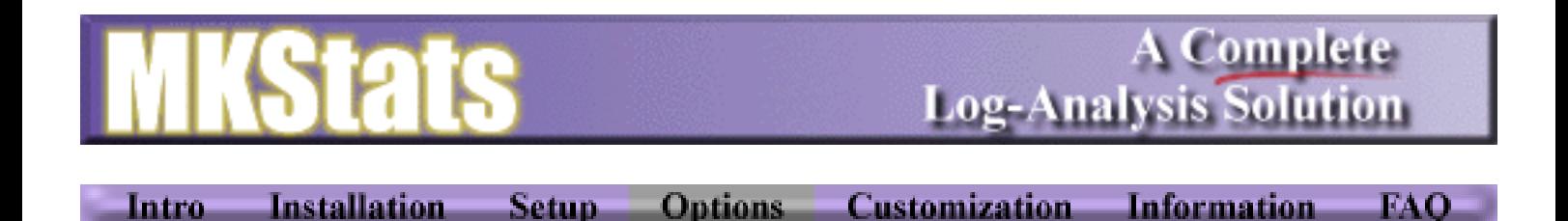

## **Options**

Running MKStats from the command-line is simple, but there are several options that you may want to use. First, take special note that the '-c' option is **required**. The simplest command would be something like: 'mkstats.pl -c mkstats.config'. The complete listing of command-line options is as follows:

## **-c <filename>**

This -c switch specifies the config file to be used. This is required and will result in an error if not used or if an invalid config file is specified.

## **-l <filename>**

Process a log file other than the one in the config file. More than one log file may be processed by using multiple -l switches. If you don't want to process any log files, use '' as the argument to the -l switch. This will result in a warning but not a fatal error. Any use of the -l switch will override the \$ACCESSLOG variable in the config file.

**-v**

Be verbose. Prints information to the screen as the program runs, which makes it easier to find problems and see the progress of the program as it runs. If you would like to see what's happening as MKStats does its job, turn this on.

**-r**

Do not process the \$REFERERLOG specified in the config file.

**-e**

Do not process the \$ERRORLOG specified in the config file.

**-a**

Do not process the \$AGENTLOG specified in the config file.

At this point, you should have all the information you need to run MKStats and use it correctly. However, if you want to expand its capabilities and have even more control over how it works, continue to the [Customization](#page-112-0) page.

**Customization Information Installation** Setup Options \_\_ **FAO** Intro —

<span id="page-112-0"></span>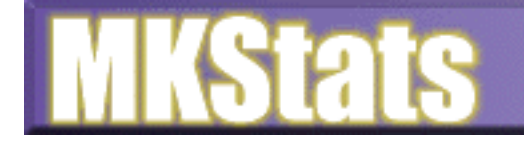

**FAO** 

Options<sub>-</sub> **Customization Information Installation** Setup<sub>-</sub> Intro

## **Customization**

Because I realize that a single program will not suit everyone's needs, I've built many options into this program. By using them, you can better control how it acts and expand it to fit your needs exactly. Below is a list of things you can do to customize MKStats.

## **\$EXCLUDEFILE**

When creating reports for your pages, there are many circumstances where you do not want certain directories or files to be counted. Using the \$EXCLUDEFILE lets you be particular about which files you do **not** want counted. The format of the file is simple: An entry on each line of the file containing a full or partial URL to ignore. For example, your file may look like:

> /secret/file.html /private/ /mystuff/me/goaway/

The URL's listed in the \$EXCLUDEFILE are checked for at the beginning of each line being processed. That is, the /private/ entry about would cause the program to ignore any URL beginning with /private/, including all files and subdirectories. Putting a '/' as an entry in the \$EXCLUDEFILE would cause the program to ignore all entries.

## **sub.process**

You can make changes to the information being processed while the program is executing by defining a special subroutine. For example, if you have a script that is called to load a certain HTML page, you may want to count that as an access to the page itself, rather than tot he script. By writing a small routine to make this conversion, it can be done quite easily.

When MKStats runs, it will check for a file called sub.process in it's directory. If it is there, it will "require" it, which will load its contents into memory. Inside of this file, you must create a subroutine name "process" that will do your dirty work. By looking at the sub.readlog.clf file, you'll see where this fits in:

```
 unless
 (($site,$rfc931,$user,$when,$request,$status,$bytes)=
/\hat{C}(\S+) (\S+) (\S+) \[([^\]]+)] \"([^\"]+)" (\S+) (\S+)$/o)
  \{ $lineerrors++; next; \}(\text{Space}) = (\text{Frequency} = \text{m}[(\text{``}/\text{)}*(\text{``} \text{''})]; # If you've got other plans, let's do them!
 &process if (defined &process);
```
The variables available to you are in the second line, and should be self-explanatory. (If they aren't, you probably aren't ready to use this option :).

## **sub.index.\***

The index pages for the reports are created from the sub.index.\* routines. You can create your own style of index pages by writing a new sub.index file. For example, if you named your index file 'sub.index.mine' you would make \$INDEXTYPE='mine'. It would then properly find the routine when running the program.

## **sub.readlog.\***

Because there are a number of servers available, and not all follow the standard logging conventions, you can write your own version of the readlog routine to match your server. For example, if you modify the sub.readlog.clf file and name it 'sub.readlog.mine' you would set your \$log\_format variable to 'mine'.

## **Plug-in reports**

Plug-in reports allow you to create your own custom reports and have them easily and instantly integrated with the rest of the reports. This way you can gather even more specific information that is of interest to you and make custom reports to view that data however you want. A separate document is dedicated to the [Plugin Specification](#page-121-0).

Options Customization **Information** Intro-**Installation** Setup<sub>-1</sub> FAO.

<span id="page-114-0"></span>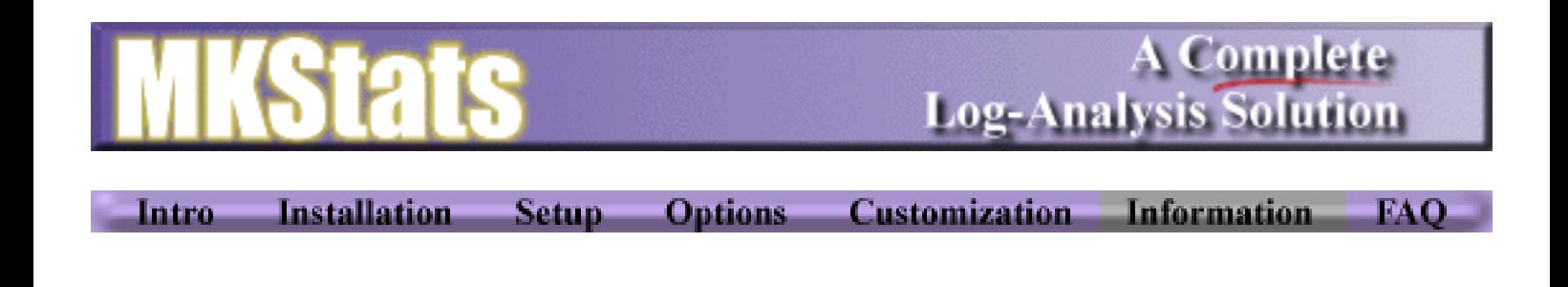

## **Information**

This document will supply you with some additional information that may be helpful in modifying MKStats for your own needs, or understanding how it works.

## **What counts as a 'hit'? Are the numbers accurate?**

There are a number of things to consider when reading in web server logs in an attempt to get accurate, meaningful statistics. Simply counting lines in the log file using 'grep' will not give you accurate information. Erik Dorfman has written a document on [how not to use http log files](http://selsvr.stx.com/~eryq/using-http-logs) that explains how these simple methods fail miserably.

To get accurate counts, you first must filter out any hits on images and other non-content files. Since a single HTML page may easily contain 10 images or more, a visitor loading that page will account for 11 lines in the log file. This gives you an accurate count of how many requests your server has been answering, but that is not a measure of hits. So the first step is to filter out all files that aren't HTML files or other file types that you want to keep track of.

Next, you must look at the HTTP response code that the server gives back to the browser. Each request is answered in a certain way, and a number is given to each type of response. If a page isn't found, the code will be 404. Obviously these should not be counted as hits, because a page wasn't delivered. There are other codes that mean the server had a problem delivering what the user requested, and each of these should be filtered out.

An HTTP code of 302 means that the user was directed to a different URL fro what they requested, and this should not be counted as a hit either. For example, if you request "http://www.site.com/~user" you are given a response back to request

"http://www.site.com/~user/" instead, and this is a 302 response code (all transparent to the user). If you didn't take this into account, this would appear like 2 separate requests, when in fact it was the same person just having their URL corrected and being forced to make another request.

All codes in the 200 range mean that the document was delivered okay and should count as a hit, but this isn't enough. Response code 304 means that the browser was checking if a file has been updated since the last time it was loaded, or whether it should use the one in its cache. Even though a page has not been delivered, this counts as a valid hit as well (if it's an HTML file) because the person was actually requesting a document.

Although that explanation may be confusing to someone who has never even looked at a log file, you luckily never have to worry about it. You can rest assured that MKStats will handle the logs correctly to give you accurate information.

## **How do I create plug-in reports?**

If you know perl well enough and can understand how MKStats works, then you should have no problem creating custom plug-in reports to visualize the log information any way you wish. Take a look at the [Plugin Documentation](#page-121-0) for more information.

## **Creating referer\_log, agent\_log with Netscape Servers**

Chris Gullete wrote [this document](#page-118-0) explaining how this can be done. You may also view the technical notices at [Netscape's site](http://www.netscape.com/) for more information.

Intro Installation Setup Options Customization Information FAQ

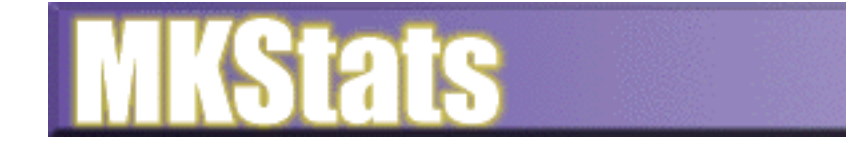

Intro-

**Installation Setup Options** 

**Log-Analysis Solution** 

A Complete

**FAO** 

## **FAQ**

## **What do you call a "hit"?**

This is an important part of looking at your statistics. Some simple scripts call every access a hit, and give you inflated counts. Others filter out all images and sounds, but count every other access, which still gives you inflated counts.

The only real way to get an accurate count is to look at the HTTP status code for the request as well. This tells you whether it was a valid request, or an error, or a redirect, etc. More information about this can be found in the [Information](#page-114-0) section.

## **Can I modify MKStats to meet my specific needs?**

Yes. Part of the benefit of it being written in Perl is that it can easily be changed to meet the needs of a variety of people and companies. If you make modifications, however, you are not allowed to re-distribute the modified version in any way, and I cannot be held responsible for any problems it may cause. If you are a single user who is allowed to use the program at no cost, you may modify the program as well but may not remove the link back to www.mkstats.com from the reports.

## **What is your address to send payment to?**

Matt Kruse PO Box 194 Milan, IL 61264 USA

## **Why don't you count individual users and/or "sessions"?**

Because, simply, there is no accurate way to do it. It would be very handy to see exactly which paths people are taking through your sites, how many return visitors you have, etc. But unfortunately, the log files simply record requests, not which individual users they came from or what they have requested before. It is possible to approximate this kind of information, but it is often wrong (especially in the cases of companies behind firewalls, which accounts for a lot of people). I can easily fool a system like this without even trying. And if you can't trust the information you get from this type of system, what good is it? That's why I chose not to even include that kind of approximation. I'd rather have my reports be 100% correct, not subject to interpretations. In the future, more useful logs may give us this type of information, but currently it is just something you should do without.

## **Can you tell me the average time spent on each page?**

Yes, I could, but it would be a very rough estimate. I actually had this fully implemented in a pre-release version of MKStats2, but I did tests and found the numbers to be very inaccurate even more so than the situations described above. So incorrect, in fact, that the information was completely useless, so I took it out.

## **Which Operating systems will this work on?**

I have personally tested it on Windows 95, Windows NT, Linux, SunOS, and SGI Irix. It should work on any system which runs Perl 5.

## **What is the format of the Common Log Format?**

host rfc931 authuser [DD/Mon/YYYY:hh:mm:ss] "request" ddd bbbb

- ❍ host: Either the DNS name or the IP number of the remote client
- ❍ rfc931: Any information returned by identd for this person, otherwise.
- ❍ authuser: If user sent a userid for authentication, the user name, otherwise.
- ❍ DD: Day
- ❍ Mon: Month (calendar name)
- ❍ YYYY: Year
- ❍ hh: hour (24-hour format, the machine's timezone)
- ❍ mm: minutes
- ❍ ss: seconds
- ❍ request: The first line of the HTTP request as sent by the client.
- ❍ ddd: the status code returned by the server, if not available.
- $\circ$  bbbb: the total number of bytes sent, \*not including the HTTP/1.0 header\*, if not available

## **How do I get an agent\_log and referer\_log with Netscape's servers?**

Chris Gullete wrote [this document](#page-118-0) explaining how this can be done.

## **When I try to create the gif charts, I get errors - why?**

To create the gif charts, you must have GD.pm properly installed on your system. The source code for the GD libraries and GD.pm are available at www.mkstats.com, separate from the MKStats distribution, but you must install them yourself. I cannot provide support for these routines, and cannot help you install it on your system. Read the installation instructions carefully.

## **Why won't version 2.x of MKStats work with Perl 4.xxx?**

I now require perl 5 for a few reasons. First, it allows me to do many things that perl 4 cannot do, such as use the GD libraries, use multiple-dimensional arrays, etc. Second, I found it impossible to maintain two separate programs - one for perl 4 and one for perl 5. Since perl 5 is the "standard" now, and is very well tested, everyone should really have it anyway.

## **I get a core dump, or some odd error messages when I try to run it. Why?**

Make sure you are using the latest version of Perl 5 (5.002 at the time of this writing). Some versions of 5.001 had bugs that cause problems.

## **When I run mkstats, it can't find the config file. Why?**

Make sure you set the working directory correctly in the install.pl script.

Intro Installation Setup Options Customization Information FAQ

<span id="page-118-0"></span>Referer\_log and Agent\_log for MKStats and Netscape Commerce Server (UNIX) Chris J. Gullette (cjgullette@tasc.com), April 5, 1996. -------------------------------------------------------------------------

In order to get MKStats and Netscape Commerce Server to cooperate with regards to the agent\_log and the referer\_log, the following changes must be made (assuming the server is already set up to record a Common Log File (CLF) -- for details, Read The Fine Manual or follow the instructions in your Admin Server). I run by this procedure on a Sun SPARCstation 20 with Solaris 2.4, and it works just fine:

```
1)Get Commerce Server to create an agent_log.
---------------------------------------------
Per the Commerce Server Installation and Reference guide:
         A) Add the following line to your obj.conf file:
            "AddLog fn=record-useragent name=agent_log"
         B) In the magnus.conf file, find the line that starts "Init fn=init-clf..." and
          append " agent_log=**PATH**/agent_log" (where **PATH** is the path name
          to your log files directory. It will probably be "ns-home/https-80/logs"
2)Get Commerce Server to create a referer_log.
----------------------------------------------
Now this one's a bit more involved:
         A) Put this file, "nosy.c", into the "ns-home/nsapi/examples" directory.
/* NEWNOSY.C -- Chris J. Gullette (cjgullette@tasc.com), April 4, 1996.
 *
  * This code is intended to create a referer log for Netscape Commerce Server
  * in a format usable by the MKStats log analysis program:
 *
  * http://www.referer.com/page.html -> /destination.html/
 *
  * These functions are a modification of "nosy.c", a file published by
  * Netscape Communications Corporation as technical note #20027. To my
  * knowledge, the original code is not copywrited. This code was written for
  * a Sun SPARCstation 20 running Solaris 2.4 and using the standard Sun "cc"
  * compiler that comes in the 2.4 bundle.
  */
/* standard headers for SAFs */
#include "base/pblock.h"
#include "base/session.h"
#include "frame/req.h"
/*
   If the DNS-name couldn't be found, the IP address is logged instead;
   if any other field couldn't be found, "-" is logged.
*/
/* specific headers useful for logging functions */
#include "base/file.h"
#include "base/util.h"
/* File descriptor to be shared between the processes */
static SYS_FILE logfd = SYS_ERROR_FD;
/* function to shut down the logging; will be called on server restart */
```

```
void nosy_term(void *parameter)
\{ system_fclose(logfd);
    logfd = SYSTEMOR_FD; }
/* init function for logging */
int nosy_init(pblock *pb, Session *sn, Request *rq)
{
     /* file parameter */
     char *fn = pblock_findval("file", pb);
    if(!fn) {
         pblock_nvinsert("error", "nosy-init: please supply a file name", pb);
         return REQ_ABORTED;
       }
     logfd = system_fopenWA(fn);
    if(logfd == SYSTEM) {
         pblock_nvinsert("error", "nosy-init: please supply a file name", pb);
         return REQ_ABORTED;
       }
     /* Close log file when server is restarted */
     magnus_atrestart(nosy_term, NULL);
     return REQ_PROCEED;
   }
/* actual logging function! */
int nosy_log(pblock *pb, Session *sn, Request *rq)
\{ /* working variables */
     char *uri, *referer, *empty="-\0";
     char *logmsg;
     int len;
     /* stuff we want to log */
     uri = pblock_findval("uri", rq->reqpb);
     referer = pblock_findval("referer", rq->headers);
     /* make NULL results be a dash */
     if (!referer) referer=empty;
     /* print it! */
    logmsg = (char *) MALLOC(strlen(referer)+strlen(uri)+7);
     len=util_sprintf(logmsg, "%s -> %s\n", referer, uri);
     system_fwrite_atomic(logfd, logmsg, len);
     FREE(logmsg);
     return REQ_PROCEED;
   }
/* END newnosy.c */
         B) Edit the OBJS line in that directory's Makefile to append "nosy.o":
            "OBJS = addlog.o auth.o ntrans.o otype.o pcheck.o service.o nosy.o"
         C) Run "make" to make a new examples.so file.
         D) Edit your magnus.conf file:
                 1. Add this to the "Init-fn=init-clf..." line: 
                 " referer_log=**PATH**/referer_log"
```
- 2. Add these lines: "Init fn=load-modules shlib=/usr/ns-home/nsapi/examples/example.so \ funcs=nosy-init,nosy-log Init fn=nosy-init file=/usr/ns-home/https-80/logs/referer\_log"
- E) To the "obj.conf" file, add the following line in the "<Object name=default>" section:

AddLog fn=nosy-log name="referer\_log"

3)Get MKStats to process your agent\_log correctly:

--------------------------------------------------

Commerce Server's default agent\_log is different from those that MKStats is designed to work with. It prints the IP address of the referencing site at the beginning of each line [255.254.253.252 Mozilla/2.0 (X11; I; SunOS 5.4 sun4m)]. To accommodate this difference, you must make a minor change to the sub.agent script. Only one line needs to be changed as follows:

```
############ START sub.agent ###########
# =====================================================================
# agent: process the agent_log
# =====================================================================
sub agent {
   open(FILE,"$AGENTLOG");
   while (<FILE>) {
     chop;
    ((\xi. \xi 500) == 0) & (print STDERR "\#") if \xiverbose;
    (\text{Shrowser}, \xi\text{junk}) = \text{split}( / [\xi\text{d}*\zeta/2, \xi\text{d}];# The next line has been modified from the original MKStats script to
# accommodate the unusual agent_log that Commerce Server generates.
    (\text{5junk}, \text{5browser}) = \text{split}(\text{1s}, \text{5browser}, 2); ($browser,$version) = split('/',$browser);
    $version =~ s/\s * $//; if ($version eq '') { $version="none"; }
     $agenttotal{$browser}++;
     $agent{$browser}{$version}++;
 }
   close(FILE);
}
```
1; ########### END sub.agent #############

Don't forget to make the appropriate changes to the mkstats.config file so that the program can find the new log files and process them. Particularly, be sure to change the \$REF\_IGNOREDOMAIN variable in your mkstats.config file to "www.your.website.com", or you'll score a huge number of in-site references.

#### 4) Restart your Commerce Server: --------------------------------

That's it! Once you've made all these changes, clear out your old logs if you so desire, restart the server, and you should have browser and referer info in MKStats.

Chris Gullette, cjgullette@tasc.com, April 5, 1996.

# <span id="page-121-0"></span>**Plugin Specification**

## [\[Documentation Index\]](#page-123-0)

Writing a plugin report should be a fairly simple task if you understand perl. A plug-in report is just a file with a special name and format, put into the right directory. A template file is included to make sure the file is in the right format in the plugins/ directory. The following points should help you in creating plug-in reports:

## **1. Create the file**

the 'report.template' file is where you should start when writing a plug-in report. It has the basic format you need to keep inside of the file. All plug-in reports must have a filename like 'sub.report\_name' to be recognized and executed. The report\_name is the name of the subroutine that MKStats should call once it has 'required' your file. So, if you created a subroutine called 'my\_report' then your filename **must** be 'sub.my\_report'.

## **2. Edit the file**

Here is a description of the blank template file and what you should put where. Anything in **<bold>** should be added by you.

```
# ======================================================================
# <A short description of what this does>
# ======================================================================
sub <routine name> {
$NAME="<The title of your report, such as 'visitor summary'>";
$DESC="<A short description of this report>";
$CATEGORY="<One of: SUMMARY,WHO,WHAT,WHEN,REFERER,BROWSER,ERROR,MISC>";
$LINK="<The filename of your report, such as 'my_report.html' or 'my_report.txt'>";
&AddToIndex($NAME,$DESC,$CATEGORY,$LINK);
# ----------------------------------------------------------------------
# Local Settings:
<Put any local variables used here, so they can be configured>
# ----------------------------------------------------------------------
open(OUT,"> ${REPORT_DIR}$LINK");
<Your routine goes here>
}
1;
```
## **3. Use the correct variables**

MKStats compiles a lot of statistics and places them into variables that you should use inside of your plug-in reports. You are free to modify these values if you wish, but it is not recommended because it may interfere with the accuracy. There are no restrictions places on how you use these variables so that you have as much control as possible. This does, however, open up some possible problems which are up to you to avoid. A list of all variables and what they contain is located [here](#page-124-0).

## **4. Submit your plug-in report**

I would like to have a growing collection of plug-ini reports that users create so others can benefit from them as well. Please go to the [MKStats site](http://www.mkstats.com/) to find out how to submit your report. I will make sure it does not have any bugs, does what it intends, and does not conflict with any other part of the program, and then make it available. I cannot guarantee that all reports will be made available to everyone, and of course you do not need to submit your report if you do not wish to do so.

This documentation will hopefully get you started on creating plug-in reports. I will write some more detailed information when I get a chance.

<span id="page-123-0"></span>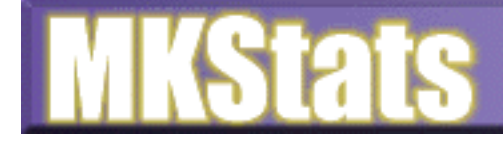

Intro

Setup<sub>-</sub> **Installation** 

Options<sub>-</sub> **Customization** 

**Information** 

**FAO** 

## **MKStats Documentation**

The documentation for MKStats is divided into several sections so you can find the information you are looking for easier. Navigate through the sections using the toolbar at the top and bottom of the screens.

You can always get the latest news and documentation about MKStats from the [Official Web Site.](http://www.mkstats.com/)

## **Quick Setup**

If you're in a hurry to set up MKStats and try it out, here's a summary of what you need to do. Please read the rest of the documentation, though!

- Uncompress mkstats.tar.gz
- Run 'perl install.pl' to setup the program.
- Edit 'mkstats.config'. Change the following variables: \$ACCESSLOG - your access\_log file \$REFERERLOG - your referer\_log file, or blank if you don't have one \$ERRORLOG - your error\_log, or blank if you don't have one \$AGENTLOG - your agent\_log, or blank if you don't have one \$REPORT\_DIR - change to the directory where you want the output to go, or leave it for output to go into the output/ subdirectory \$STRING - change to text that all lines in the log should have. leave blank to process all log lines, or put your username, for example, to process only your hits. \$IGNORESITE - set to your domain if you want to ignore all hits from people in your domain \$REF\_IGNOREDOMAIN - if you have a referer\_log, set this to your domain name (ex: comapny.com)
- Save the changes
- Run MKStats from the command-line using 'mkstats.pl -c mkstats.config -v'
- When it's done, check in your \$REPORT\_DIR for the output.

<span id="page-124-0"></span>This is an explanation of the variables compiled by MKStats, and which files these vars are in.  $# = 0 - 9$ DATESTRING = 960124 = Jan 24, 1996 MONTHSTRING = 0124 - Jan 24, 1996 sub.readlog.\*: \$lineerrors: The of lines in the access\_log that did not follow the correct format and could not be counted. \$null: The number of entries in the access\_log with (null) as the requesting site (errors). \$totallines: The number of lines of the access\_log processed in this run. \$statuscodes{###}: The number of times each status code was returned by the server. \$bytes{DATESTRING}: The number of bytes transferred on the specific day. \$totalbytes: The number of bytes transferred. \$totalhits{DATESTRING}: The number of hits for a specific day, including all images and other files. \$cachehits: The number of times an IP address was pulled from the DNS cache (if resolving is on) \$total: The total number of page hits (not including images and other files) \$dates{DATESTRING}{PAGE}: The number of hits for a specific page on a specific day. \$pagebytes{PAGE}: The number of bytes transferred from a specific page. \$domains{DOMAIN}{MONTHSTRING}: The number of hits from a domain for a specific month. \$domains{DOMAIN}{total}: The total number of hits from a specific domain  $$hours {#}<sub>+</sub> : The number of hits for a specific hour of the day.$ \$users{USER}: The number of hits from a specific user who logged into a secure page or site. sub.agent: \$agenttotal{BROWSER}: The number of hits from the browser with a specific name. \$agent{BROWSER}{VERSION}: The number of hits from a specific version of a specific browser. sub.error: \$errors{ERROR}: The number of errors with a specific string. sub.referer: \$imagecount: The number of images or CGI scripts referenced from off-site. \$images{TO}{FROM}: The number of times the image or CGI in "TO" has been referenced from the site "FROM". \$totalreferer{TO}: The number of times a page has been referenced from an off-site link. \$news: The number of references coming from usenet news articles.  $S$ newsrefs $\{T0\}$ : The number of usenet news references to a specific page. \$bookmarked: The number of references coming from a bookmark or local file. \$bookmarks{TO}: The number of bookmark references to a specific page. \$searches{yahoo|lycos|webcrawler|infoseek|altavista}: The number of references from a specific search site. \$searchengines: The total number of references from search engines. \$words{TO}{WORD}: The number of times a search for WORD resulted in a hit to a specific page. \$referer{TO}{FROM}: The number of times a specific page has been referenced from an off-site page. \$totalreferer: The number of non-image and non-CGI referenced from off-site sub.morevars: \$countries{COUNTRY}: The number of hits from a specific country. \$ustypes{COM|EDU|ORG|MIL|NET}: The number of hits from a specific US domain type.

\$months{##}: The number of hits during a given month.

\$daysweektotal{##}: The number of hits on each of the days of the week.  $\frac{1}{4}$  sdaysmonthtotal $\{\#\#\}$ : The number of hits on each of the days of the months. \$hits{DATESTRING}: The total number of page hits on a specific date. \$pagetotal{PAGE}: The total number of hits on a specific page.  $\sqrt{3}$  \$avgdates{##}: The average number of hits for each day of the months. \$avgdays{##}: The average number of hits for each day of the week. \$domaintotal{DOMAIN}: The total number of hits from a specific domain. \$weeks{####}: The total number of hits for a specific week. \$dirs{DIRECTORY}{total}: The total number of hits from files in a specific directory. \$dirs{DIRECTORY}{bytes}: The total number of bytes from files in a specific directory. @pages: A list of all pages, sorted by most accesses to least. @domains: A list of all domains, sorted by most accesses to least. @countries: A list of all countries, sorted by most accesses to least. @pagebytes: A list of all pages, sorted by most bytes transferred. @dates: A list of all dates, sorted by most accesses to least. @users: A list of all users, sorted by most access for current month.

#### *Wie erhalten wir automatische Statistiken per eMail?*

Am besten erstellen Sie einen cronjob, mit dem Sie tägliche, wöchentliche und monatliche Statistiken per eMail gesendet bekommen. cron ist eine ständig arbeitendes UNIX-Programm, das nach Ihren vorgaben zu bestimmten Zeiten bestimmte Proramme ausführt. Es sollten auch in regelmäßigen Abständen die Logfiles gelöscht werden, damit nicht unnötig Speicherplatz belegt wird.

Hier sehen Sie ein Beispiel für ein solches 'cronfile' - die Datei, die die Befehle für cron beinhaltet:

58 23 \* \* \* /usr/local/bin/getstats -d -f | /usr/bin/mail -s "HTTP Daily Stats" stats@yourdomain.com 59 23 \* \* 7/usr/local/bin/getstats -w -f | /usr/bin/mail -s "HTTP Weekly Stats" stats@yourdomain.com 01 00 1 \* \* /usr/local/bin/getstats -m -f -n | /usr/bin/mail -s "HTTP Monthly Stats" stats@yourdomain.com

Achten Sie darauf, daß **dies drei Zeilen sind** und mit einem (und nur einem) Return abgeschlossen wird.

Speichern Sie nun diese Datei in Ihrem Home-Verzeichnis unter cronfile . Dann geben Sie in Ihrem Telnet Prompt '**crontab cronfile**' ein - das war's. Die erste Zeile sendet jeden Tag um 23:58 (Server-Zeit) die täglichen Statistiken an stats@yourdomain.com - ändern Sie einfach diese eMail Adresse in Ihre. Die zweite Zeile sendet jeden Samstag um 23:59 die wöchentlichen Statistiken. Die letzte Zeile sendet an jedem ersten eines Monats die monatlichen Statistiken und löscht alle Logfiles automatisch ( -n ). Der -f Schalter bestimmt einen Full-Report.

Wenn Sie eine andere Version möchten, so können Sie das ändern. Im Reseller Backroom finden Sie im Online-Handbuch verschiedene Einstellungsmöglichkeiten.

**Achten** Sie aber darauf, daß wenn Sie für die einzelnen SubHosts eigenen Logdateien angeben diese Zugriffe nicht mehr von gestats per eMail übermittelt werden können. getstats wertet nur die üblichen Logdateien aus wie: ~/www/logs/access\_log, ~/www/logs/error\_log, usw. - keine anderen.

### *Wie löschen wir die Statistik Logs?*

Beim Aufruf von **getstats** mit dem Schalter **-n** werden alle Logfiles nach der Auswertung von **getstats** gelöscht.

Wenn Sie per Telnet den Befehl **vnl -a** eingeben, werden alle Logfiles gelöscht; auch die aller SubHosts, die Sie eventuell - z.B. für [mkstats2.3](#page-99-0) eingerichtet haben..

#### *Können wir weitere User zu unserem Server hinzufügen?*

Sie können bei den reseller Servern so viele User hinzufügen, wie Sie möchten. Mit dem Kommando **[vadduser](http://www.hostnet.de/backroom/procomm.htm#vadduser)** erstellen Sie einen neuen Account. Sie haben die Möglichkeit dem User FTP und/oder eMail Rechte zu ermöglichen. Wenn er FTP Rechte erhält, können Sie bestimmen auf welches Verzeichnis er zugreifen darf.

Nicht jeder User den Sie installieren muß also gleich eine eigene Domain erhalten. Dies ermöglicht Ihnen auch unter einem Domainnamen (auch einer Kundendomain) mehrere User einzurichten, die gemeinsam bestimmte Bereiche eines Webangebotes bearbeiten können. Z.B. Mitarbeiter A den Bereich Verkauf, Mitarbeiter B den Bereich Distribution usw. Dies erhöht die Fähigkeiten der von Ihnen angebotenen Serverpakete erheblich !

Diese Funktion ist nicht bei einem personalSERVER möglich.

#### *Kompatibilität zwischen DOS und UNIX*

Das einzige auf das Sie beim Übertragen von Dateien zwischen PC/MAC und UNIX beachten müssen, ist der Modus in dem Sie Dateien per FTP zum Server laden und umgekehrt.

Alle Dateien, die Sie mit einem Texteditor (ein ASCII Editor) bearbeiten können, also Scripte, HTML-Seiten, Konfigurationsdateien etc., übermitteln Sie im ASCII-Modus des FTP-Programms. Alle anderen Dateien, wie Programme, Java-Klassen, Bilder, etc., übermitteln Sie im Binary-Modus.

Es ist außerdem **wichtig** darauf zu achten, daß UNIX Unterschiede in der Schreibweise macht. **i**ndex.htm ist eine andere Datei als **I**ndex.htm !! Beachten Sie in allen Dokumenten und Befehlen auf korrekte GROSS- und kleinschreibung. Was ein Windows-PC ignoriert ist bei UNIX eine andere Datei und der Link schlägt fehl.

#### *Wie verändern wir die Zeitzone unseres Servers?*

Als Voreinstellung leigt die Zeit auf dem Server 8 bzw. 9 Stunden zurück. Um dies zu ändern, um z.B. auf europäische Zeit (Berlin) umzustellen, geben Sie an Ihrem Telnet Prompt folgende Befehle ein:

#### **chmod 600 ~/etc/localtime cp /usr/share/zoneinfo/posix/Europe/Berlin ~/etc/localtime**

Für österreichische Zeit geben Sie bitte folgendes ein:

#### **chmod 600 ~/etc/localtime cp /usr/share/zoneinfo/posix/Europe/Vienna ~/etc/localtime**

Für schweizer Zeit geben Sie bitte folgendes ein:

#### **chmod 600 ~/etc/localtime cp /usr/share/zoneinfo/posix/Europe/Zurich ~/etc/localtime**

Jetzt ändern wir über telnet die Datei, die z.B. für Scripte die Zeit ändert - .profile

#### **pico .profile**

Dadurch rufen wir mit dem editor pico die Datei '**.profile**' auf und ändern den Eintrag für den Wert **TZ** in der Datei (Sie können diese Datei auch per ftp im ASCII(!)-Modus herunterladen und lokal ändern) auf z.B. diesen Wert, eventuell ist er z.Zt. aukommentier mit '#'**:**

#### **### uncomment to select an alternate timezone (/etc/localtime is default) TZ=/usr/share/zoneinfo/posix/Europe/Berlin; export TZ**

Der Eintrag wird also unkommentiert und geändert. Nun schließen Sie die Datei (bzw. laden Sie wieder zum Server), um die Änderung zu aktivieren zu aktivieren.

Danach ändern wir nochmal eine weitere Datei, die für unser 'login' auf dem Server zuständig ist:

#### **pico .cshrc**

Dadurch rufen wir mit dem editor pico die Datei '**.cshrc**' auf und ändern folgenden Eintrag in der Datei (Sie können diese Datei auch per ftp im ASCII(!)-Modus herunterladen und lokal ändern):

#### **### uncomment to select an alternate timezone (/etc/localtime is default) # setenv TZ /usr/share/zoneinfo/US/Mountain**

Daraus machen wir für Deutschland z.B.<sup>:</sup>

#### **### uncomment to select an alternate timezone (/etc/localtime is default) setenv TZ /usr/share/zoneinfo/posix/Europe/Berlin**

Der Eintrag wird also unkommentiert und geändert. Danach schließen Sie die Datei (bzw. laden Sie wieder zum Server) und führen Sie folgenden Command aus:

#### **source ~/.cshrc**

Damit werden die neuen EInstellungen aktiv. Sie können das mit dem folgenden Befehl testen:

**date**

Sie sollten nun Ihr lokales Datum/Uhrzeit sehen.

#### <span id="page-132-0"></span>*Welche Datenbanken arbeiten mit unserem Server?*

Wir unterstützen die mSQL Datenbank, die sich als sehr schlank und trotzdem schnell und leistungsfähig herausgestellt hat. Bei Bedarf können Sie aber auch mySQL oder postgreSQL von uns installiert bekommen.

Sie können mSQL 2.0 zu jeder Zeit kostenlos installieren. Führen Sie hierzu folgenden Befehl auf Ihrem Telnet Prompt aus:

#### **installmsql2**

Dieser Befehl installiert mSQL 2.01und erstellt ein Verzeichnis:~/msql2/msql2db. Weiterhin wird ein Accessfile [msql.acl](#page-133-0) in Ihrem Home-Verzeichnis erstellt.

Beachten Sie diese Links mit verschiedenen Informatioen:

Die mSQL Homepage: [http://www.hughes.com.au](http://www.hughes.com.au/)

Ein kurzes mSQL Tutorial: <http://www.cs.umbc.edu/~finin/461/msql/>

Die mSQL FAQ: <http://src.doc.ic.ac.uk/public/packages/Minerva/msql/faq.html>

Perl Bibliotheken für MsqlPerl: <http://www.perl.org/CPAN/modules/by-module/Msql/>

#### <span id="page-133-0"></span>*Wie stellen wir die mSQL ACL Datei ein?*

Wenn Sie mSQL 2.0 auf Ihrem Server [installieren,](#page-132-0) erstellt die Installationsroutine eine Datei mit dem Namen msql.acl in Ihrem msql Verzeichnis (~/msql2/msql.acl).

Diese Datei regelt die Zugriffsrechte Ihrer Datenbank. Öffnen Sie die Datei mit einem Texteditor (z.B. pico) und Sie wird ungefähr so aussehen:

# # Access control for mSQL # # Entries are of the form #

database=\* read=\* write=LOGINNAME access=local  $host='$ 

Mit dieser ACL können Sie auf alle Ihre Datenbanken per CGI zugreifen (LOGINNAME steht für Ihren Telnet Login Namen). Im Normalfall brauchen Sie diese Datei also nicht verändern.

Mehr Informationen über die msql.acl finden Sie hier: [http://www.Hughes.com.au/library/msql1/manual/#marker0100](http://www.hughes.com.au/library/msql1/manual/#marker0100)

#### *Was ist mit CGI's und Datenbanken?*

Sie können ohne Probleme die mSQL 2.0 Datenbank per CGI ansprechen. Um mit Perl auf mSQL2.0 zuzugreifen benötigen Sie mindestens Perl5.004. Mit folgenden Befehlen installieren Sie die aktuellste Perl5 Version auf Ihrem Server:

1. **cd** (um sich in Ihr Home zu bewegen)

#### 2. **tar -xvf /usr/local/contrib/perl5.tar**

Lesen Sie insbesondere die Dokumentationen für das MsqlPerl Modul (befindet sich innerhalb des Packages):

<http://www.perl.org/CPAN/modules/by-module/Msql/>

## **Bücher**

Hier finden Sie eine sehr schöne Liste an 'Standardwerken'. - alle in deutsch. An Hand der entsprechenden ISBN Nummer kann Ihnen jeder Buchhändler diese Bücher besorgen - eine sehr empfehlenswerte Lektüre für alle angehenden und fortgeschrittenen Programmier und Webmaster.

#### **EINFÜHRUNG IN PERL**

2.Auflage Randal L. Schwartz & Tom Christiansen 320 Seiten, 1998, 59,- DM, kart. ISBN 3-89721-105-X

*Einführung in Perl* ist ein sorgfältig abgestimmter Kurs für Einsteiger: Mit vielen Programmierbeispielen sowie Übungen und ausgearbeiteten Lösungen zu jedem Thema zeigen die Autoren Schritt für Schritt, wie man mit Perl (Version 5) programmiert. Mit einem Grußwort von Larry Wall, dem Entwickler von Perl, ist dieses Buch die "offizielle" Einführung in Perl.

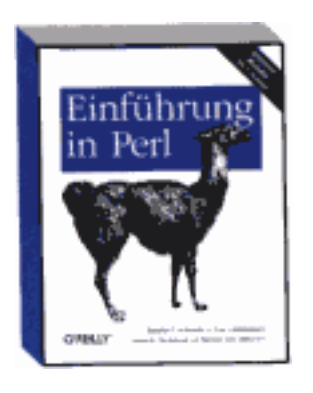

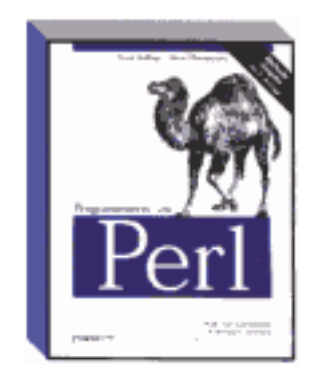

## **Fortgeschrittene Perl-Programmierung**

Sriram Srinivasan 462 Seiten, 1998, 79,- DM, kart. ISBN 3-89721-107-6

*Fortgeschrittene Perl-Programmierung* richtet sich an Perl Programmierer, die sich näher mit Perl beschäftigt haben und nun kompliziertere Projekte in Angriff nehmen möchten. Der Autor behandelt u.a. die objektorientierte Programmierung unter Perl, komplexe Datenstruckturen, Persistenz, Netzwerkprogrammierung, API-Programmierung mit Tk, die Interaktion mit in C geschriebenen Funktionen und die Erweiterung und Einbettung des Perl-Interpreters sowie Perl-Interna.

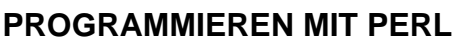

Larry Wall, Randal L. Schwartz & Tom Christiansen 694 Seiten, 1997, 89,- DM, kart. ISBN 3-930673-48-7

Dieses Buch ist das maßgebliche Handbuch zur Skriptsprache Perl, die sich schnell als beliebte Programmiersprache unter Unix etabliert hat und zur bevorzugten CGI-Programmiersprache geworden ist. Einer der Autoren, Larry Wall, ist der Entwickler von Perl. *Programmieren mit Perl* ist die vollständig neue Übersetzung der zweiten Auflage von *Programming Perl.* Das Buch enthält eine umfassende Darstellung der Möglichkeiten von Perl 5.

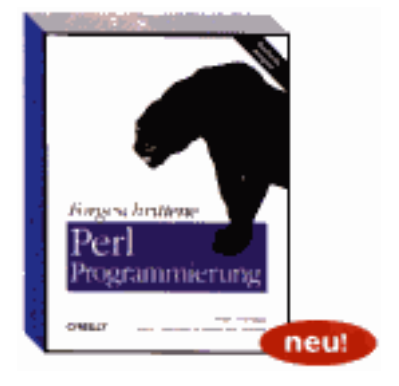

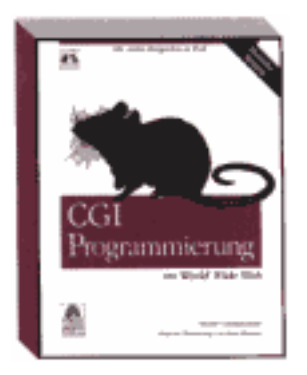

## **HTML-DAS UMFASSENDE REFERENZWERK**

Chuck Musicano & Bill Kennedy 434 Seiten, 1997, 59,- DM, kart. ISBN 3-930673-51-7

Mit *HTML* – *Das umfassende Referenzwerk* wird Ihnen der effektive Einsatz der vielfältigen Möglichkeiten dieser Sprache keine Schwierigkeiten bereiten. Sie erlernen die Syntax, die Semantik und den Einsatz von Stilelementen der Sprache. Das Buch behandelt die neuesten Versionen 2.0 und 3.2 des HTML-Standards, einschließlich aller gängigen Erweiterungen (insbesondere von Netscape und Microsoft).

## **CGI-PROGRAMMIERUNG IM WORLD WIDE WEB**

Shishir Gundavaram 478 Seiten, 1996, 69,- DM, kart. ISBN 3-930673-43-6

Dieses Buch erklärt anhand vieler Beispiele den Einsatz von CGI und damit verbundener Technologie. Die meisten Beispiele basieren auf Unix und verwenden die am häufigsten verwendete Sprache für CGI-Programmierung: Perl. Aber auch für den Einsatz von CGI auf anderen Plattformen und mit anderen Programmiersprachen erfahren Sie alles Notwendige.

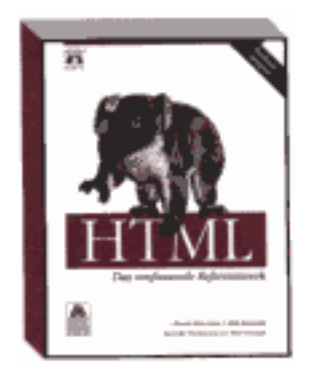

### **JAVASCRIPT-DAS UMFASSENDE REFERENZHANDWERK**

David Flanagan 720 Seiten, 1997, 69,- DM, kart. ISBN 3-930673-56-8

David Flanagan dokumentiert die Programmiersprache JavaScript und liefert viele ausgefeilte Programmierbeispiele. Er beschreibt außerdem in einem vollständigen Referenzteil detailliert alle Funktionen, Objekte, Methoden, Eigenschaften und Event-Handler von JavaScript. Die deutsche Übersetzung behandelt im Gegensatz zur amerikanischen Ausgabe nicht nur die Versionen 1.0 und 1.1 von JavaScript, die von Netscape Navigator 2.0 und 3.0 und Microsoft Internet Explorer 3.0 unterstützt werden, sondern enthält auch exclusiv ein eigenes Kapitel über die JavaScript Version 1.2, die von Netscape Navigator 4.0 unterstützt wird.

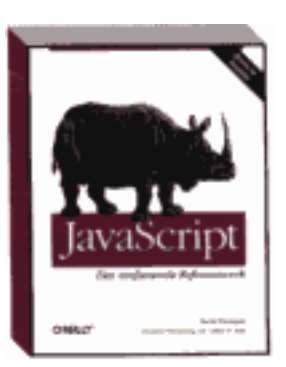

#### **INTERNET-SERVER EINRICHTEN UND VERWALTEN**

Cricket Liu u.a. 754 Seiten, 1995, 69,- DM, kart. ISBN 3-930673-17-7

In diesem Buch wird detailliert erklärt, wie man Dienste im Internet aufbauen und diese den potentiellen Millionen von Internet-Benutzern anbieten kann. Was bei der Wartung bestehender Server zu beachten ist, sowohl auf inhaltlicher als auch auf technischer Seite, wird ebenfalls beschrieben. So kann jeder, der einen brauchbaren Computer und einen Internet-Anschluß hat, durch das selbständige Aufbauen von Servern für das World Wide Web (WWW), Gopher, FTP, Finger, Telnet, WAIS oder eMail-Dienste selbst ein "Internet Publisher" werden.

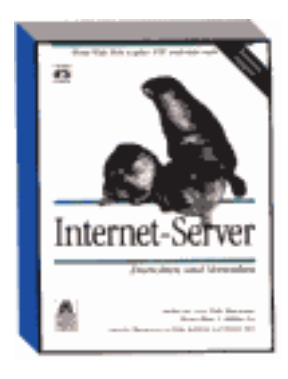

#### **SLIPP/PPP-PRAKTISCHE ANLEITUNG ZUM EINWÄHLEN INS INTERNET**

Sven Kühne 170 Seiten, 1997, 29,- DM, kart. ISBN 3-930673-72-X

Slip und PPP sind Protokolle für serielle Schnittstellen, die bei der Einwahl ins Netz auf der Server- und Clientseite benötigt werden. Dieses Buch bietet eine einfache Anleitung zur Installation, Konfiguration und Anwendung dieser Software, die mittlerweile für fast alle Betriebssysteme kostenlos erhältlich ist. Außerdem hilft Ihnen der Autor bei der Auswahl des Internet-Providers und gibt Tips zum Kauf und zur Konfiguration Ihres Modems.

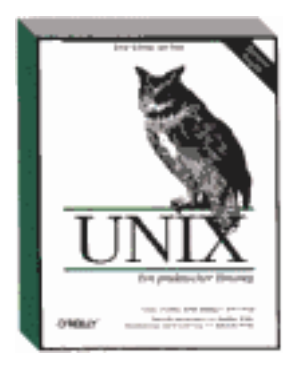

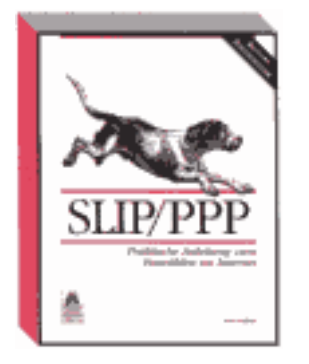

## **UNIX-EIN PRAKTISCHER EINSTIEG**

Grace Todino, John Starng & Jerry Peek 132 Seiten, 1996, 19,80 DM, kart. ISBN 3-930673-29-0

Wenn Unix für Sie Neuland ist, wird Ihnen dieses kompakte Buch genau die Informationen vermitteln, die Sie benötigen, um sofort einzusteigen. Es richtet sich nicht nur an Einsteiger, sondern auch an Unix-Gäste, die sich nur gelegentlich, z.B. im Internet, mit einem Unix-System konfrontiert sehen. Linux-Neulinge können sich mit *Unix-Einpraktischer Einstieg* schnell das Wissen aneignen, das beim sie beim Umgang mit jedem Unix-System brauchen.

#### **JAVA IN A NUTSHELL**

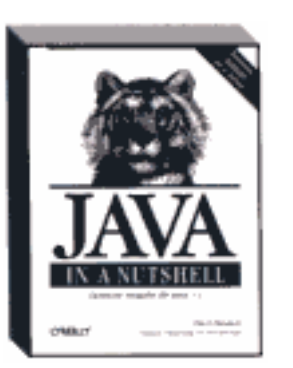

Deutsche Ausgabe der 2. Auflage, für Version 1.1 David Flanagan 656 Seiten, 1998, 49,- DM, kart. ISBN 3-89721-100-9

*Java in a Nutshell* ist ein umfassendes Nachschlagewerk, in dem Informationen zu Java, Version 1.1, systematisch zusammengefaßt sind. Das Buch enthält Beschreibungen aller Java-Klassen, einschließlich der Klassenhierarchie, und eine Einführung zu allen wichtigen Java-Konzepten. Den Kern des Buches bildet die vollständige Übersicht über alle Klassen, Methoden und Variablen des Java API.

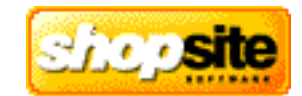

ShopSite™ ist eines der einfachsten und leistungsfähigsten Verkaufsysteme für das Internet. Es ermöglicht Ihren Kunden zu einem sehr guten Preis - oder sogar **ohne weitere Kosten** - Waren aller Art über das Internet auf sehr einfache Weise professionell zu verkaufen. Sie erstellen und verwalten mit Shopsite Online-Kataloge mit wenigen Mausklicks ohne eine weitere Programmiersprache o.ä. lernen zu müssen. Je nach Version bietet Shopsite™ die Möglichkeit Verkaufs- und Besucherstatistiken zu erstellen, SSL Transaktionen durchzuführen, Daten direkt aus Ihrer lokalen Datenbank oder Tabellenkalkulation zu übernehmen (z.B. MSExcel™ oder MSAccess™) oder bietet z.B. Suchfunktionen in der gesamten Produktdatenbank etc.

ShopSite™ arbeitet ohne Probleme mit allen gängigen HTML-Editoren wie FrontPage™, PageMill™, HomePage™, Fusion™ etc. zusammen, so daß Sie den Shop leicht in Ihr bestehendes Design integrieren können.

#### **hostNET hat einen speziellen Deal mit OpenMarket - dem Hersteller von ShopSite™ abgeschlossen, so daß wir Ihnen als unserem Reseller und Ihren Kunden ShopSite™-Express kostenlos anbieten können! Dies bedeutet für alle hostNET Reseller ein starkes Argument beim Verkauf von Webspace im Vergleich zu vielen anderen Angeboten!**

Am Ende dieser Seite finden Sie verschiedene Links zu weiteren Informationen und **Demo-Shops** sowie Zugänge zu den **original Konfigurationstools** von ShopSite™ .

#### **Die Features**

#### **ShopSite™ Pro v3**

- Die Profiversion zum erstellen eines ausgereiften Shopsystems auch für größere Datenmengen.
- Alle Leistungen von ShopSite<sup>™</sup> Manager und: Vollwertige Suchmaschine für alle Shop-Produkte, volle Statistik und zugehöriges Tracking-Tool.
- Verschiedene Tools zum verwalten großer Shops: z.B. können Sie alle Produktpreise gemeinsam anpassen oder die Seitenfarben aller Shop-Seiten zur selben Zeit etc.
- Weitere Konfigurationsmöglichkeiten
- hostNET Reseller-Preis: 1998,-DM (zzgl.16%MWSt.) 2317,68DM (incl.16%MWSt.)

[Vergleich aller ShopSite](#page-142-0)**™** Versionen

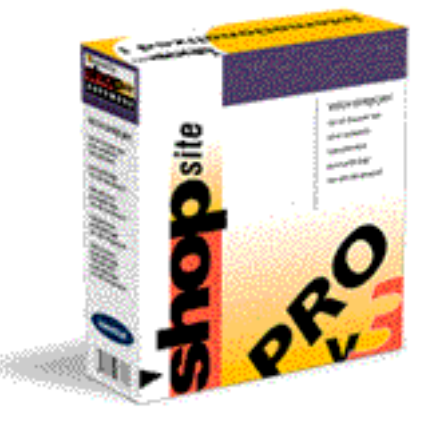

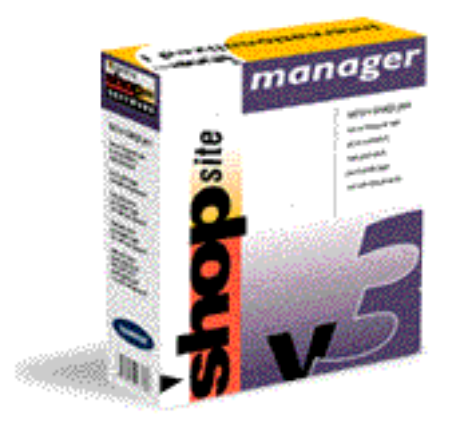

### **ShopSite™ Express v3**

- Der Partner für viele HTML-Tools zum erstellen des ersten eigenen Internet-Shops.
- Begrenzt auf 25 Produkte.
- Komplett und leicht umstellbar auf deutsche Verhältnisse durch 'Language Tags'.
- 'drag and drop' Fähigkeiten mit den entsprechenden HTML-Programmen zur einfachsten Integration von 'Bestell-Buttons' in Ihre bestehenden Seiten.
- Erstellen Sie ein erfolgreiches Verkaufssystem in wenigen Minuten.
- **Kostenlos** für alle Domains auf hostNET Servern !
- [Vergleich aller ShopSite](#page-142-0)**™** Versionen

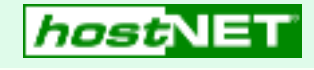

**Weitere Informationen und Anleitungen zu ShopSite™ v3**

Hier können Sie Ihre Version von ShopSite**™ bestellen**:

ShopSite**™** [Onlineformular](http://www.hostnet.de/backroom/order_shop.shtml)

Hier finden Sie unsere deutschsprachige **Installationsanleitung**:

[Installationsanleitung](#page-143-0)

Die **ShopSite™ Homepage** des Herstellers mit allen umfassenden Informationen und Online Support-Datenbank, etc.:

[http://www.shopsite.com](http://www.shopsite.com/)

**Demo-Shops**

#### **ShopSite™ Manager v3**

- Der Klassiker der perfekte Weg um kleinere Shops zu erstellen und zu verwalten.
- Einfach in der Bedienung aber sehr flexible: z.B. leicht kombinierbar mit Javascript, Java applets und ActiveX Controls.
- Fügen Sie sicheres Online-Shopping zu einer bestehenden Site oder erstellen Sie diese neu mit ShopSite™
- Wirklich leicht zu erlernende Oberfläche zur vollständigen Verwaltung des Shops.
- hostNET Reseller-Preis: 749,-DM (zzgl.16%MWSt.) 868,84DM (incl.16%MWSt.)

[Vergleich aller ShopSite](#page-142-0)**™** Versionen

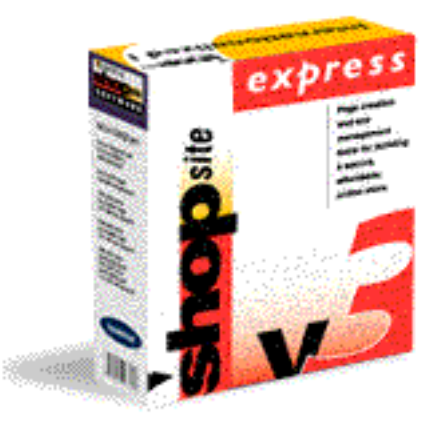

<http://www.shopsite.com/tinas/>

<http://www.shopsite.com/html/tinas-pro/>

<http://www.shopsite.com/bruno/>

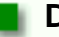

#### **Die Konfiguration**

Hier bekommen Sie den Einblick in die **original Konfigurationstools** von ShopSite™ - wohl der wichtigste Punkt für die Administration:

[ShopSite Pro v3.4.1](http://a_demo:a_demo@www.icentral.com/cgi-bin/demo/bo/start.cgi)

[ShopSite Manager v3.4.1](http://a_demo:a_demo@www.icentral.com/cgi-bin/bo/start.cgi)

[ShopSite Express v3.3](http://a_demo:a_demo@www.shopsite.com/cgi-bin/sse-bo/start.cgi)

## **ShopSite™ Versionsvergleich**

<span id="page-142-0"></span>Hier finden eine sehr schöne Vergleichsliste aller ShopSite™ Versionen. Die Links für zu entsprechenden Erklärungen der original ShopSite Page von OpenMarket, dem Hersteller von ShopSite.

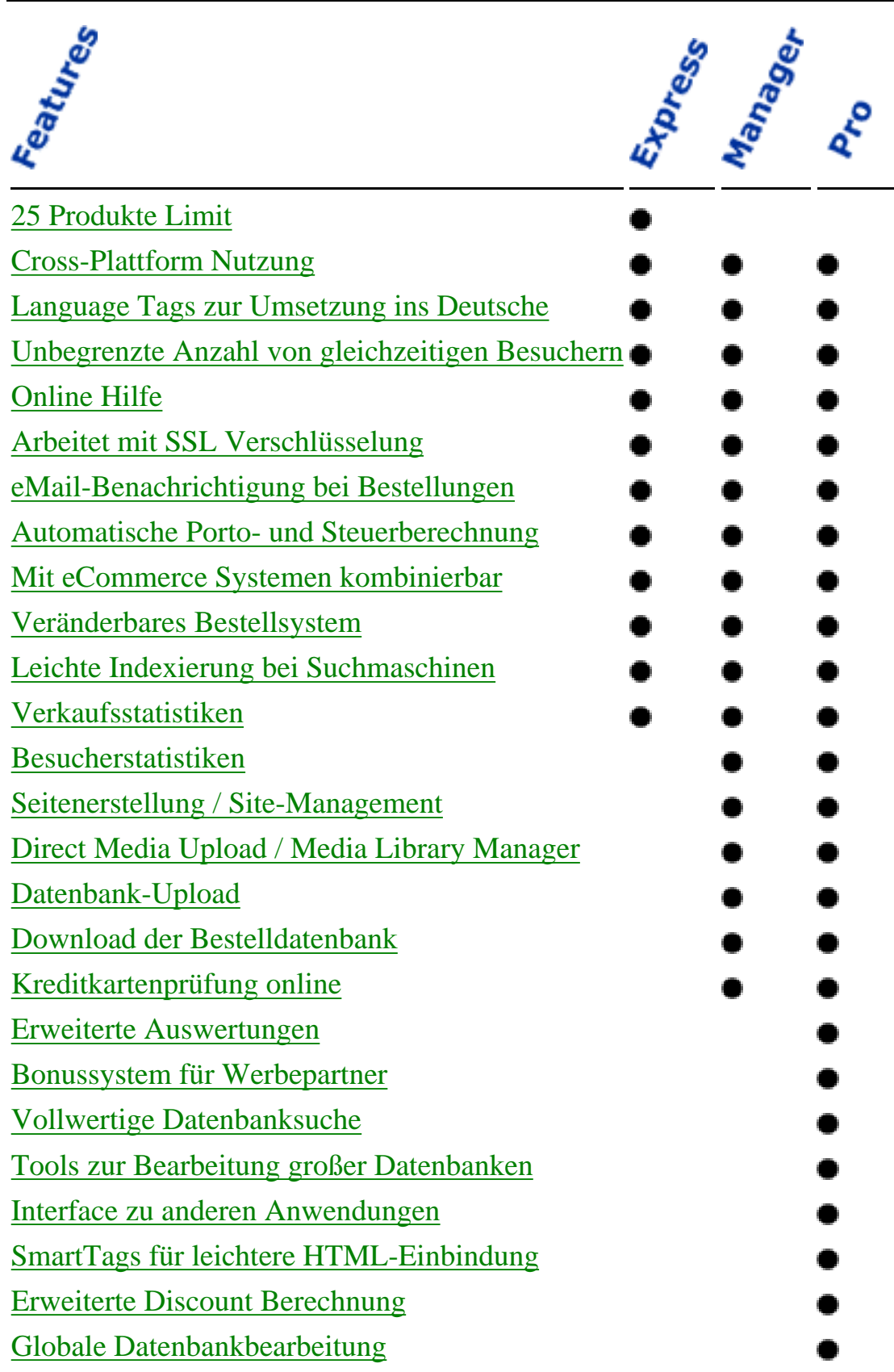

## **ShopSite™ Installation**

<span id="page-143-0"></span>Die Installation aller ShopSite™-Versionen ist grundsätzlich gleich. Folgen Sie den hier aufgeführten Schritten **nachdem(!)** Sie die Datei **store.auth** erhalten haben. Diese Datei ist für die Installation zwingend nötig, die eigentlichen Installationsdateien sind sonst wertlos. Um ShopSite™ zu bestellen begeben Sie sich zum entsprechenden [Bestellformular](http://www.hostnet.de/backroom/order_shop.shtml) im Reseller-Backroom.

Der erste Teil der Installation wird über [telnet](#page-68-0) durchgeführt - der zweite Teil der Installation geschieht über das Web-Interface der ShopSite™ Installationsroutine über einen gewöhnlichen Browser.

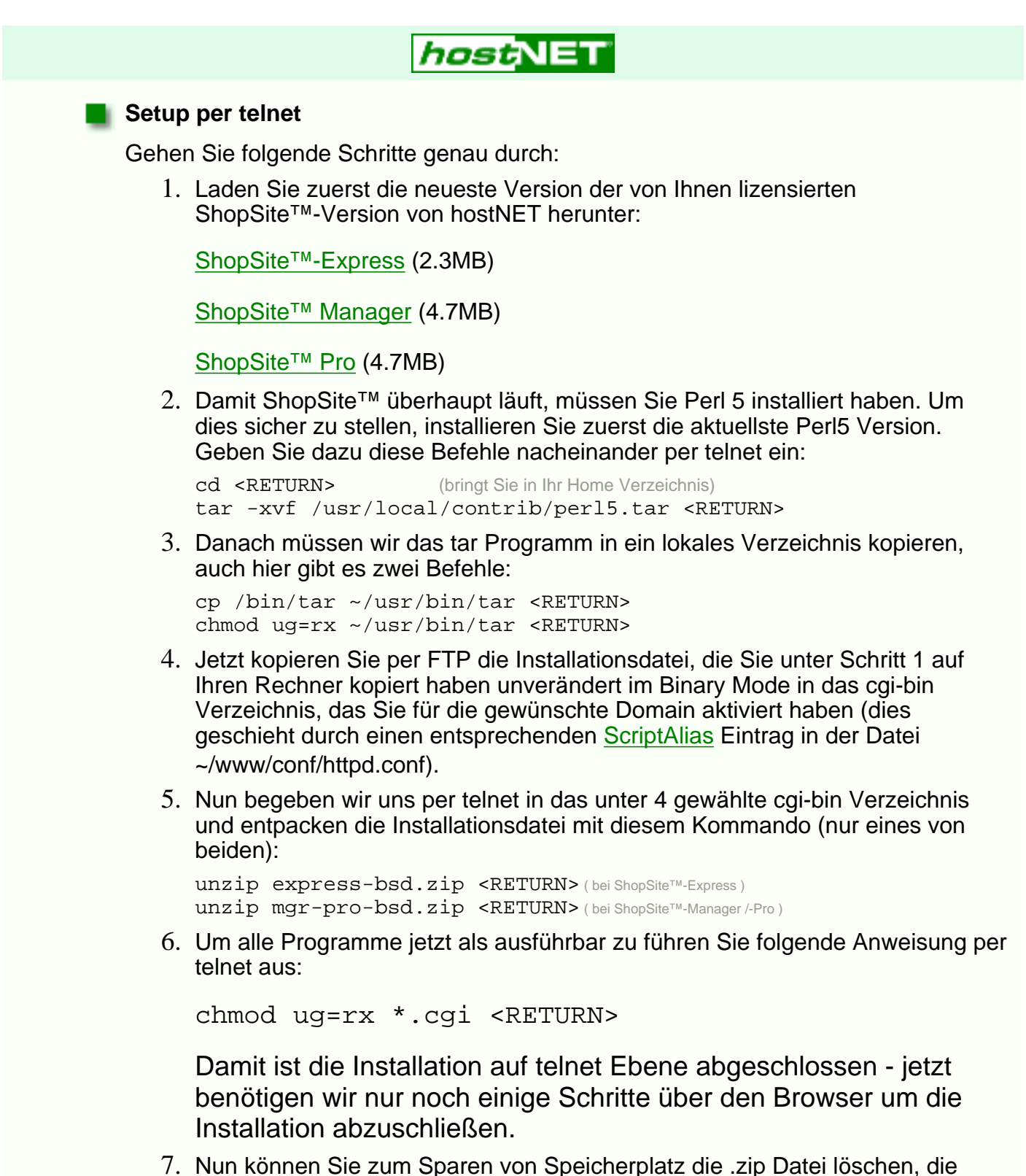

Nun können Sie zum Sparen von Speicherplatz die .zip Datei löschen, die immerhin einige MB Plattenplatz verbraucht (wenn Sie sich unsicher sind, können Sie diesen Schritt auch erst nach der abschließenden Installation über 7.
den Browser machen). Geben Sie nun per telnet dieses Kommando (eines von beiden. je nach installierter Version):

rm express-bsd.zip <RETURN> ( bei ShopSite™-Express ) rm mgr-pro-bsd.zip <RETURN> ( bei ShopSite™-Manager /-Pro )

Bestätigen Sie die Löschabfrage mit 'y' wie 'Yes'.

# **Setup per WWW**

Nachdem Sie alle Schritte des Setup's per telnet durchgeführt haben machen Sie mit den abschließenden Schritten weiter - ohne die vorherige Installation der eigentlichen Dateien per telnet geht dies allerdings **nicht**.

Nehmen wir an, der Shop soll auf einer Domain mit dem Namen '**www.hostnet.de**' installiert werden, und Sie haben die obigen Dateien in das zugehörige cgi-bin installiert, so verbinden Sie sich mit Ihrem Browser auf folgender Adresse (naturlich dann mit Ihrem Domainnamen):

#### **http://www.hostnet.de/cgi-bin/wwwinstall.cgi**

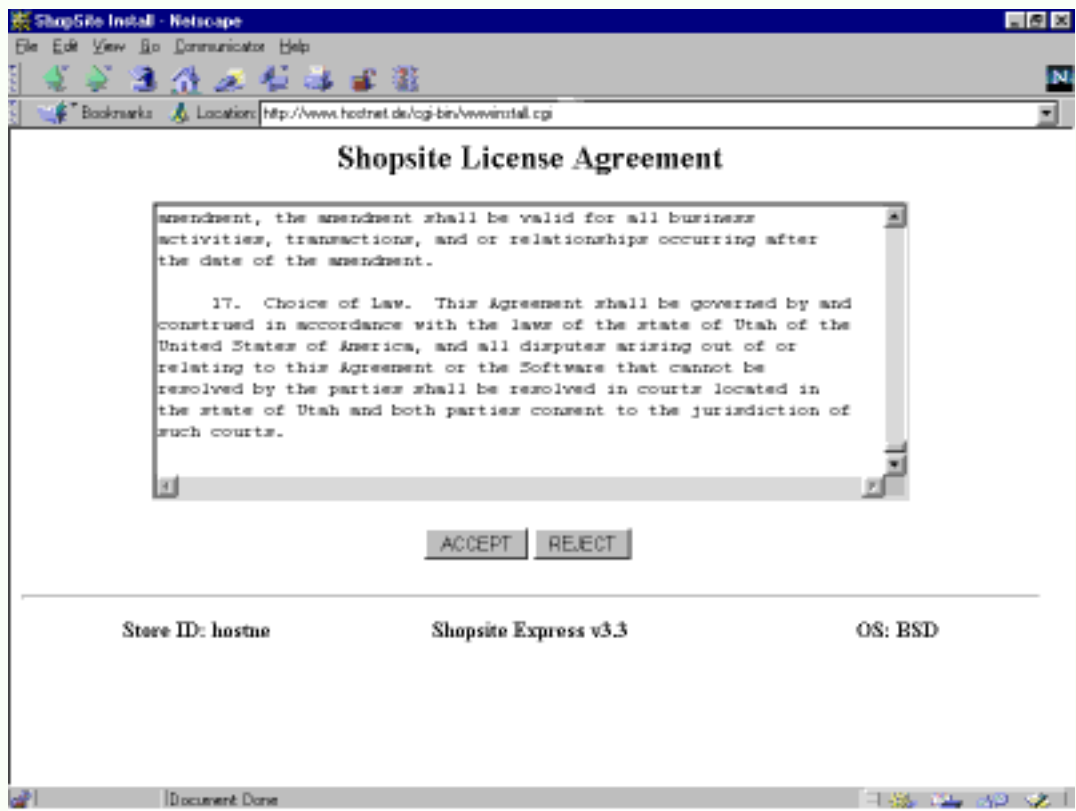

Drücken Sie nun '**ACCEPT**', nachdem Sie die Lizenzbedingungen gelesen haben und akzeptieren wollen. Im nächsten Bildschirm drücken Sie '**NEW INSTALL**' - es sei denn, Sie führen ein upgrade durch.

Danach folgt die Seite der letzten Settings - nahezu alle Felder besitzen schon korrekte Werte, die sich aus der bisherigen Installation ergeben. Geben Sie nun aber noch in folgende Felder Werte ein:

### '**Password for the store's default user XXXXXX**'

Hier geben Sie ein persönliches Passwort ein, das für die Administration des Shops benutzt wird. Dieses Passwort benötigt auch Ihr Kunde, wenn er Einstellungen ändern oder Order und Statistiken einsehen möchte.

#### '**"From" Adress in email receipts**'

Hier geben Sie die eMail-Adresse an, von der alle Bestätigungen an die

Endkunden des Shops, z.B. nach einer getätigen Bestellung, gehen soll. Zu dieser Adresse sollte dann von den Kunden geantwortet können - richten Sie diese also auch für die Domain ein, falls dies noch nicht geschehen ist (virtmaps).

#### '**Do you want Install to create any directories that do not already exist?**'

Diese Check-Box sollten Sie unbedingt ankreuzen !

Nur bei der Manager und Pro Version: '**Location of Perl executable.**'

Hier geben Sie

## **/usr/local/bin/perl**

ein (stats /usr/bin/perl).

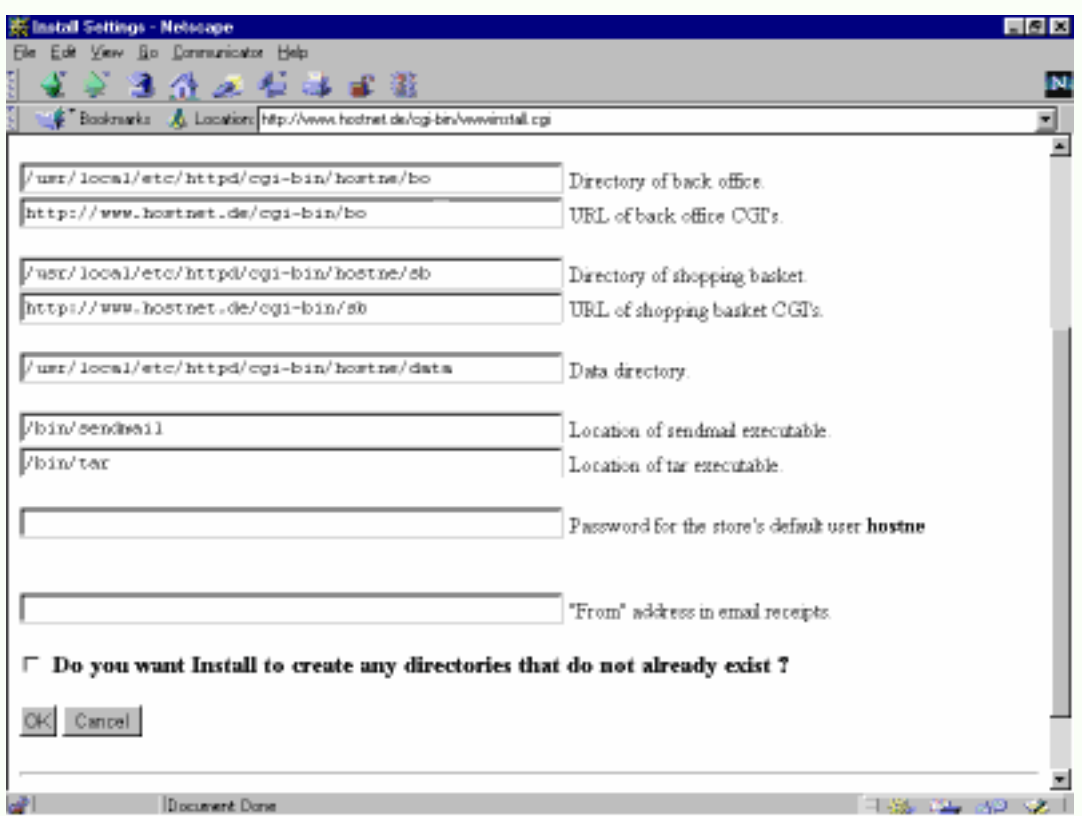

Nun werden einige Meldungen am Bildschirm angezeigt, die darüber Auskunft geben, was das Installationsprogramm gerade durchführt. Danach erhalten Sie einen solchen abschließenden Bildschirm:

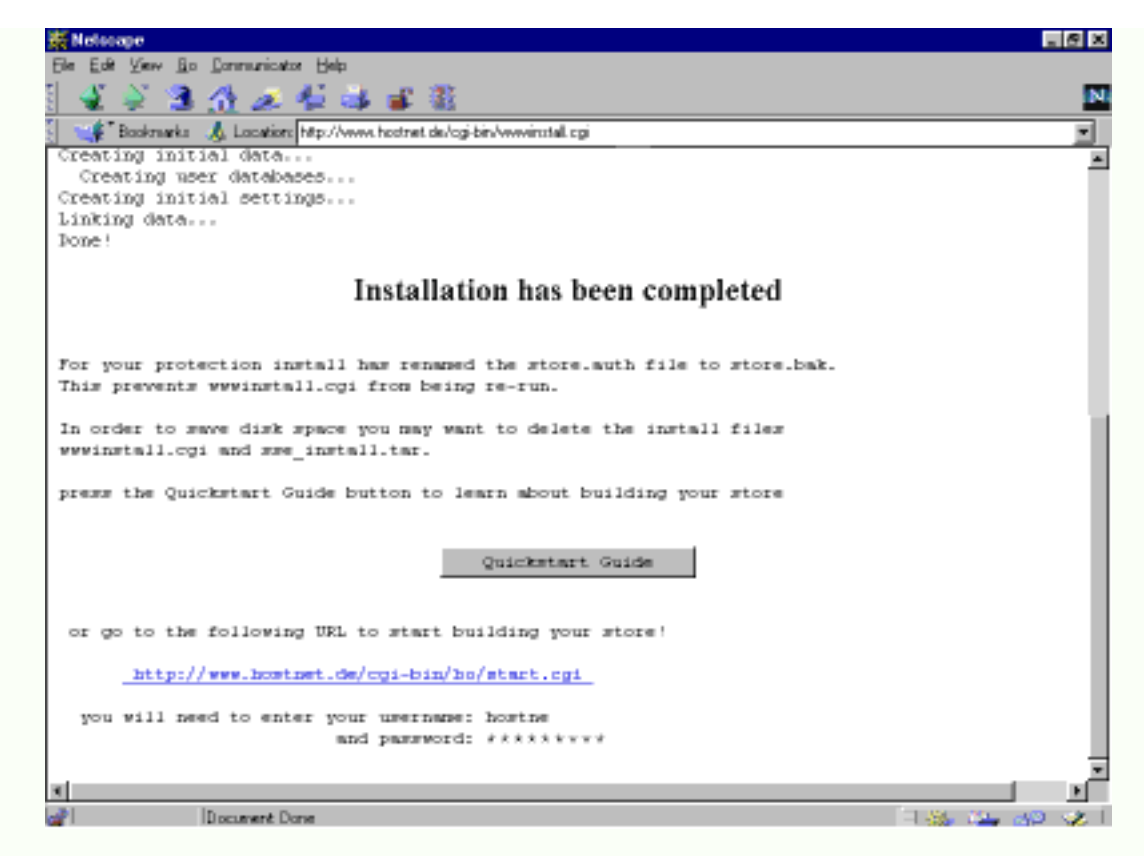

Hier wird Ihnen angezeigt, daß alles korrekt installiert wurde. Jetzt sollten Sie auch die angegebenen Dateien löschen, um Platz zu sparen - dies sind einige MB's !

Nun können Sie zum ersten Mal auf das Back-Office Ihres neuen Shops zugreifen unter der auf dem Bildschirm angegebenen Adresse werden Sie dann nach dem Usernamen (Ihre Shop-ID) und dem, im vorigen Schritt angegebenen Passwort, gefragt. Jetzt können Sie mit der Konfiguration Ihres Shops beginnen.

Auf jeder Seite finden Sie oben Rechts einen Link zu den SopSite™ Helpfiles. Je nach dem auf welcher Seite Sie sich gerade befinden, werden Sie zu den entsprechenden Hilfedateien der Anleitung geleitet, so daß Sie sich schon in kurzer Zeit zurecht finden werden.

ShopSite™ bietet einen sehr guten Support an - insbesondere gibt es eine [durchsuchbare Hilfedatenbank,](http://www.shopsite.com/help/search.html) mit sehr wertvollen Tips. Zwar in englisch, aber sehr verständlich, da wenig technisch gehalten. Normalerweise reicht die einfache Online-Hilfe immer.

Hier nochmal die **ShopSite™ Homepage** des Herstellers mit allen umfassenden Informationen und Online Support-Datenbank, etc.:

[http://www.shopsite.com](http://www.shopsite.com/)

Bei Problemen mit der Installation wenden Sie sich einfach an unseren Support per eMail: [support@hostnet.de](mailto:support@hostnet.de)